# Trikčių diagnostikos vadovas HP rp3000

© Copyright 2008 Hewlett-Packard Development Company, L.P. Čia pateikiama informacija gali būti keičiama be perspėjimo.

Microsoft, Windows ir Windows Vista yra bendrovės Microsoft Corporation prekės ženklai arba registruotieji prekės ženklai JAV ir (arba) kitose šalyse.

Vienintelės HP produktams ir paslaugoms suteikiamos garantijos išdėstytos prie produktų pridėtose specialiose garantijos nuostatose. Čia pateiktų teiginių negalima interpretuoti kaip papildomos garantijos. HP nėra atsakinga už čia esančias technines ar redakcijos klaidas ar neatitikimus.

Šis dokumentas yra privati informacija, saugoma autoriaus teisių. Be išankstinio raštiško Hewlett-Packard Company sutikimo jokios šio dokumento dalies negalima nei kopijuoti, nei atgaminti, nei versti į kitą kalbą.

#### **Trikčių diagnostikos vadovas**

HP rp3000

Pirmasis leidimas (2008 m. rugpjūčio mėn.)

Dokumento Nr.: 498353-E21

## **Apie šį leidinį**

- **DĖMESIO!** Taip pažymėtas tekstas nurodo, kad instrukcijų nesilaikymas gali tapti kūno sužalojimų ar mirties priežastimi.
- **ĮSPĖJIMAS:** Taip pažymėtas tekstas nurodo, kad instrukcijų nesilaikymas gali tapti įrangos gedimų ar informacijos praradimo priežastimi.
- **PASTABA:** Taip pažymėtame tekste pateikiama svarbi papildoma informacija.

# **Turinys**

## 1 Kompiuterio diagnostikos priemonės

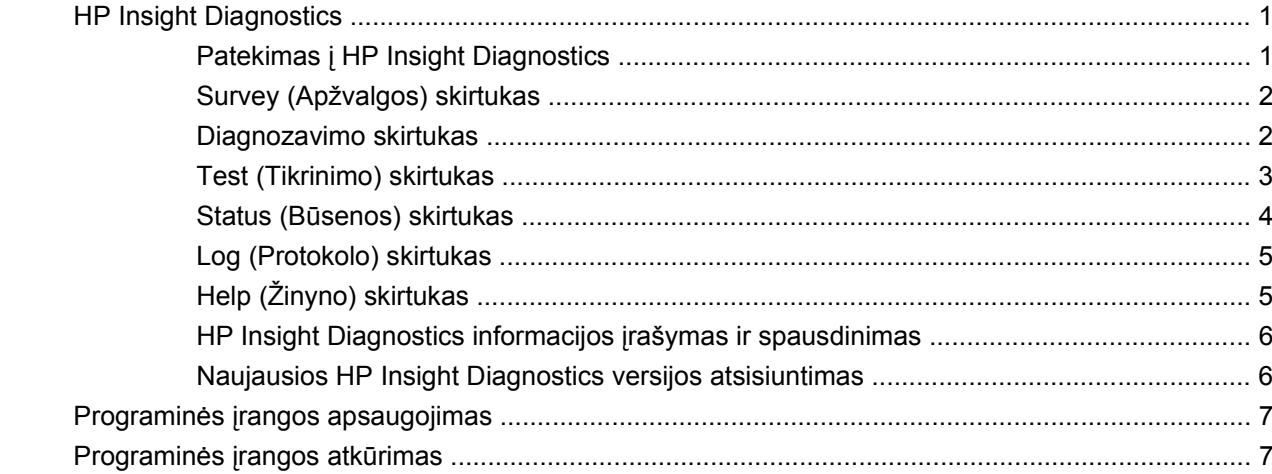

## 2 Trikčių šalinimas be diagnostikos

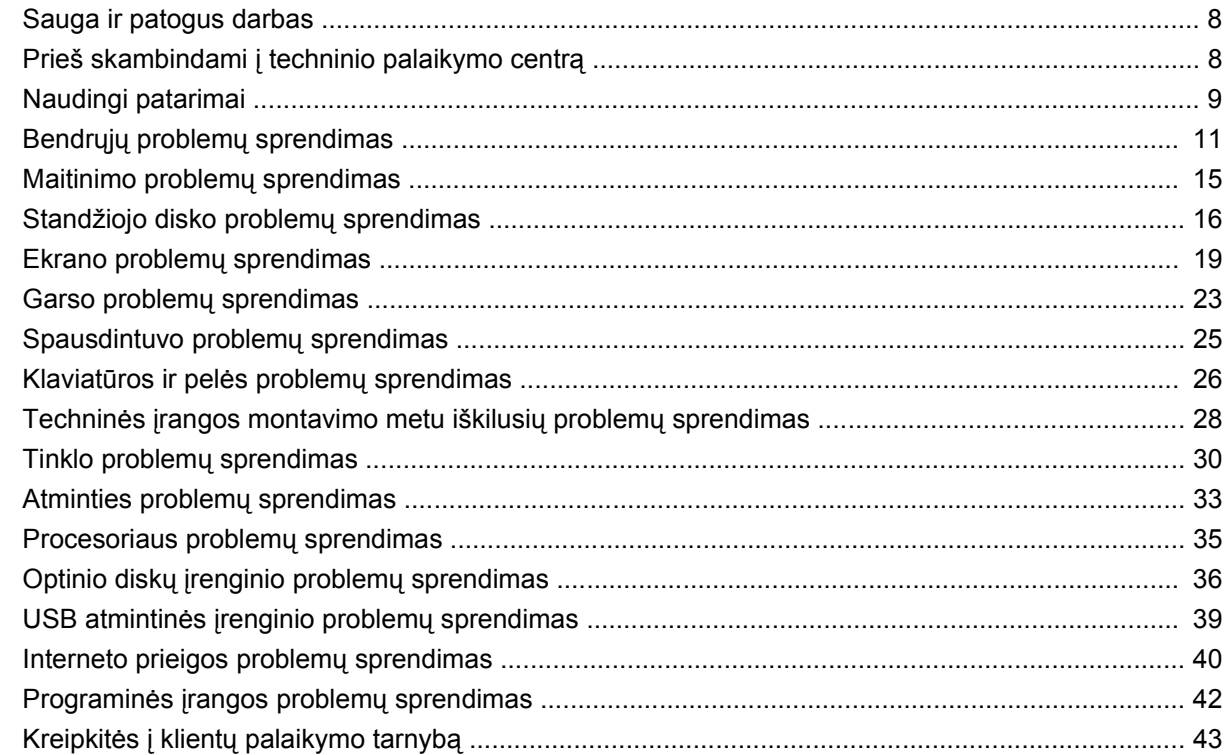

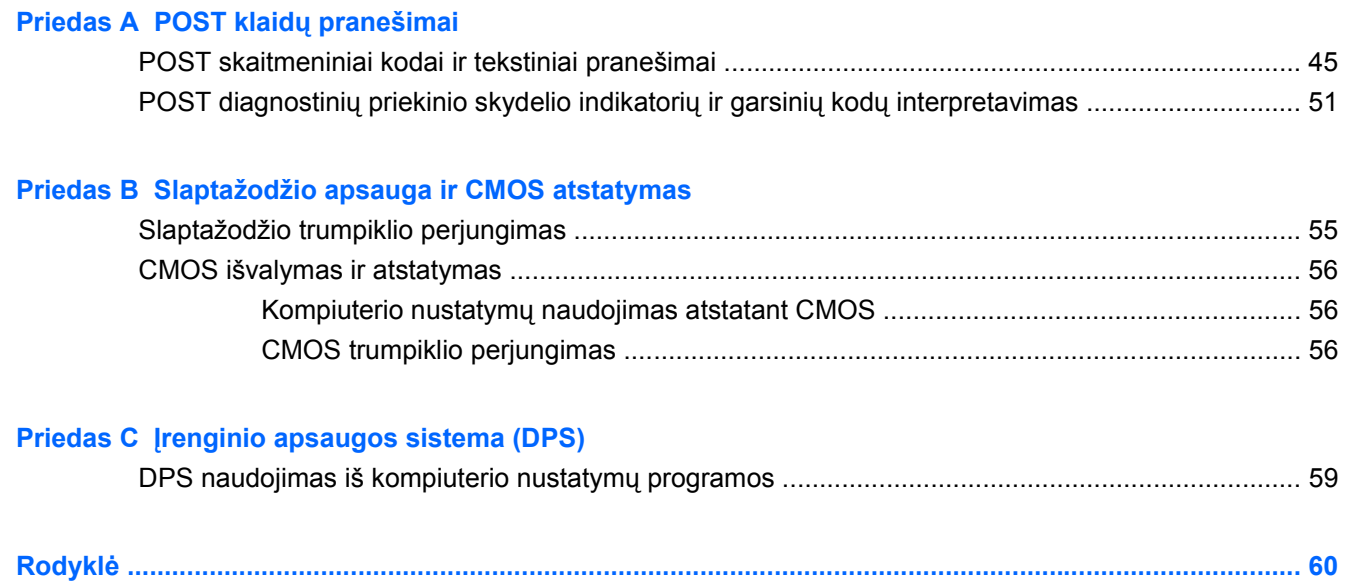

# <span id="page-6-0"></span>**1 Kompiuterio diagnostikos priemonės**

# **HP Insight Diagnostics**

#### **PASTABA:** "HP Insight Diagnostics" suteikiamas DVD diske tik su kai kuriais kompiuterių modeliais.

Su HP Insight Diagnostics priemone galite peržiūrėti informaciją apie kompiuterio techninės įrangos konfigūraciją ir atlikti techninės įrangos kompiuterio vidaus sistemų diagnostikos testus. Ši priemonė supaprastina efektyvaus techninės įrangos identifikavimo, diagnostikos ir izoliavimo darbus.

Apžvalgos skirtukas rodomas, kai iškviečiate "HP Insight Diagnostics". Šiame skirtuke rodoma esama kompiuterio konfigūracija. Iš **Apžvalga** skirtuko galima patekti į įvairias informacijos apie kompiuterį kategorijas. Kituose skirtukuose pateikiama papildoma informacija, įskaitant diagnostikos testų parinktis ir testų rezultatus. Kiekviename priemonės ekrane pateikiama informacija gali būti įrašyta html formatu ir laikoma USB atmintinėje.

Naudodami HP Insight Diagnostics nustatykite, ar visi į kompiuterį įdiegti įrenginiai yra atpažinti sistemos ir veikia tinkamai. Atlikti testus nebūtina, bet rekomenduojama įdiegus arba prijungus naujus įrenginius.

Turite atlikti testus, įrašyti jų rezultatus ir išspausdinti juos, kad prieš skambindami klientų palaikymo centrui turėtumėte išspausdintas ataskaitas.

**PASTABA:** HP Insight Diagnostics priemonė gali neatpažinti trečiosios šalies įrenginių.

### **Patekimas į HP Insight Diagnostics**

Reikia atidaryti *Dokumentacijos ir diagnostikos* DVD diską, kaip nurodoma toliau, kad pasiektumėte "HP Insight Diagnostics".

- **1.** Įjungus kompiuterį įdėkite *Dokumentacijos ir diagnostikos* DVD diską į kompiuterio optinį diskų įrenginį.
- **2.** Baikite operacinės sistemos darbą ir išjunkite kompiuterį.
- **3.** Jiunkite kompiuteri. Sistema paleis DVD.
- **PASTABA:** Jei sistema nepaleidžia DVD optiniame diskų įrenginyje, Kompiuterio nustatymų (F10) programoje gali tekti pakeisti įkrovimo tvarką, kad sistema bandytų įkrauti optinį diskų įrenginį prieš įkraunant standųjį diską. Daugiau informacijos ieškokite *Kompiuterio nustatymų (F10) programos vadove*, esančiame *Dokumentacija ir diagnostikos* DVD diske.

Paleisties metu paspaudę F9 klavišą, galite keisti įkrovimo tvarką taip, kad sistema būtų vieną kartą įkraunama naudojant optinės laikmenos įrenginį.

**4.** Pasirinkite reikiamą kalbą ir spustelėkite **Tęsti**.

- <span id="page-7-0"></span>**PASTABA:** Rekomenduojama, kad priimtumėte siūlomą skirtą jūsų kalbai klaviatūrą, jei nenorite tikrinti savo specifinės klaviatūros.
- **5.** Sutikimo su galutinio vartotojo licencija puslapyje spustelėkite **Agree** (sutinku), jei sutinkate su sąlygomis. Įsijungus HP Insight Diagnostics priemonei, parodomas Survey (apžvalgos) skirtukas.

## **Survey (Apžvalgos) skirtukas**

**Survey** (Apžvalgos) skirtuke rodoma svarbi informacija apie sistemos konfigūraciją.

Lauke **View level** (Vaizdo lygis) galite pasirinkti vaizdą **Summary** (Suvestinė) ir peržiūrėti glaustus konfigūracijos duomenis arba pasirinkti vaizdą **Advanced** (Išsamiau) ir peržiūrėti visus pasirinktos kategorijos duomenis.

Lauke **Category** (Kategorija) galite pasirinkti, kad būtų rodomos šios kategorijos:

**All** (Viskas) – pateikiamas visų informacijos kategorijų apie kompiuterį sąrašas.

**Overview** (Apžvalga) – pateikiamas bendros informacijos apie kompiuterį sąrašas.

**Architecture** (Architektūra) – pateikiama informacija apie sistemos BIOS ir PCI įrenginius.

**Asset Control** (Nuosavybės kontrolė) – rodomas produkto pavadinimas, nuosavybės žymė, sistemos serijos numeris ir procesoriaus informacija.

**Communication** (Komunikacija) – rodoma informacija apie kompiuterio lygiagrečiojo (LPT) ir nuosekliojo (COM) prievado nustatymus, taip pat informaciją apie USB ir tinklo valdiklį.

**Graphics** (Grafika) – rodoma informacija apie kompiuterio grafinių elementų valdiklį.

**Input Devices** (Įvesties įrenginiai) – rodoma informacija apie klaviatūrą, pelę ir kitus prie kompiuterio prijungtus įrenginius.

**Memory** (Atmintis) – rodoma informacija apie visą kompiuterio atmintį. Ji apima atminties lizdus sistemos plokštėje ir visus kitus įdiegtus atminties modulius.

**Miscellaneous** (Įvairūs) – rodoma informacija apie HP Insight Diagnostics versiją, kompiuterio konfigūracijos atmintį (CMOS), sistemos plokštės ir sistemos valdymo BIOS duomenys.

**Storage** (Saugykla) – rodoma informacija apie saugojimo laikmeną, prijungtą prie kompiuterio. Šis sąrašas apima visus stacionariuosius diskus ir optinius įrenginius.

**System** (Sistema) – rodoma informacija apie kompiuterio modelį, procesorių, korpusą ir BIOS, taip pat informaciją apie vidinį garsiakalbį ir PCI.

### **Diagnozavimo skirtukas**

**PASTABA:** HP Insight Diagnostics Online Edition" vienintelis prieinamas skirtukas yra **Diagnozuoti**.

Atlikdama įvairius netrikdančius darbo, išsamius sistemos ir komponentų patikrinimus paleidus sistemą, "HP Insight Diagnostics Online Edition" diagnozavimo funkcija suteikia puikų sistemos prieinamumą.

Skirtuke **Diagnozuoti** galimi du diagnozavimo tipai: **Smart Array Drive Diagnosis** (Sumanusis masyvo diskų įrenginio diagnozavimas) ir **Power Supply Diagnosis** (Maitinimo tiekimo diagnozavimas).

"Power Supply Diagnosis" (Maitinimo tiekimo diagnozavimas) leidžia įvertinti pasirinktų maitinimo modelių būseną.

<span id="page-8-0"></span>"Smart Array Drive Diagnosis" (Sumanusis masyvo diskų įrenginio diagnozavimas) yra svarbiausia aparatinės įrangos diagnozavimo funkcija, suteikianti galimybę įvertinti prie sumaniojo masyvo valdiklių prijungto standžiojo disko būseną ir pasirinkti "Modular Smart Array" (MSA) (Moduliniai sumanieji masyvai) produktus. "Smart Array Drive Diagnosis" (Sumanusis masyvo diskų įrenginio diagnozavimas) palaiko SCSI, serinę pažangiosios technologijos jungtį (SATA)ir nuosekliuoju būdu prijungtus SCSI (SAS) diskų įrenginius, prijungtus prie sumaniųjų masyvo valdiklių, ir pasirenka MSA valdiklius, sukonfigūruotus kaip loginio tomą. Kad nustatytų standžiojo disko įrenginio būseną, diagnozavimo funkcija peržiūri operacijų istorija, kurią pateikia standžiojo disko įrenginys, ir informaciją, kurią pateikia sumanusis masyvo valdiklis arba MSA valdiklis. HP iš patirties žino, kad operacijų istorijos peržiūra yra vienas geriausių būdų nustatyti diskų įrenginio problemas.

"Systems Insight Manager" (SIM) ir "Diagnosis" (Diagnozavimas) šiuo metu yra vienintelės priemonės, kuriomis galima įvertinti sugedusio diskų įrenginio keitimo poreikį priešlaikinės garantijos sąlygomis.

Sumanioji masyvo diskų įrenginio diagnozavimo funkcija turėtų būti naudojama:

- Nustatyti, ar diskų įrenginys trikčių atveju turėtų būti pakeistas.
- Kai "Systems Insight Manager" praneša, kad diskų įrenginys sugedo.
- Kai sugadinami duomenys arba susiduriama su laikmenų problemomis, bet negaunamas joks klaidos pranešimas arba neužsidega jokia įspėjamoji lemputė.
- Kai fiksuojami nuolatiniai, atsinaujinantys arba pasikartojantys diskų įrenginio gedimai.
- Loginio tomo būsenai nustatyti.
- **PASTABA:** Sumanusis masyvo diskų įrenginio diagnozavimas turi unikalią funkciją, galinčią aptikti kelis diskų įrenginius viename tome, kurie veikia normaliai, bet reiktų, kad būtų pakeisti.

Norėdami diagnozuoti loginį tomą:

- **1.** Spustelėkite skirtuką **Diagnose** (Diagnozuoti).
- **2.** Srityje **Smart Array Drive Diagnosis** (Sumanusis masyvo diskų įrenginio diagnozavimas) spustelėkite **+**, kad išplėstumėte "Storage" (Laikmena).
- **3.** Diagnozavimui pasirinkite loginį tomą ir spustelėkite mygtuką **Diagnozuoti**.
- **4.** Pasibaigus diagnozavimui, pasirinkto loginio tomo patikrinimo būsena bus parodyta skirtuke **Būsena**.

### **Test (Tikrinimo) skirtukas**

Skirtuke **Patikrinimas** galite pasirinkti įvairių sistemos dalių patikrinimą. Be to, galite pasirinkti patikrinimo tipą ir tikrinimo režimą.

<span id="page-9-0"></span>Galima pasirinkti iš trijų testų tipų:

- **Quick Test** (Greitasis testas) pateikiamas nustatytasis scenarijus, pagal kurį kiekvienas techninės įrangos komponentas patikrinamas be vartotojo įsikišimo tiek sistemai veikiant savarankišku, tiek dialoginiu režimu.
- **Complete Test** (Išsamus testas) pateikiamas nustatytasis scenarijus, pagal kurį kiekvienas techninės įrangos komponentas išsamiai patikrinamas. Dialoginis režimas apima daugiau testų, tačiau juos atliekant reikės dalyvauti ir vartotojui.
- **Custom Test** (Pasirinktinis testas) suteikia daugiausia lankstumo kontroliuojant sistemos tikrinimą. Pasirinktinis testas suteikia galimybę pasirinkti, kuriuos įrenginius, testus ir testų parametrus norite naudoti.

Kiekvienas testas gali būti atliktas dviem režimais:

- **Interactive Mode** (Dialoginis režimas) suteikia maksimalią tikrinimo proceso kontrolę. Tikrinant diagnostikos programinė įranga prireikus prašys įvesti duomenis. Taip pat galite nustatyti, ar testas pavyko.
- **Unattended Mode** (Savarankiškas režimas) nepateikia klausimų ir nereikalauja jūsų dalyvavimo. Jei randama klaidų, jos rodomos tikrinimui pasibaigus.

Kaip pradėti tikrinti:

- **1.** Pasirinkite skirtuką **Patikrinimas**.
- **2.** Pasirinkite norimo paleisti testo tipo skirtuką: **Quick** (Greitasis) **Complete** (Išsamus) arba **Custom** (Pasirinktinis).
- **3.** Pasirinkite **Test Mode** (Testo režimą): **Interactive** (Dialoginis) arba **Unattended** (Savarankiškas).
- **4.** Pasirinkite būdą, kaip norite atlikti testą: **Number of Loops** (Ciklų skaičius) arba **Total Test Time** (Bendras tikrinimo laikas). Jei pasirinkote testą atlikti per nustatytą ciklų skaičių, nurodykite ciklų skaičių. Jei norite, kad diagnostikos testas būtų atliktas per tam tikrą laiką, nurodykite laiką minutėmis.
- **5.** Jei atliekate greitąjį arba išsamų testą, išplečiamajame sąraše pasirinkite įrenginį, kurį tikrinsite. Jei atliekate pasirinktinį testą, spustelėkite mygtuką **Expand** (Išplėsti) ir pasirinkite įrenginius, kuriuos norite tikrinti, arba, jei norite pasirinkti visus įrenginius, spustelėkite mygtuką **Check All** (Tikrinti visus).
- **6.** Spustelėkite mygtuką **Begin Testing** (Pradėti patikrinimą), kurį rasite dešiniame ekrano kampe, kad pradėtumėte patikrinimą. Skirtukas **Būsena**, kuriame galite stebėti patikrinimo eigą, tikrinant rodomas automatiškai. Patikrinimui pasibaigus skirtuke **Būsena** parodoma, ar įrenginys patikrinimą parėjo, ar ne.
- **7.** Jei randama klaidų, eikite į skirtuką **Žurnalas** ir spustelėkite **Error Log** (Klaidų žurnalas), kad peržiūrėtumėte išsamią informaciją ir rekomenduojamus imtis veiksmus.

## **Status (Būsenos) skirtukas**

Skirtuke **Būsena** rodoma pasirinktų patikrinimų būsenos. Taip pat rodomas atlikto patikrinimo tipas (**Quick** (Greitas), **Complete** (Išsamus) arba **Custom** (Pasirinktinis)). Pagrindiniame eigos indikatoriuje rodoma šiuo metu atliekamo patikrinimo atlikta procentinė dalis. Kol atliekamas patikrinimas, rodomas mygtukas **Cancel Testing** (Atšaukti patikrinimą), jei kartais norėtumėte patikrinimą nutraukti.

<span id="page-10-0"></span>Užbaigus patikrinimą mygtukas **Cancel Testing** (Atšaukti patikrinimą) pakeičiamas mygtuku **Retest** (Kartoti patikrinimą). Mygtuku **Retest** (Kartoti patikrinimą) pakartosite paskutinį atliktų patikrinimų rinkinį. Jis leidžia paleisti patikrinimų rinkinį iš naujo nereikalaudamas iš naujo įvesti skirtuko **Patikrinimas** duomenų.

#### Skirtuke **Būsena** taip pat rodoma:

- Tikrinami įrenginiai.
- Kiekvieno tikrinamo įrenginio testo būsena (vykdoma, pavyko, nepavyko).
- **•** Bendra visų tikrinamų įrenginių testo eiga.
- **Kiekvieno tikrinamo įrenginio testo eiga.**
- Kiekvieno tikrinamo įrenginio testo trukmė nuo jo pradžios.

## **Log (Protokolo) skirtukas**

Skirtuke **Žurnalas** yra **Diagnosis Log** (Diagnozavimo žurnalas), **Test Log** (Patikrinimo žurnalas) ir **Error Log** (Klaidų žurnalas) skirtukai.

**Diagnosis Log** (Diagnozavimo žurnalas) rodoma, kiek kartų buvo diagnozuojamas loginis tomas ir kiek kartų loginiam tomui nepavyko praeiti patikrinimo. Nepavykus praeiti patikrinimo reiškia, kad loginis tomas yra gedimo būsenoje, bet tai nebūtinai reiškia, kad šiame tome esantis standusis diskas buvo sugadintas diagnozavimo metu. Naudokite masyvo konfigūravimo programą (ACU), norėdami peržiūrėti išsamius duomenis apie loginio tomo būseną.

**Test Log** (Testų protokole) rodomi visi atlikti testai, atlikimų skaičius, nepavykusių testų skaičius ir kiekvieno testo trukmė. Paspaudus mygtuką **Clear Test Log** (Išvalyti testų protokolą), ištrinamas **Test Log** (Testų protokolo) turinys.

**Error Log** (Klaidų protokole) rodomi įrenginių testai, kurių diagnostinio tikrinimo metu atlikti nepavyko, ir toliau aprašyti informaciniai stulpeliai.

- Skyriuje **Device** (Įrenginys) rodomas tikrinamas įrenginys.
- Skyriuje **Test** (Testas) rodomas atliekamo testo tipas.
- Skyriuje **Description** (Aprašymas) aprašoma klaida, kuri buvo aptikta atliekant diagnostikos testą.
- Skyriuje **Recommended Repair** (Rekomenduojamas taisymas) pateikiamas rekomenduojamas veiksmas, kurį reikia atlikti norint pataisyti techninės įrangos gedimą.
- Skyriuje **Failed Count** (Nepavykusių testų skaičius) parodoma, kiek kartų įrenginio testas nepavyko.
- **Klaidos kodas** suteikia skaitinį gedimo kodą. Klaidų kodai apibrėžiami skirtuke **Žinynas**.

Paspaudus mygtuką **Clear Error Log** (Išvalyti klaidų protokolą) ištrinamas Error Log (Klaidų protokolo) turinys.

## **Help (Žinyno) skirtukas**

Skirtuke **Žinynas** yra **"HP Insight Diagnostics"**, **Klaidų kodai** ir **Test Components** (Patikrinimo komponentai) skirtukai.

Skirtuke **HP Insight Diagnostics** pateikiamos pagalbos temos ir paieškos bei rodyklės priemonės.

<span id="page-11-0"></span>Skirtuke **Error Codes** (Klaidų kodai) pateikiamas aprašymas kiekvienos skaitinės klaidos, kuri gali būti rodoma skirtuke **Error Log** (Klaidų protokolas), kuris yra skirtuke **Log** (Protokolas). Kiekvienas kodas turi atitinkamą klaidos **Message** (Pranešimą) ir nurodo **Recommended Repair** (Rekomenduojamą taisymo veiksmą), kuris turėtų padėti išspręsti problemą. Jei norite greitai rasti klaidos kodo aprašymą, skirtuko viršuje esančiame lauke įveskite kodą ir spustelėkite mygtuką **Find Error Codes** (Rasti klaidų kodus).

Skirtuke **Test Components** (Testo komponentai) rodoma žemesnio lygio informacija apie atliekamus testus.

## **HP Insight Diagnostics informacijos įrašymas ir spausdinimas**

Informaciją, rodomą "HP Insight Diagnostics" skirtukuose **Apžvalga** ir **Žurnalas**, galite įrašyti į USB 2.0 HP atmintinę (64 MB ar daugiau). Įrašyti į standųjį diską negalima. Sistema automatiškai sukuria html failą, kuris atrodo lygiai taip pat kaip ekrane rodoma informacija.

- **1.** Įdėkite USB 2.0 HP atmintinę (talpa turi būti ne mažesnė kaip 64 MB). USB 1.0 atmintinės nepalaikomos.
- **2.** Apatiniame dešiniajame ekrano kampe spustelėkite **Save** (Saugoti).
- **3.** Pasirinkite **Save to the floppy** (Įrašyti į diskelį) arba **Save to USB key** (Įrašyti į USB raktą).
- **4.** Lauke **File Name** (failo pavadinimas) įveskite failo pavadinimą ir spustelėkite mygtuką **Save** (įrašyti). Html formato failas bus įrašytas į USB HP atmintinę.
- **PASTABA:** USB rakto neišimkite, kol pamatysite pranešimą, nurodantį, kad html failas įrašytas į laikmeną.
- **5.** Išspausdinkite informaciją, esančią saugojimo įrenginyje, kuriame ji buvo įrašyta.
- **PASTABA:** Norėdami išeiti iš "HP Insight Diagnostics", spustelėkite mygtuką **Exit Diagnostics** (Išeiti iš "Diagnostics"), esantį apatiniame kairiajame ekrano kampe, tada išimkite *Dokumentacijos ir diagnostikos* DVD diską iš optinio įrenginio.

## **Naujausios HP Insight Diagnostics versijos atsisiuntimas**

- **1.** Atsidarykite [http://www.hp.com.](http://www.hp.com)
- **2.** Spustelėkite nuorodą **Atsisiųsti programinę įrangą ir tvarkykles**.
- **3.** Teksto laukelyje įrašykite savo produkto numerį (pvz., rp3000) ir paspauskite klavišą Enter.
- **4.** Pasirinkite savo kompiuterio modelį.
- **5.** Pasirinkite savo OS.
- **6.** Paspauskite saitą **Diagnostic**.
- **7.** Spustelėkite **HP Insight Diagnostics Offline Edition**.
- **8.** Pasirinkite kalbą ir spustelėkite **Download** (Atsisiųsti).

**EX PASTABA:** Atsisiųstame elemente yra nurodymai, kaip sukurti įkraunamą DVD diską.

# <span id="page-12-0"></span>**Programinės įrangos apsaugojimas**

Norėdami apsaugoti programinę įrangą, kad ji nedingtų arba nebūtų sugadinta, turėkite visos sistemos programinės įrangos, programų ir standžiajame diske saugomų susijusių failų atsarginę kopiją. Informaciją, kaip pasidaryti savo duomenų failų atsargines kopijas, rasite operacinės sistemos atsarginio kopijavimo programos dokumentacijoje.

# **Programinės įrangos atkūrimas**

Naudojant atkuriamųjų diskų rinkinį, kurį gausite pirkdami kompiuterį, sistemos programinė įranga gali būti atkuriama į pradinė būseną, kurioje ji buvo perkant kompiuterį.

Kai kuriuose modeliuose "HP Backup and Recovery Manager" jau būna įkeltas į standųjį diską. "HP Backup and Recovery Manager" yra paprasta naudoti, universali programa, leidžianti:

- kurti atkūrimo taškus ir laipsniškai sukurti visos sistemos atsargines kopijas
- kurti viso standžiojo disko atsarginę kopiją viename archyve
- kurti atskirų failų atsargines kopijas

Kopijų kūrimas gali būti nustatomas, kad įsijungtų automatiškai kas nustatytą laikotarpį, arba jį galite paleisti rankiniu būdu. Atkūrimas gali būti atliekamas iš atkuriamojo skaidinio standžiajame diske arba atkuriamųjų diskų rinkinio.

**PASTABA:** HP primygtinai rekomenduoja prieš naudojant kompiuterį sukurti atkūrimo diskų rinkinį ir numatyti reguliarų automatinį atkūrimo taško atsarginių kopijų kūrimą.

HP atsarginių kopijų darymo ir atkūrimo valdymo priemonė pateikia du pagrindinius atkūrimo būdus. Pirmasis – failų ir aplankų atkūrimas – veikia sistemoje Windows®. Naudojant antrąjį – kompiuterio atkūrimą – kompiuterį reikia perkrauti iš atkūrimo dalies arba atkūrimo diskų rinkinio. Jei norite pakartotinai įkrauti naudodamiesi atkūrimo skaidiniu, paleisties metu, kai pamatysite pranešimą **Press F11 for Emergency Recovery** (Paspauskite F11, jei norite atlikti nenumatytąjį atkūrimą), paspauskite klavišą F11.

# <span id="page-13-0"></span>**2 Trikčių šalinimas be diagnostikos**

Šiame skyriuje pateikiama informacija, kaip identifikuoti ir išspręsti smulkias problemas, pavyzdžiui, standžiojo disko, optinių įrenginių, grafikos, garso, atminties ir programinės įrangos problemas. Jeigu susiduriate su kompiuterio problemomis, pasinaudodami šiame skyriuje pateikiamomis lentelėmis sužinosite galimas priežastis ir rasite rekomendacijas jų sprendimui.

**E** PASTABA: Informaciją apie konkrečius klaidų pranešimus, kuri gali pasirodyti ekrane įjungimo automatinio testavimo (POST) metu paleidimo metu, rasite A priede, ["POST klaid](#page-49-0)ų pranešimai" [44 puslapyje .](#page-49-0)

# **Sauga ir patogus darbas**

**DĖMESIO!** Netinkamas kompiuterio naudojimas arba darbas nesaugioje ir nepatogioje aplinkoje gali sukelti nepatogumų ar tapti rimto sužeidimo priežastimi. Daugiau informacijos, kaip pasirinkti darbo vietą ir sukurti saugą bei patogią darbo aplinką, ieškokite *Saugaus ir patogaus darbo vadove* tinklalapyje <http://www.hp.com/ergo>. Ši įranga buvo testuojama ir atitiko B klasės skaitmeniniams įrenginiams keliamus reikalavimus, pagal FCC taisyklių 15 dalį. Daugiau informacijos ieškokite *Saugos ir reglamentinės informacijos* vadove.

# **Prieš skambindami į techninio palaikymo centrą**

Jei jums iškilo problemų su jūsų kompiuteriu, prieš skambindami į techninio palaikymo centrą panaudokite toliau pateiktus atitinkamus patarimus ir pabandykite pašalinti problemą.

- Paleiskite diagnozavimo programą. Daugiau informacijos rasite ["Kompiuterio diagnostikos](#page-6-0) priemonės" [1 puslapyje](#page-6-0) .
- Iš kompiuterio sąrankos paleiskite "Drive Protection System" (Diskų įrenginio apsaugos sistema) (DPS) "Self-Test" (Savikontrolė) funkciją. Daugiau informacijos rasite *Kompiuterio nustatymų (F10) programos vadove*.
- Patikrinkite, ar mirksi raudonas maitinimo indikatorius, esantis kompiuterio priekinėje dalyje. Mirksintys indikatoriai yra klaidų kodai, kurie padės jums nustatyti problemos priežastį. Daugiau informacijos rasite "POST klaidų pranešimai" [44 puslapyje](#page-49-0) A priede.
- Jei ekranas tuščias, įkiškite monitoriaus jungtį į kitą ant kompiuterio esančio vaizdo prievadą, jei jis yra. Arba pakeiskite monitorių kitu, veikiančiu tinkamai.
- Jei dirbate tinkle, kitą kompiuterį skirtingu kabeliu jiunkite į tinklo jungtį. Problema gali būti susijusi su tinklo laidu ar kabeliu.
- Jei neseniai prijungėte naujos techninės įrangos, pašalinkite ją ir patikrinkite, ar kompiuteris veikia tinkamai.
- <span id="page-14-0"></span>Jei neseniai įdiegėte naujos programinės įrangos, atšaukite programinės įrangos įdiegtį ir patikrinkite, ar kompiuteris veikia tinkamai.
- Jeigu naudojate Windows operacinę sistemą, įkraukite kompiuterį saugiu režimu ir patikrinkite, ar jis įsikraus neatsisiuntus visų tvarkyklių. Kraudami operacinę sistemą naudokite "Paskutinę žinomą konfigūraciją".
- Visapusio techninio palaikymo tinkle ieškokite adresu <http://www.hp.com/support>.
- Žr. "Naudingi patarimai" 9 puslapyje šiame vadove.

"HP Instant Support Professional Editon" teikia automatinės diagnostikos priemonę, padedančią spręsti problemas tinkle. Jei norite susisiekti su HP palaikymo centru, naudokitės "HP Instant Support Professional Edition" pokalbių svetaine tinkle. "HP Instant Support Professional Editon" galite rasti adresu:<http://www.hp.com/go/ispe>.

Prisijunkite prie Verslo palaikymo centro (BSC) adresu<http://www.hp.com/go/bizsupport>ir gaukite naujausios palaikymo informacijos, programinės įrangos ir tvarkyklių, visapusiško palaikymo pranešimą ir galimybę bendrauti su vartotojais ir HP ekspertais iš viso pasaulio.

Jei prireiks paskambinti į techninės pagalbos centrą, būkite pasiruošę atlikti šiuos veiksmus, kad būtų įmanoma suteikti pagalbą:

- Skambučio metu būkite prie savo kompiuterio.
- Prieš skambindami užsirašykite kompiuterio serijos numerį, produkto ID numerį ir monitoriaus serijos numerį.
- Aptarnaujančio techninio darbuotojo padedami atlikite trikčių diagnostiką.
- Pašalinkite visą neseniai prijungtą techninę įrangą.
- Pašalinkite visą neseniai įdiegtą programinę įrangą.
- Atkurkite failus iš atkūrimo diskų rinkinio, kurį sukūrėte arba HP kopijų darymo ir atkūrimo valdymo priemonėje atkurkite sistemos gamyklinius nustatymus.
- **ĮSPĖJIMAS:** Sistemos atkūrimo metu, iš kietojo disko bus ištrinti visi duomenys. Prieš paleisdami atkūrimą, įsitikinkite, kad sukūrėte visų duomenų failų atsargins kopijas.
- **PASTABA:** Norėdami gauti pardavimo informacijos ir garantijos atnaujinimų (palaikymo paketų), skambinkite savo paslaugų teikėjui ar agentui.

# **Naudingi patarimai**

Jei iškyla problemų su kompiuteriu, monitoriumi ar programine įranga, prieš imdamiesi tolesnių veiksmų peržiūrėkite šį bendrųjų patarimų sąrašą:

- Įsitikinkite, kad kompiuteris ir monitorius prijungti prie veikiančio elektros šaltinio lizdo.
- Patikrinkite, ar kompiuteris įjungtas ir ar dega žalia maitinimo indikatoriaus lemputė.
- Įsitikinkite, kad monitorius įjungtas ir kad dega monitoriaus lemputė.
- Patikrinkite, ar mirksi raudonas maitinimo indikatorius, esantis kompiuterio priekinėje dalyje. Mirksintys indikatoriai yra klaidų kodai, kurie padės jums nustatyti problemos priežastį. Daugiau informacijos rasite "POST klaidų pranešimai" [44 puslapyje](#page-49-0) A priede.
- Jei monitoriaus ekranas blankus, įjunkite monitoriaus ryškumo ir kontrastingumo valdiklius.
- Paspauskite ir laikykite nuspaudę bet kurį klavišą. Jei pasigirsta pyptelėjimas, klaviatūra veikia tinkamai.
- Patikrinkite, ar nėra laisvų kabelių jungčių arba neteisingų jungčių.
- Suaktyvinkite kompiuterį paspaudę bet kurį klaviatūros klavišą arba įjungimo mygtuką. Jei sistema toliau veikia laikinojo išjungimo režimu, išjunkite kompiuterį paspausdami įjungimo mygtuką bent keturias sekundes, tada paspauskite įjungimo mygtuką dar kartą, kad iš naujo paleistumėte kompiuterį. Jei sistema neišsijungs, ištraukite maitinimo laidą, palaukite kelias sekundes ir vėl jį įkiškite. Kompiuteris pasileis iš naujo, jei Kompiuterių nustatymuose nustatytas automatinis paleidimas po netikėto išjungimo. Jei jis nepasileidžia iš naujo, paspauskite įjungimo mygtuką.
- Įdiegę ne savaiminio įdiegimo išplėtimo plokštę ar kitą parinktį, pakartotinai sukonfigūruokite kompiuterį. Nurodymus rasite "Techninės į[rangos montavimo metu iškilusi](#page-33-0)ų problemų sprendimas" [28 puslapyje .](#page-33-0)
- Įsitikinkite, kad įdiegtos visos reikiamos įrenginių tvarkyklės. Pavyzdžiui, jei naudojate spausdintuvą, prireiks naudojamo modelio spausdintuvo tvarkyklės.
- Prieš įjungdami sistemą, pašalinkite visas įkraunamas laikmenas (kompaktinius diskus arba USB įrenginius).
- Jei jūsų įdiegta operacinė sistema skiriasi nuo gamyklos įdiegtosios operacinės sistemos, įsitikinkite, jog sistema ją palaiko.
- Jei sistemoje yra keletas vaizdo šaltinių (integruotasis, PCI arba PCI-Express adapteriai) (kai kuriuose modeliuose tik įdiegtasis vaizdo šaltinis) ir tik vienas monitorius, jis turi būti įjungtas į tą monitoriaus šaltinio jungtį, kuri yra pasirinkta kaip pagrindinis VGA adapteris. Įsikrovimo metu kitos monitoriaus jungtys atjungiamos ir, jei monitorius buvo prijungtas prie šių prievadų, jis nebefunkcionuos. Galite pasirinkti, kuris šaltinis bus numatytasis VGA šaltinis Computer Setup (Kompiuterio nustatymuose).
- **ĮSPĖJIMAS:** Kai kompiuteris įjungtas į AC maitinimo šaltinį, įtampa visada pritaikoma sistemos plokštei. Prieš atidarydami kompiuterį turite ištraukti maitinimo laidą iš maitinimo šaltinio, kad apsaugotumėte sistemos plokštę ar komponentus nuo pažeidimų.

# <span id="page-16-0"></span>**Bendrųjų problemų sprendimas**

Galėsite lengvai išspręsti bendro pobūdžio problemas, aprašytas šiame skyriuje. Jei problema išlieka ir jos pašalinti negalite arba nesiryžtate jos spręsti patys, kreipkitės į HP įgaliotąjį platintoją arba atstovą.

**DĖMESIO!** Kai kompiuteris yra įjungtas į AC maitinimo šaltinį, įtampa visada pritaikoma sistemos plokštei. Jei norite sumažinti susižeidimo nuo elektros smūgio ir/arba nuo karštų paviršių riziką, ištraukite maitinimo kabelį iš elektros lizdo ir prieš liesdami palaukite, kol vidiniai sistemos komponentai atauš.

Pagrindinėje plokštėje raskite indikatorių. Jei indikatorius šviečia, sistemos maitinimas vis dar įjungtas. Prieš tęsdami išjunkite kompiuterį ir ištraukite maitinimo laidą.

#### **2-1 Lentelė Bendrųjų problemų sprendimas**

**Kompiuteris užrakintas ir, paspaudus įjungimo mygtuką, neišsijungia.**

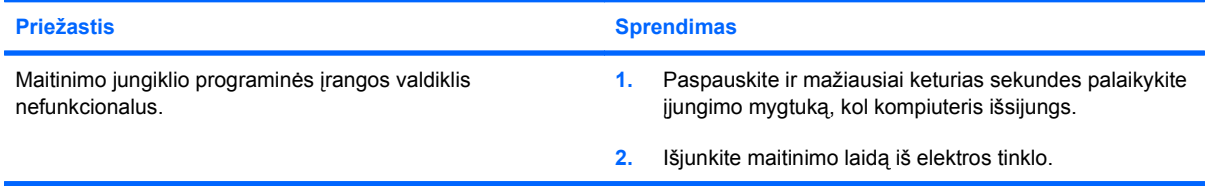

#### **Kompiuteris nereaguoja į USB klaviatūrą ar pelę.**

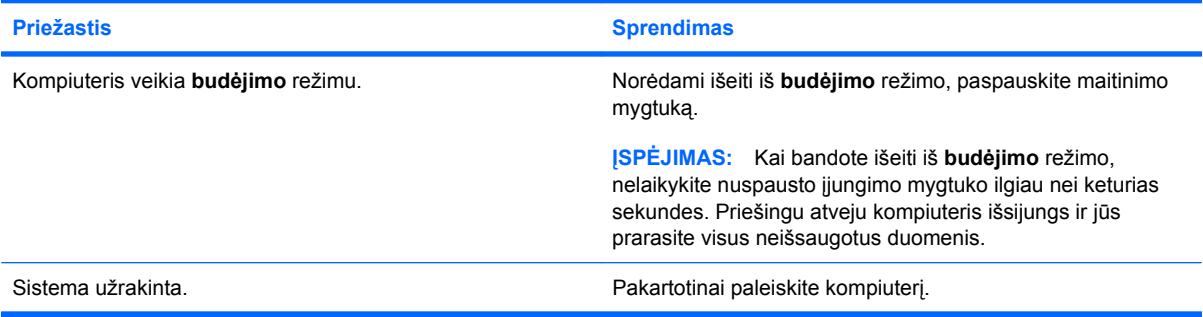

#### **Rodoma neteisinga kompiuterio data ir laikas.**

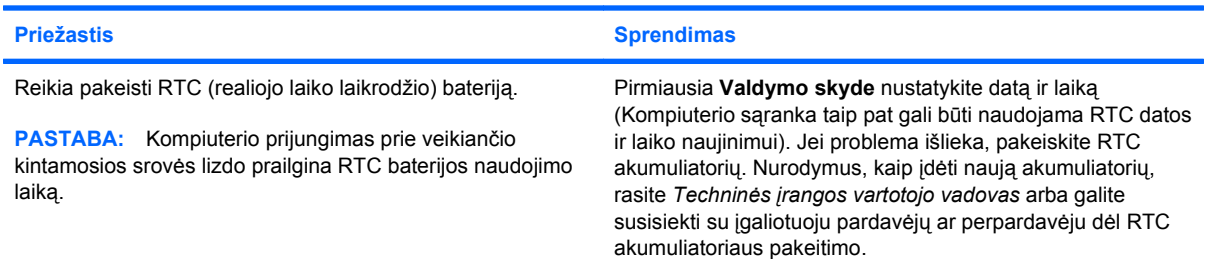

#### **Žymeklis nejuda naudojant klaviatūros rodyklių klavišus.**

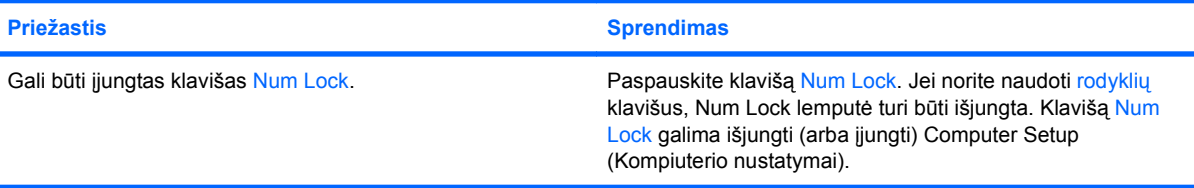

#### **2-1 Lentelė Bendrųjų problemų sprendimas (tęsinys)**

**Nėra garso arba garso lygis per žemas.**

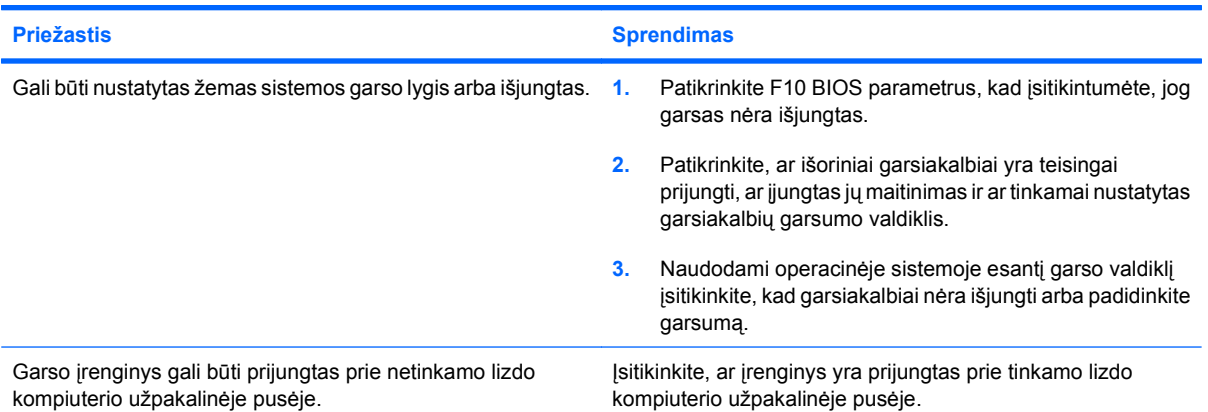

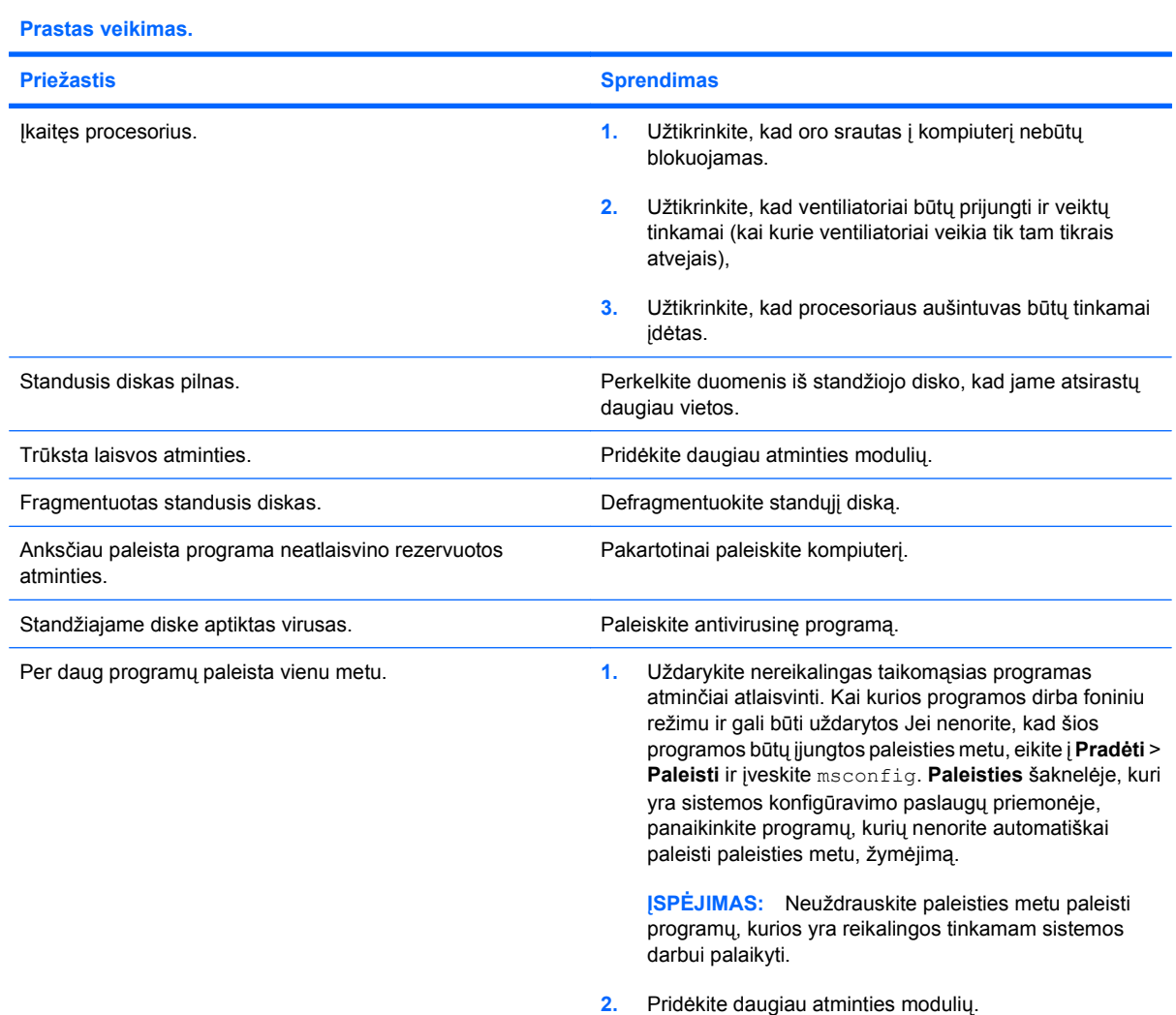

#### **2-1 Lentelė Bendrųjų problemų sprendimas (tęsinys)**

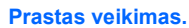

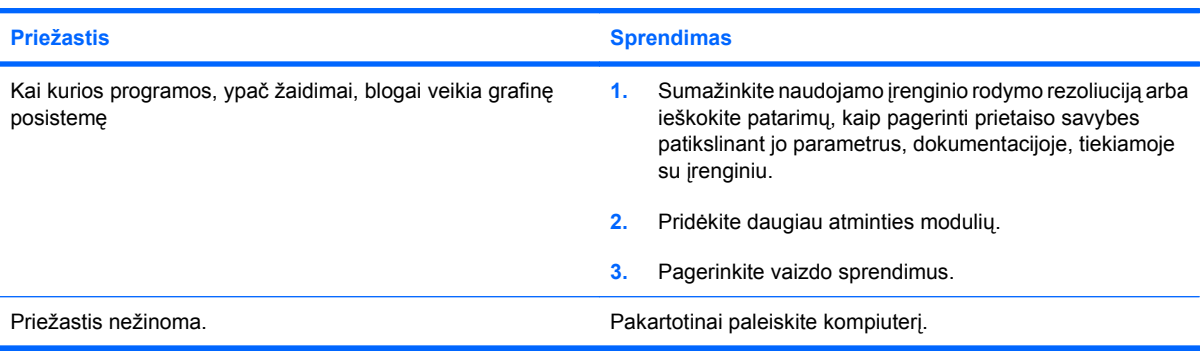

**Kompiuteris automatiškai išsijungs ir maitinimo indikatorius kas sekundę dukart mirktels raudonai, po to seks dviejų sekundžių pauzė, ir kompiuteris du kartus pyptels. (Garsinis signalas išsijungs po penkių ciklų, tačiau indikatorius toliau mirksės).**

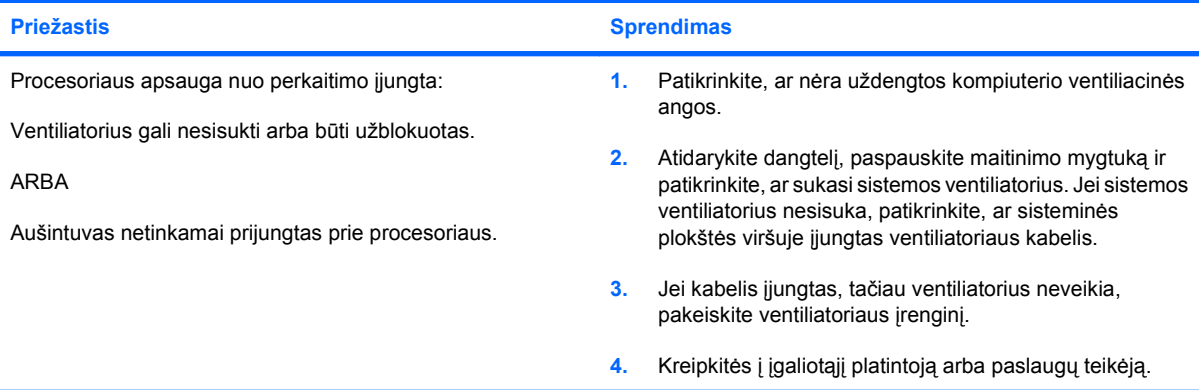

#### **Sistema neįsijungia ir indikatoriai, esantys kompiuterio priekinėje dalyje, nešviečia.**

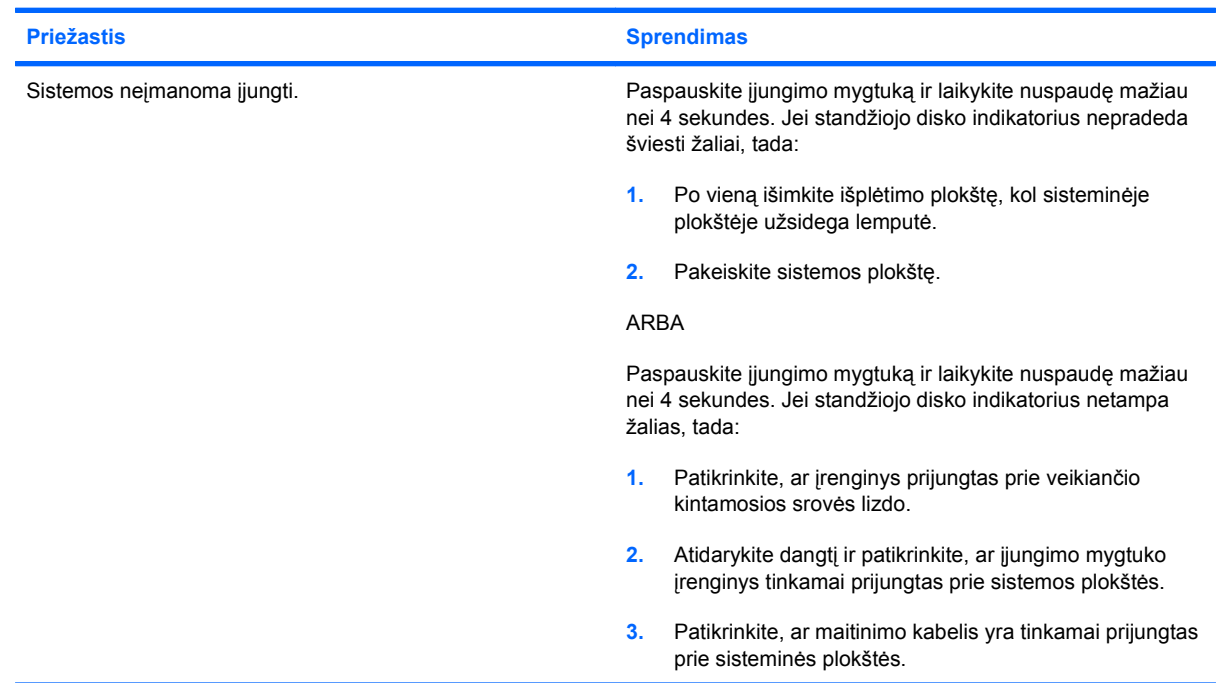

#### **2-1 Lentelė Bendrųjų problemų sprendimas (tęsinys)**

**Sistema neįsijungia ir indikatoriai, esantys kompiuterio priekinėje dalyje, nešviečia.**

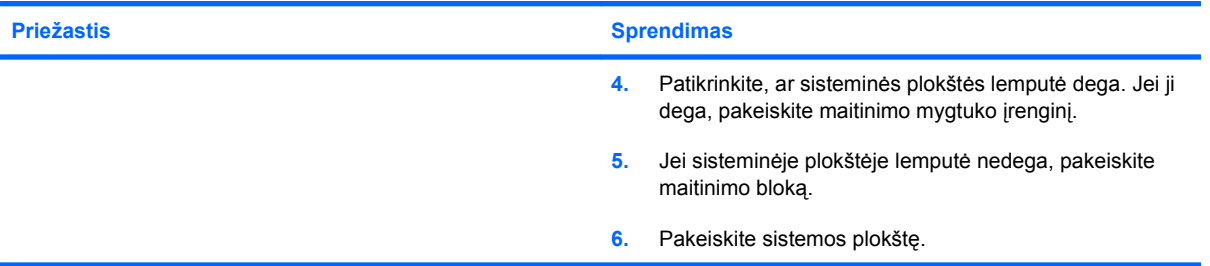

#### **DVD arba CD optiniame diskų įrenginyje neišstumiamas.**

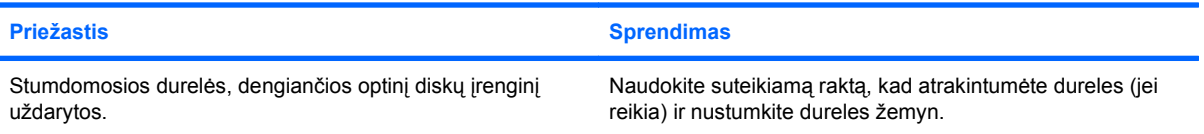

#### **Neatsidaro stumdomosios durelės, dengiančios optinį diskų įrenginį.**

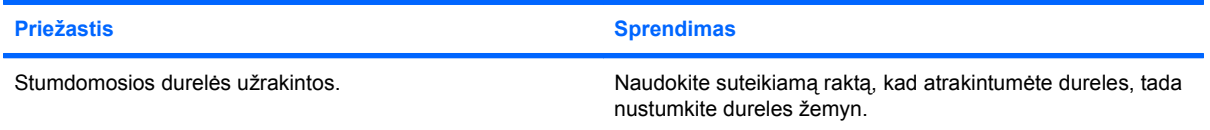

#### **Negaunamas tinkamas COM prievado maitinimas.**

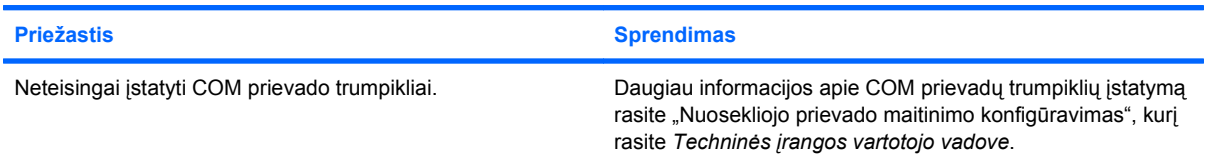

# <span id="page-20-0"></span>**Maitinimo problemų sprendimas**

Bendrosios maitinimo problemų priežastys ir sprendimai pateikiami šioje lentelėje.

#### **2-2 Lentelė Maitinimo problemų sprendimas**

**Maitinimas kartais nutrūksta.**

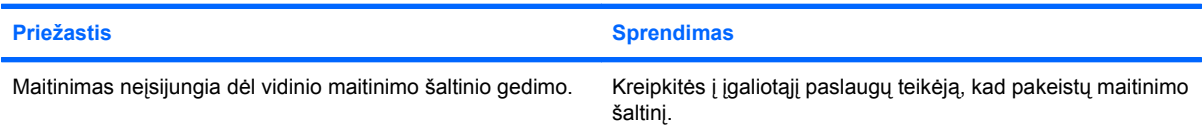

**Kompiuteris automatiškai išsijungs ir maitinimo indikatorius kas sekundę dukart mirktels raudonai, po to seks dviejų sekundžių pauzė, ir kompiuteris du kartus pyptels. (Garsinis signalas išsijungs po penkių ciklų, tačiau indikatorius toliau mirksės.)**

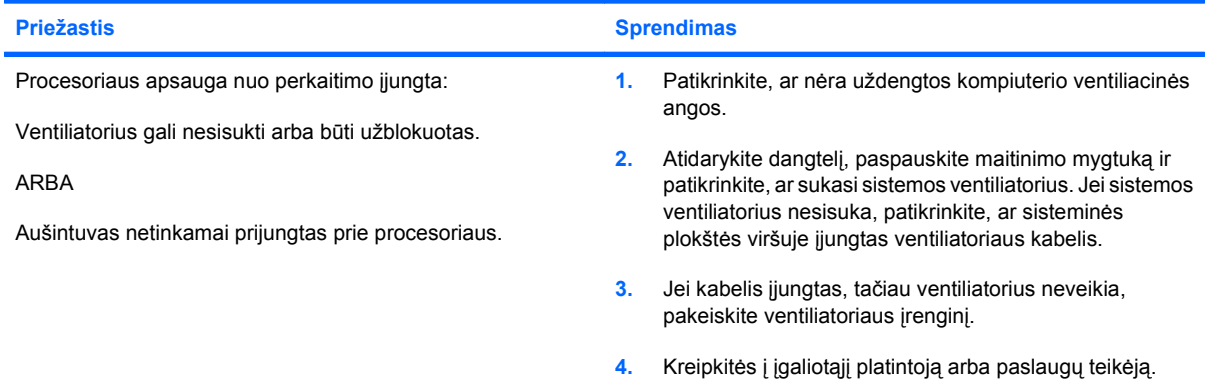

**Maitinimo indikatorius kas sekundę keturis kartus mirksi raudonai, po to seka dviejų sekundžių pauzė, ir kompiuteris keturis kartus pypteli. (Garsinis signalas išsijungs po penkių ciklų, tačiau indikatorius toliau mirksės.)**

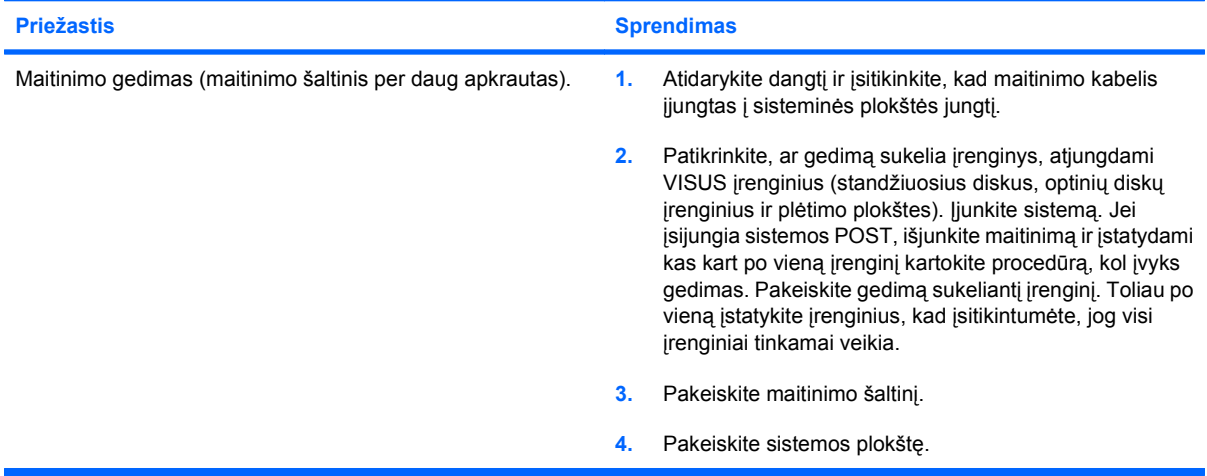

# <span id="page-21-0"></span>**Standžiojo disko problemų sprendimas**

#### **2-3 Lentelė Standžiojo disko problemų sprendimas**

**Įvyksta standžiojo disko klaida.**

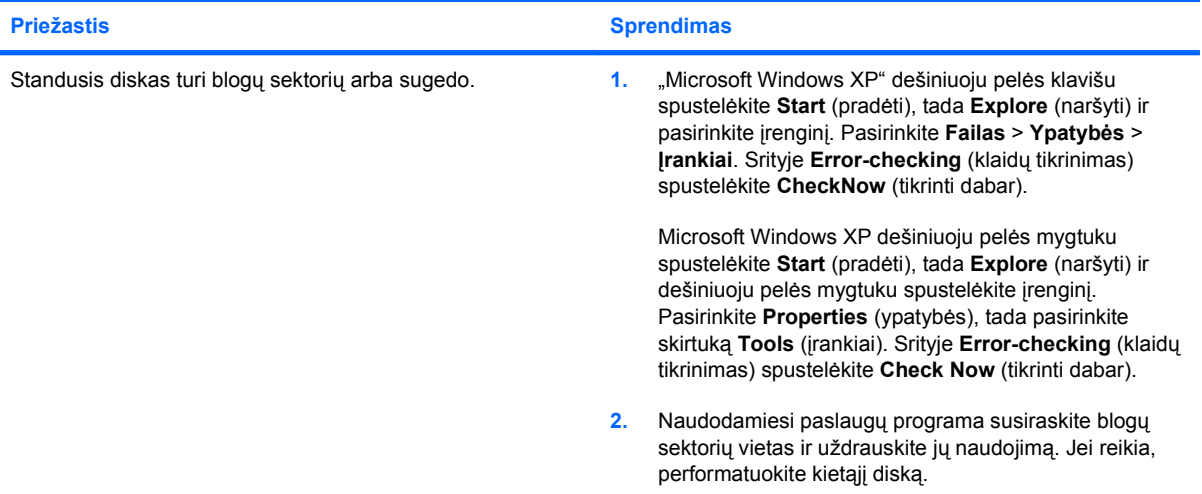

#### **Disko transakcijos problema.**

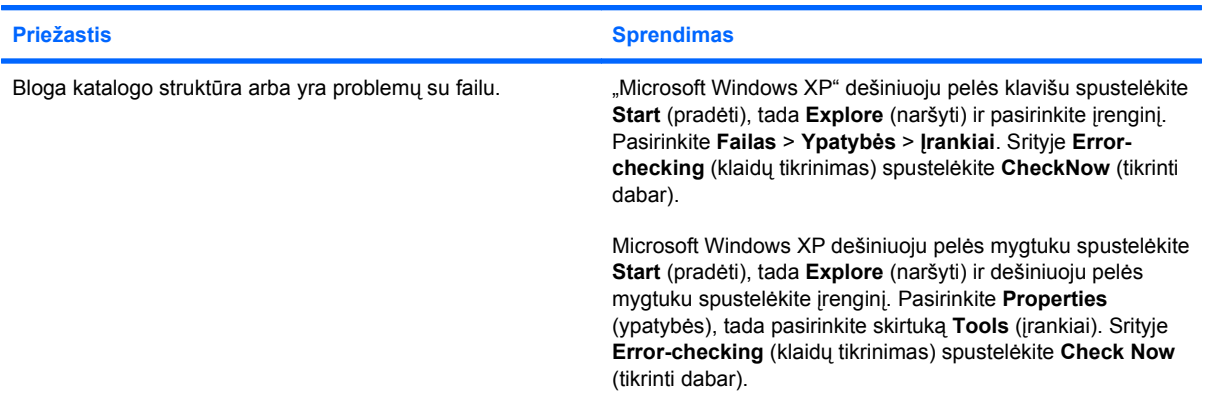

#### **Įrenginys nerastas (neidentifikuotas).**

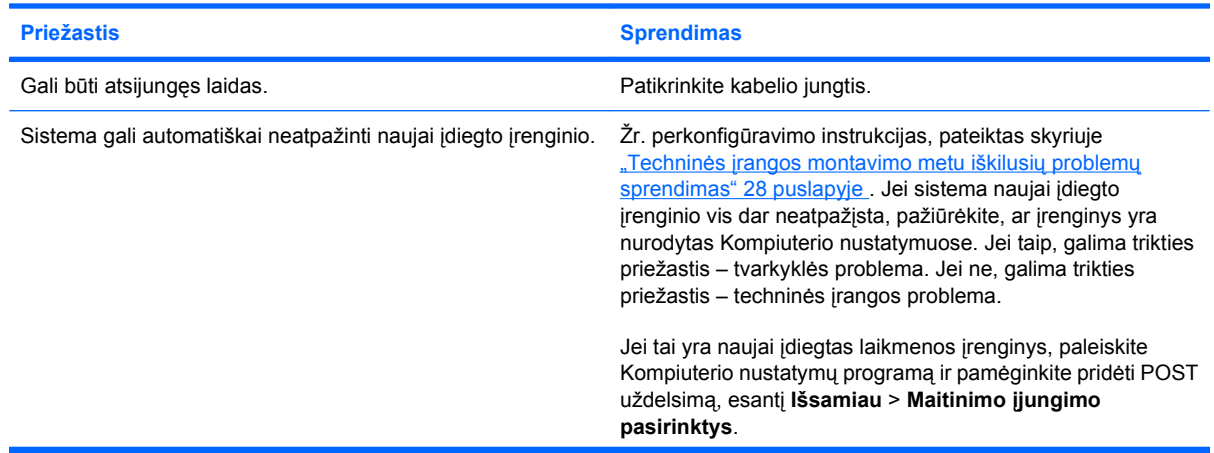

#### **2-3 Lentelė Standžiojo disko problemų sprendimas (tęsinys)**

**Įrenginys nerastas (neidentifikuotas).**

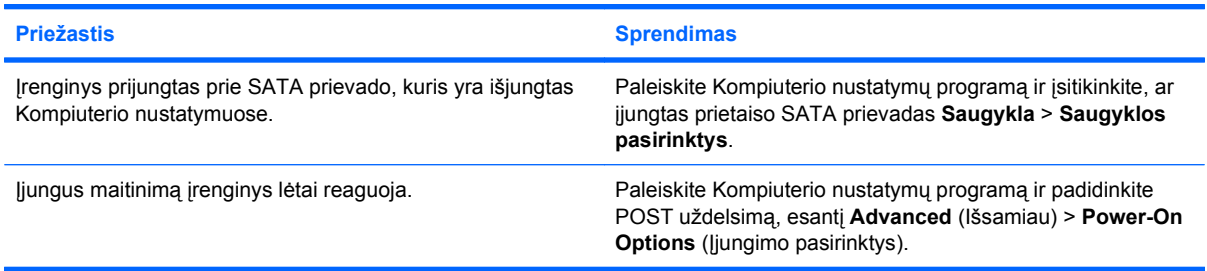

#### **Pranešimas Nesisteminis diskas/nėra NTLDR.**

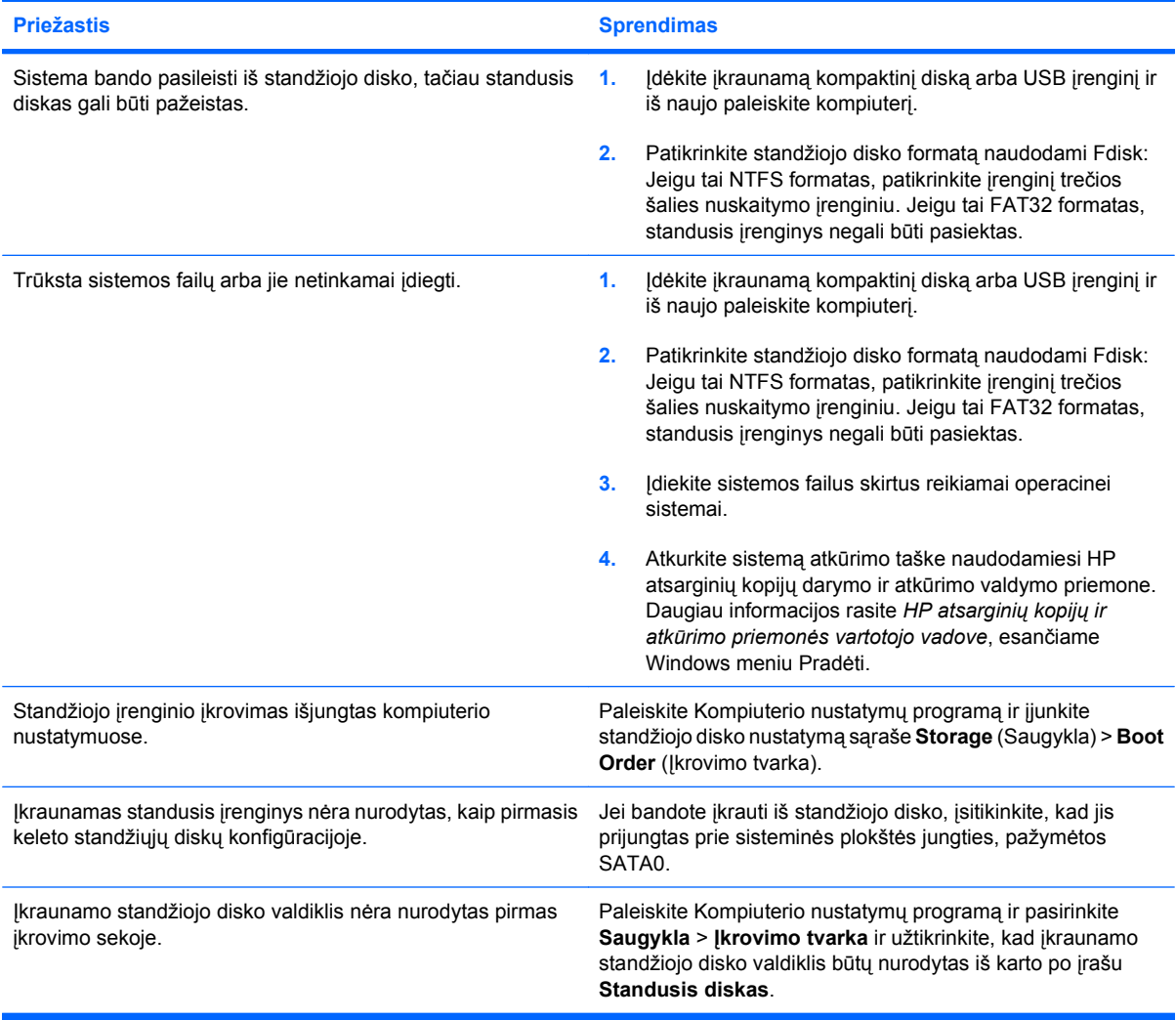

#### **Kompiuteris neįsikrauna iš standžiojo disko.**

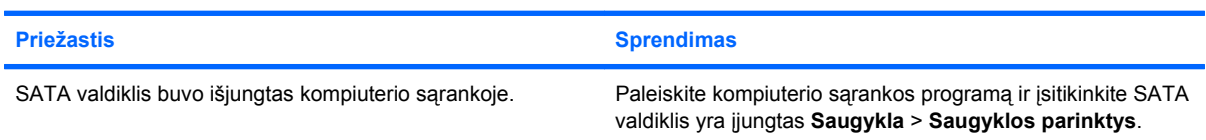

#### **2-3 Lentelė Standžiojo disko problemų sprendimas (tęsinys)**

**Kompiuteris neįsikrauna iš standžiojo disko.**

**Kompiuteris gali būti užrakintas.**

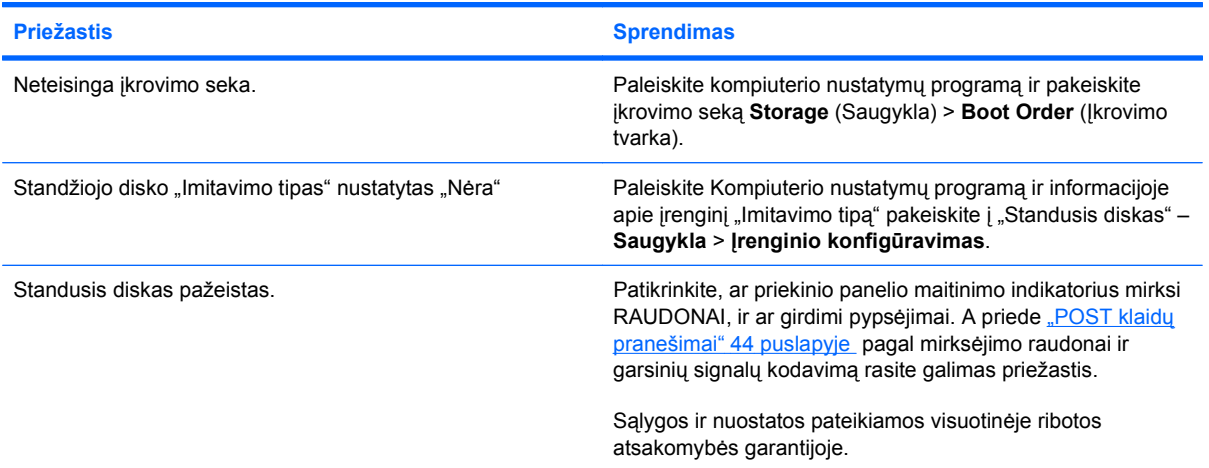

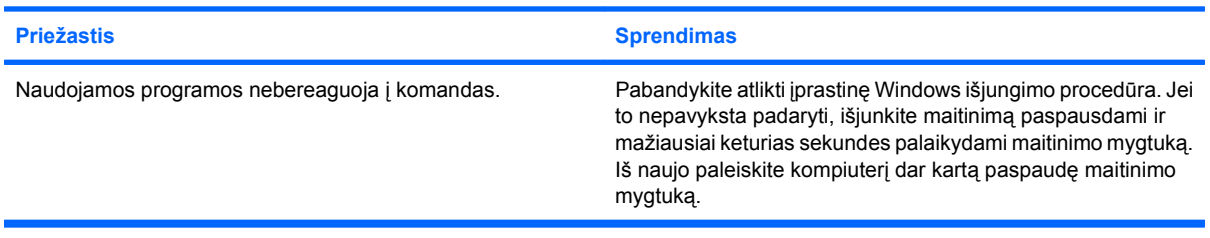

18 2 skyrius Trikčių šalinimas be diagnostikos atstauras atstauras LTWW LTWW

# <span id="page-24-0"></span>**Ekrano problemų sprendimas**

Jei susiduriate su ekrano problemomis, peržiūrėkite dokumentaciją, kurią gavote pirkdami monitorių, bei bendrąsias problemų priežastis ir sprendimus pateikiamus šioje lentelėje.

#### **2-4 Lentelė Ekrano problemų sprendimas**

**Tuščias ekranas (nėra vaizdo).**

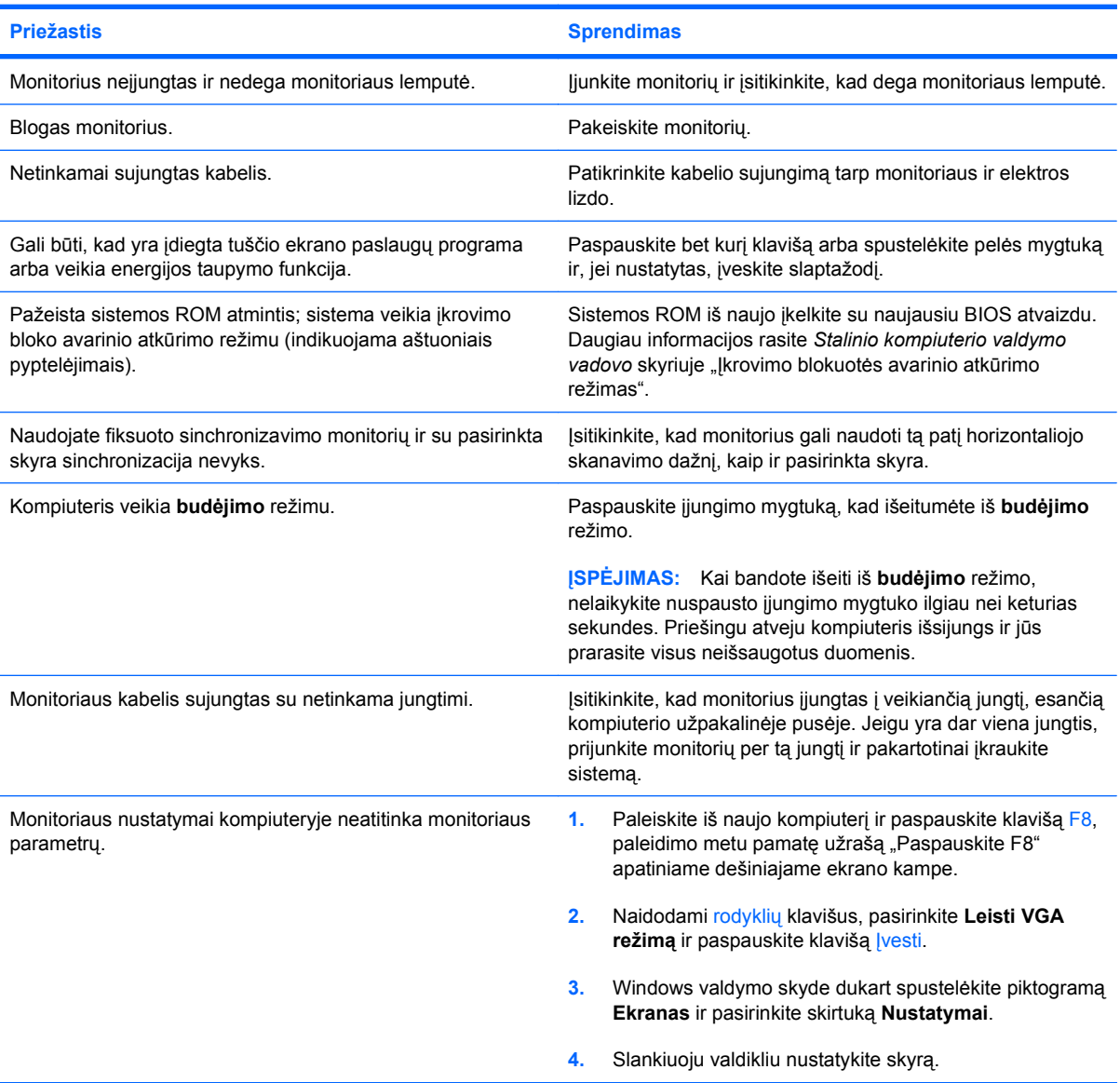

**Ekranas tuščias ir maitinimo indikatorius kas sekundę penkis kartus mirkteli raudonai, po to seka dviejų sekundžių pauzė, ir kompiuteris penkis kartus pypteli. (Garsinis signalas išsijungs po penkių ciklų, tačiau indikatorius toliau mirksės.)**

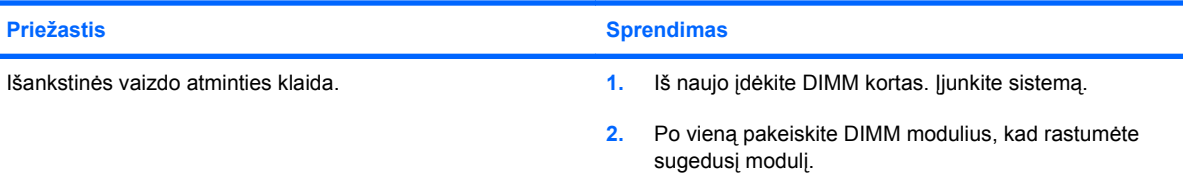

#### **2-4 Lentelė Ekrano problemų sprendimas (tęsinys)**

**Ekranas tuščias ir maitinimo indikatorius kas sekundę penkis kartus mirkteli raudonai, po to seka dviejų sekundžių pauzė, ir kompiuteris penkis kartus pypteli. (Garsinis signalas išsijungs po penkių ciklų, tačiau indikatorius toliau mirksės.)**

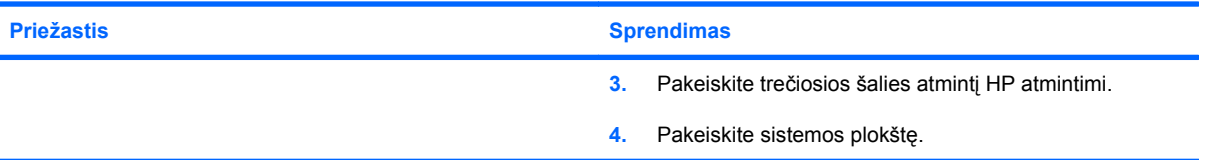

**Ekranas tuščias, ir maitinimo indikatorius kas sekundę šešis kartus mirkteli raudonai, po to seka dviejų sekundžių pauzė, ir kompiuteris šešis kartus pypteli. (Garsinis signalas išsijungs po penkių ciklų, tačiau indikatorius toliau mirksės.)**

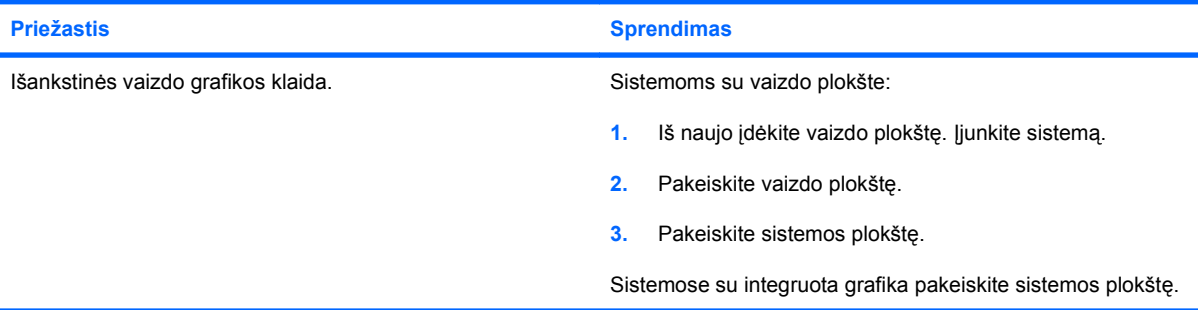

**Ekranas tuščias, ir maitinimo indikatorius kas sekundę septynis kartus mirkteli raudonai, po to seka dviejų sekundžių pauzė, ir kompiuteris septynis kartus pypteli. (Garsinis signalas išsijungs po penkių ciklų, tačiau indikatorius toliau mirksės.)**

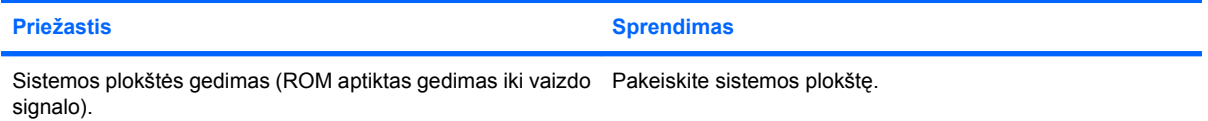

#### **Monitorius tinkamai neveikia, kai naudojama energijos taupymo funkcija.**

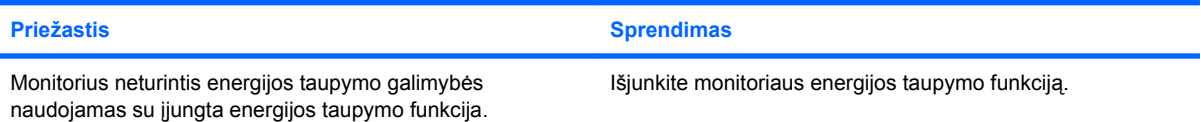

#### **Pritemdyti simboliai.**

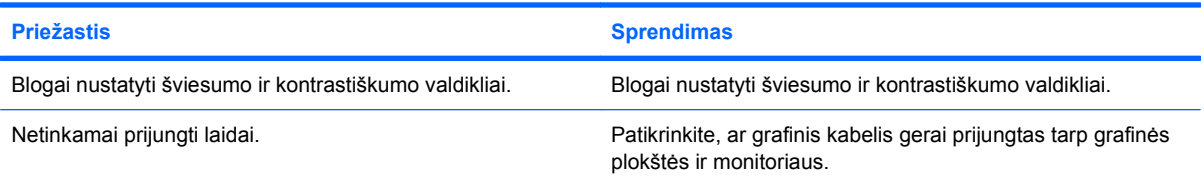

#### **2-4 Lentelė Ekrano problemų sprendimas (tęsinys)**

**Susiliejęs vaizdas arba norima raiška negali būti nustatyta.**

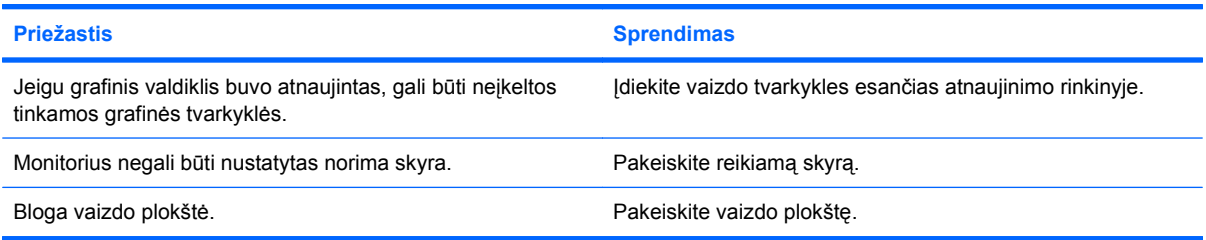

#### **Vaizdas trūkinėja, slenka, dreba arba mirksi.**

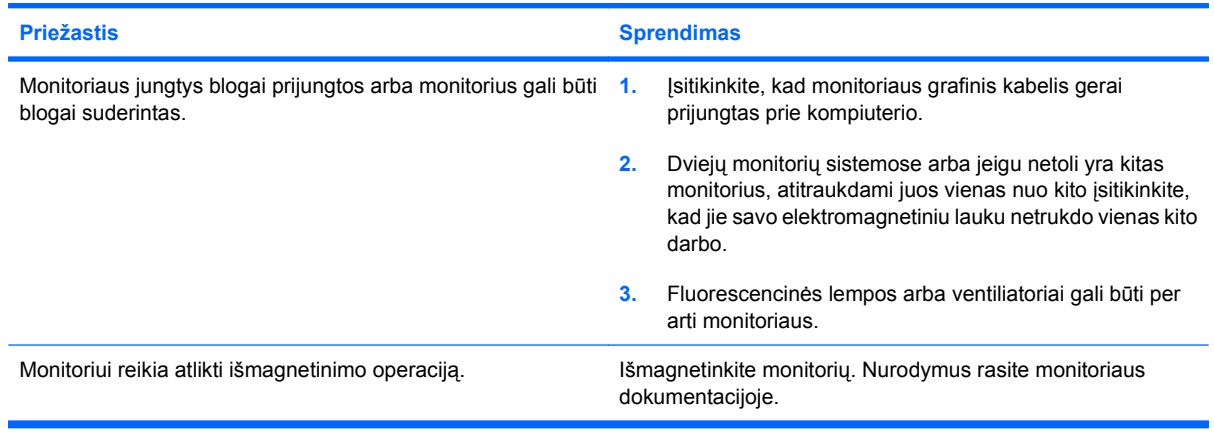

#### **Vaizdas necentruotas.**

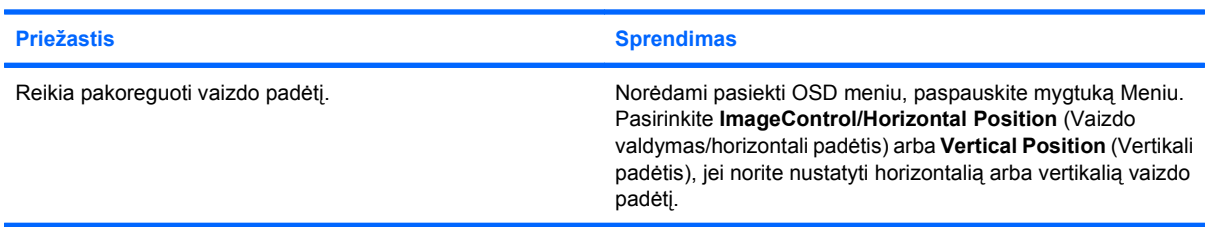

#### Ekrane rodoma "No Connection, Check Signal Cable" (Nėra ryšio, patikrinkite signalo kabelį).

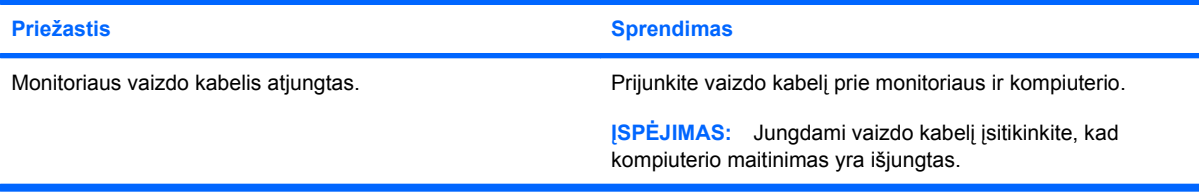

#### **Ekrane rodoma "Out of Range" (Neatitinka ribų).**

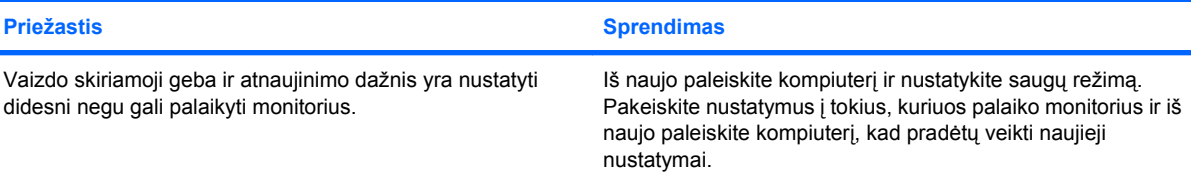

j,

#### **2-4 Lentelė Ekrano problemų sprendimas (tęsinys)**

**Įjungus maitinimą CRT monitorius vibruoja ir skleidžia triukšmingus garsus.**

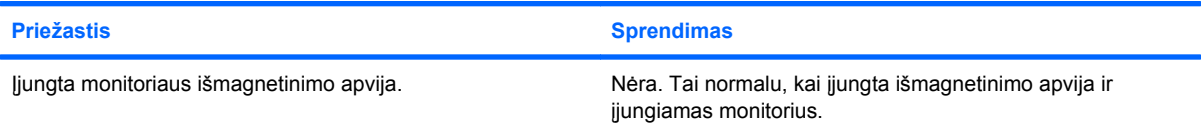

#### **Iš monitoriaus vidaus girdimas spragsėjimas.**

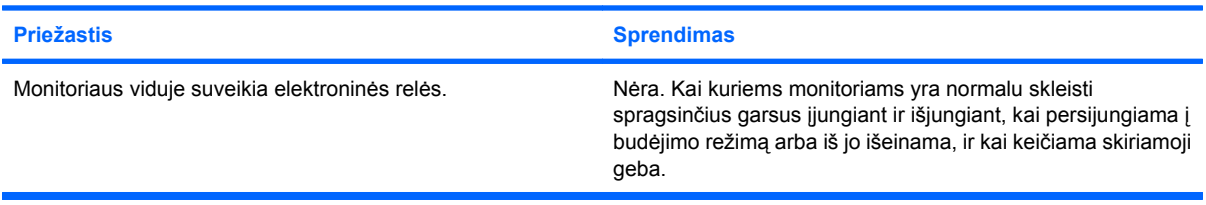

#### **Iš plokščio ekrano monitoriaus girdimas aukšto tono garsas.**

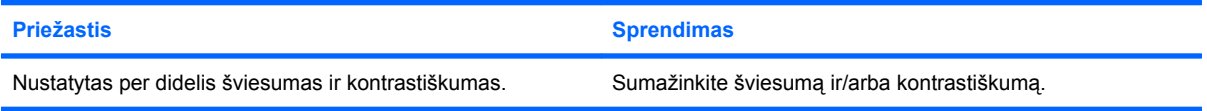

**Neryškus fokusavimas; dryžių, susidvejinimo arba šešėlių efektai; horizontaliai slenkančios linijos; neryškios vertikalios juostos; arba negalima centruoti vaizdo ekrane (tik plokščio ekrano monitoriuose naudojančiuose analoginio VGA įėjimo jungtį).**

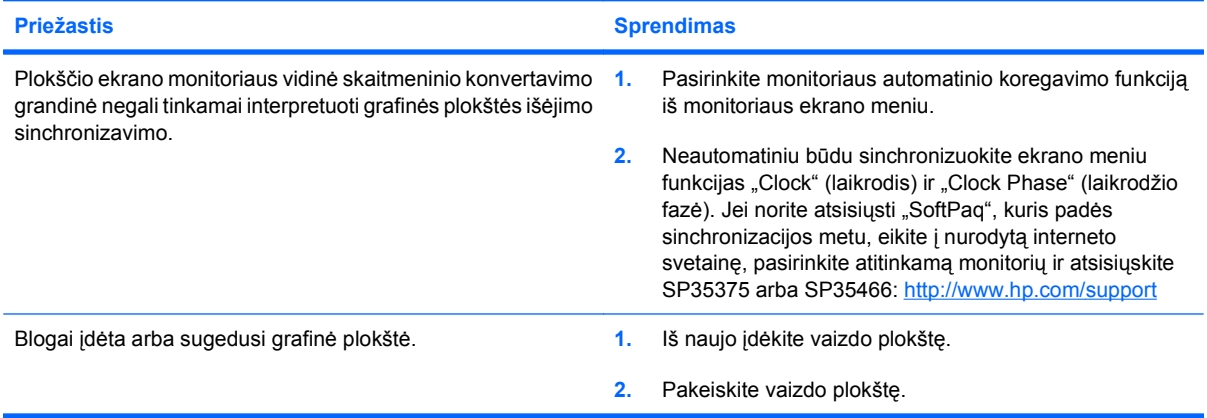

#### **Kai kurie įvesti simboliai tinkami nerodomi.**

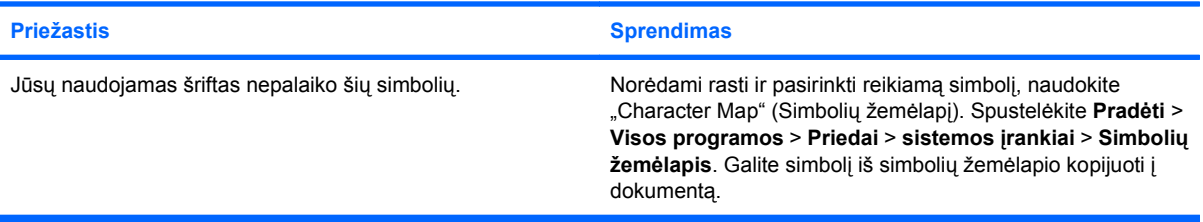

# <span id="page-28-0"></span>**Garso problemų sprendimas**

Jeigu jūsų kompiuteris turi garso funkcijas ir jūs susiduriate su garso problemomis, pasinaudokite bendruoju priežasčių ir sprendimų sąrašu pateikiamu šioje lentelėje.

#### **2-5 Lentelė Garso problemų sprendimas**

**Garsas atsiranda ir vėl dingsta.**

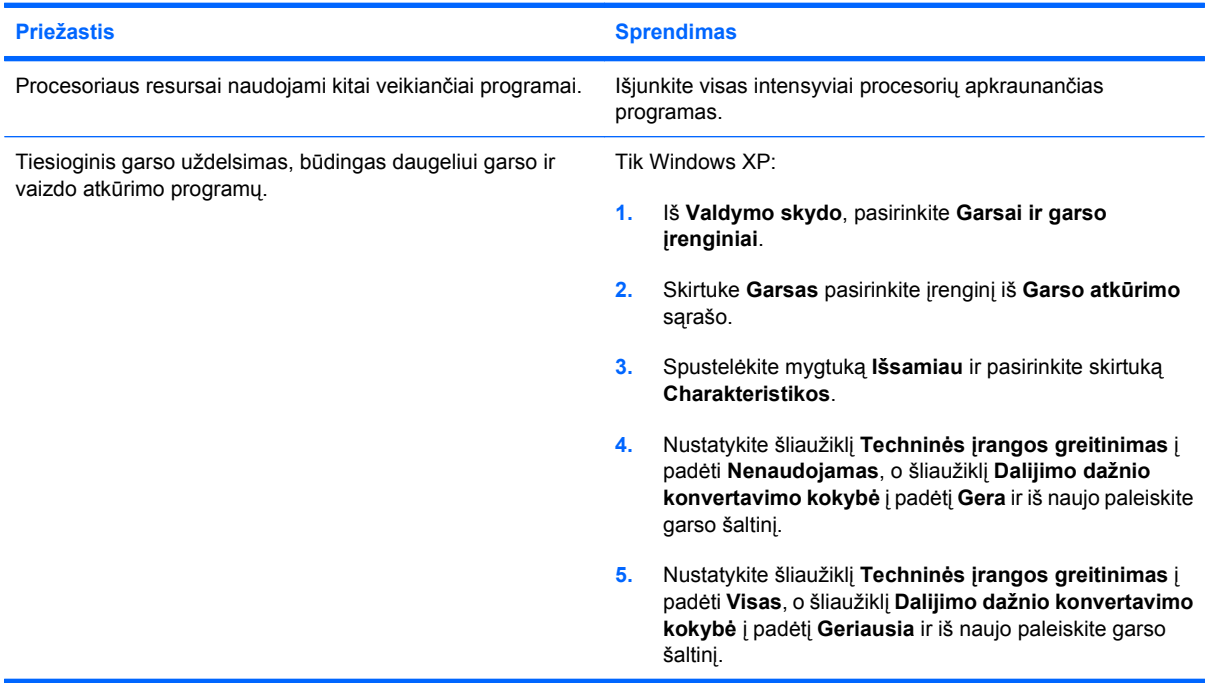

#### **Nėra garso iš garsiakalbio.**

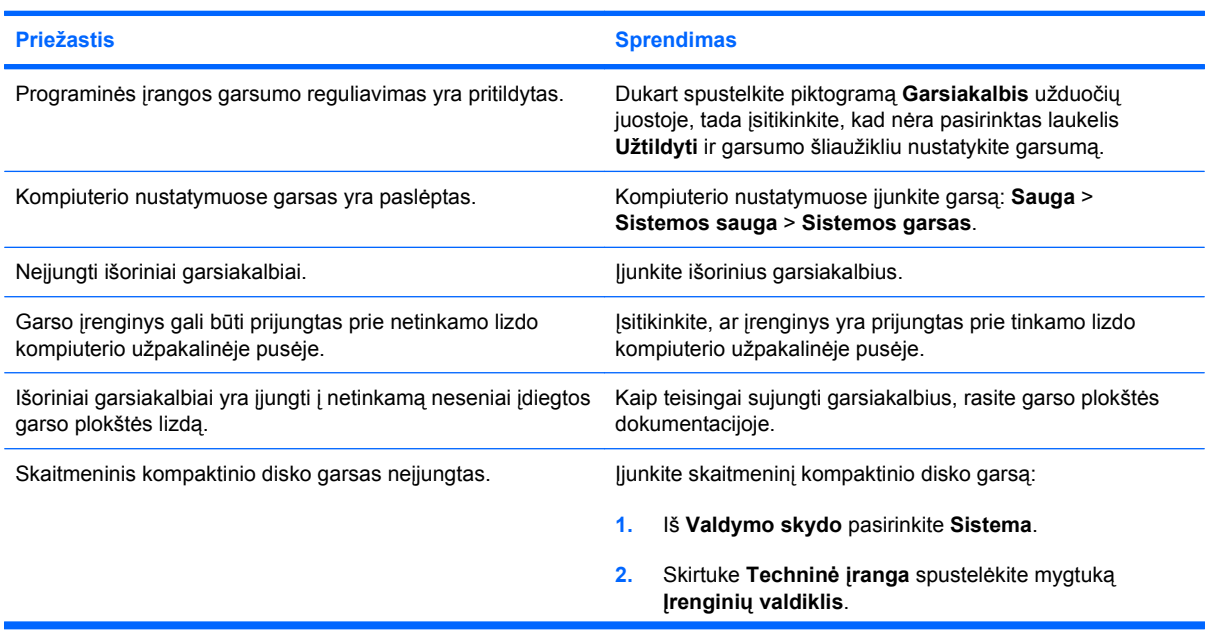

### **2-5 Lentelė Garso problemų sprendimas (tęsinys)**

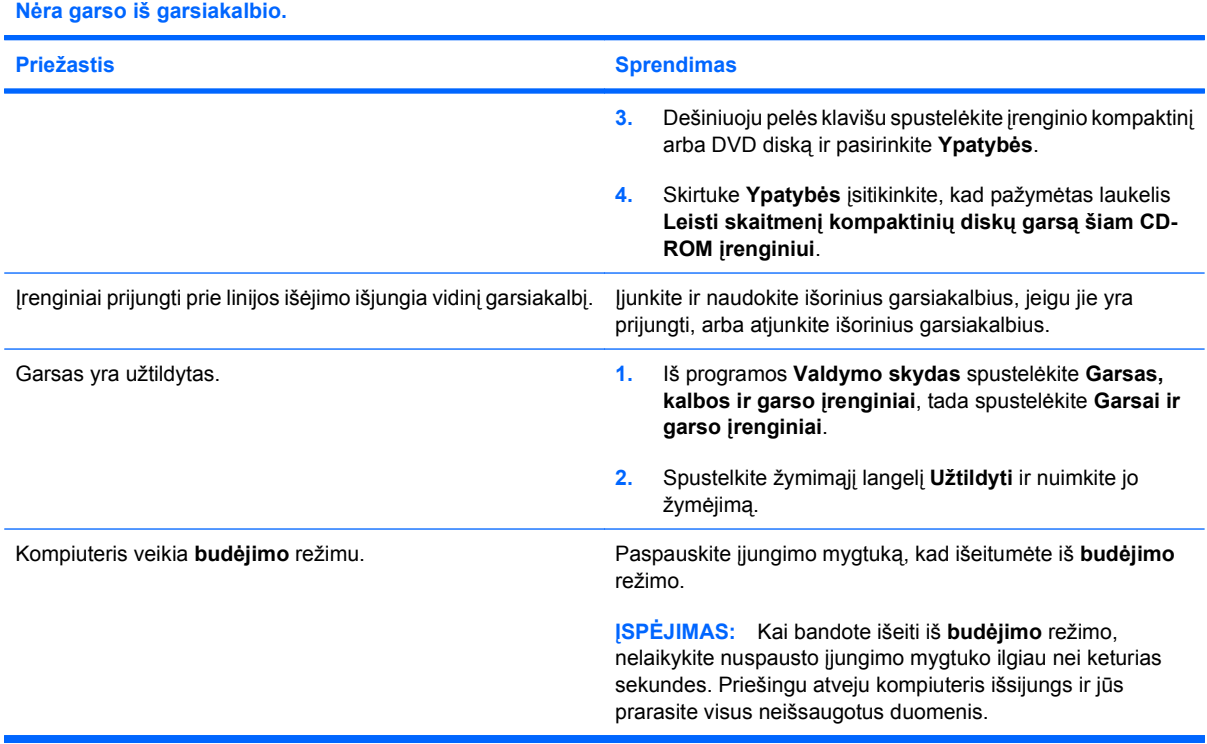

#### **Įrašant garsą kompiuteris yra užrakintas.**

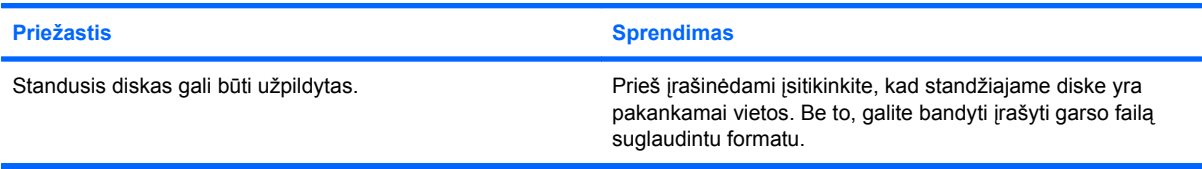

# <span id="page-30-0"></span>**Spausdintuvo problemų sprendimas**

Jei susiduriate spausdintuvo problemomis, peržiūrėkite dokumentaciją, kurią gavote pirkdami spausdintuvą bei bendrąsias problemų priežastis ir sprendimus pateikiamus šioje lentelėje.

#### **2-6 Lentelė Spausdintuvo problemų sprendimas**

**Spausdintuvas nespausdina.**

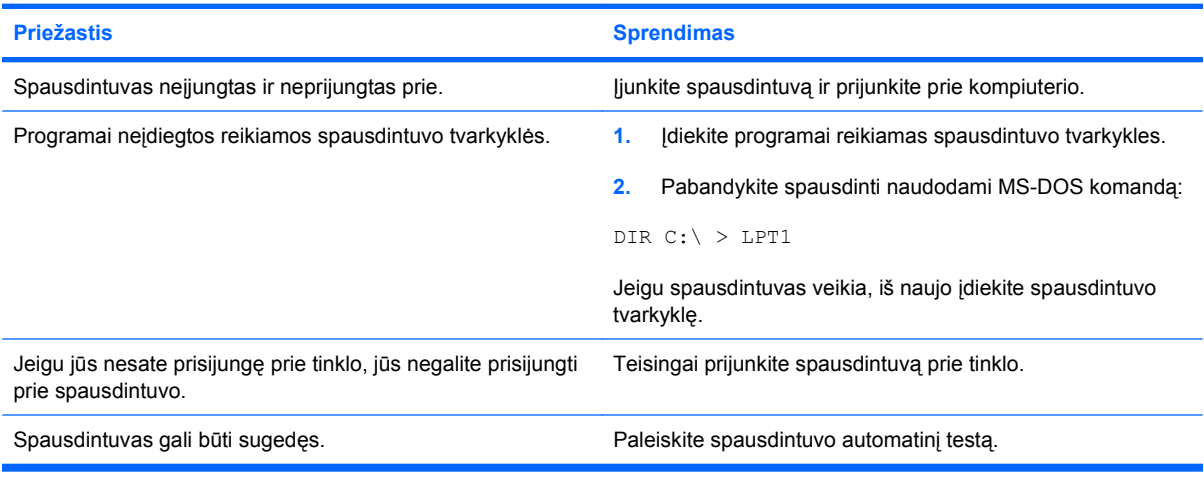

#### **Spausdintuvas neįsijungia.**

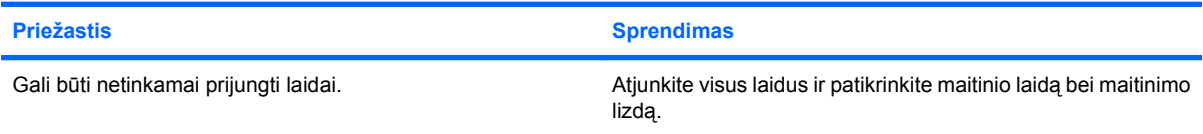

#### **Spausdintuvas spausdina iškreiptą informaciją.**

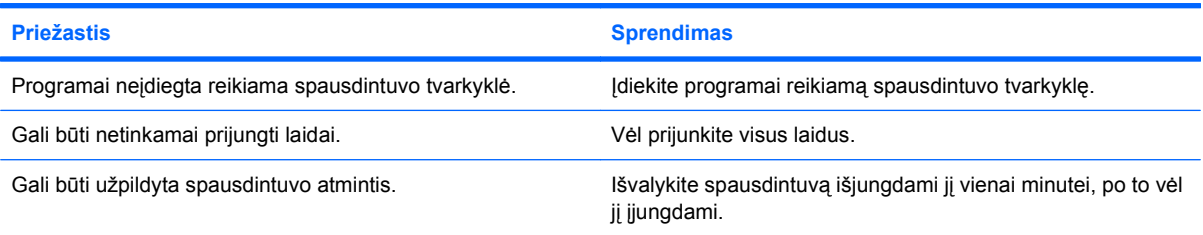

#### **Spausdintuvas yra neprijungtas prie kompiuterio.**

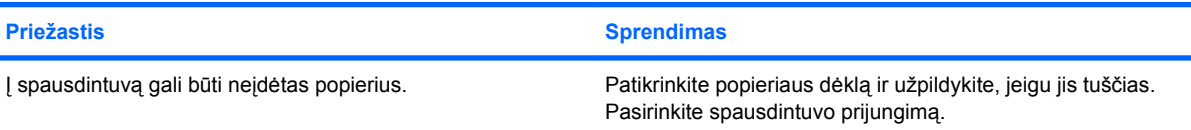

# <span id="page-31-0"></span>**Klaviatūros ir pelės problemų sprendimas**

Jei susiduriate klaviatūros ar pelės problemomis, peržiūrėkite dokumentaciją, kurią gavote pirkdami įrangą bei bendrąsias problemų priežastis ir sprendimus pateikiamus šioje lentelėje.

#### **2-7 Lentelė Klaviatūros problemų sprendimas**

**Kompiuteris neatpažįsta klaviatūros komandų ir įvedamo teksto.**

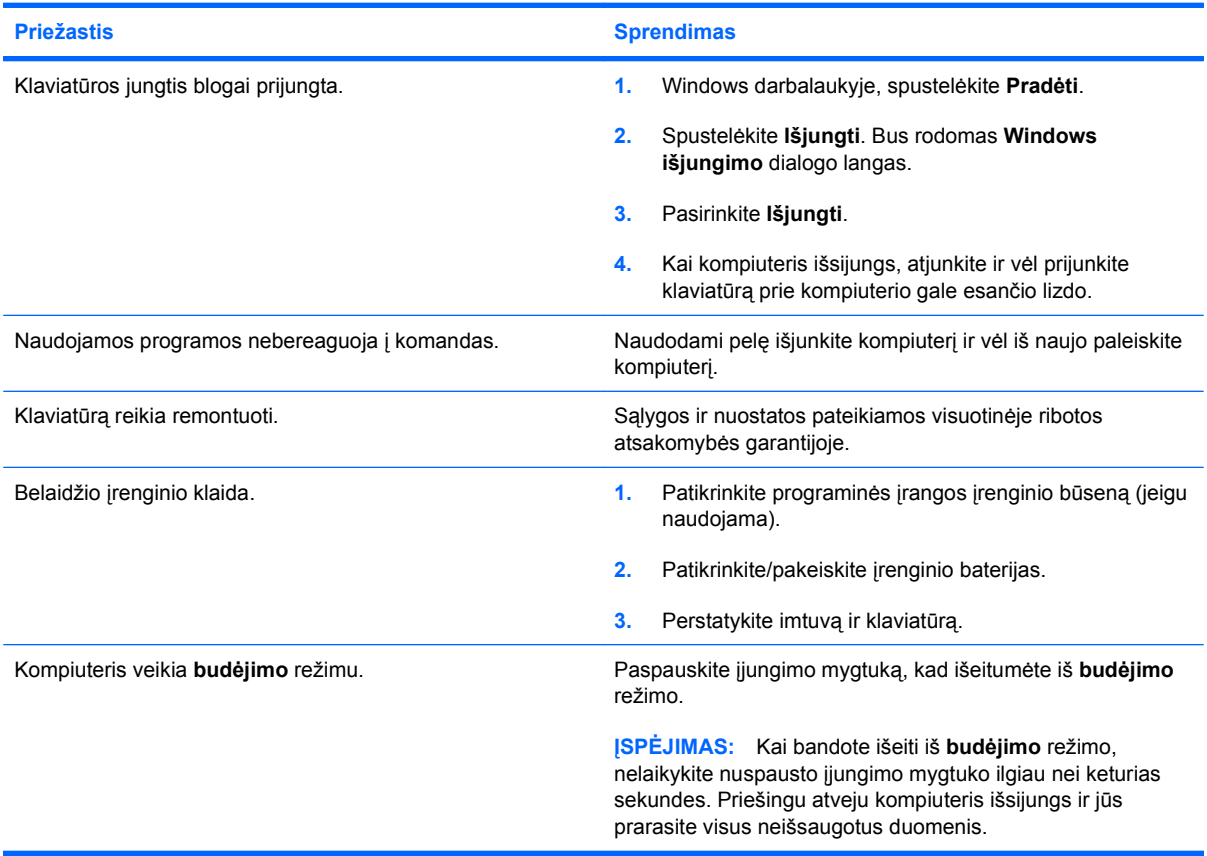

**Žymeklis nejuda naudojant klaviatūros rodyklių klavišus.**

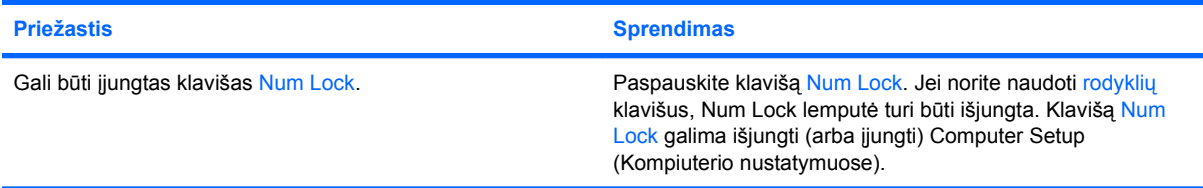

#### **2-8 Lentelė Pelės problemų sprendimas**

**Pelė nereaguoja į judesius arba juda per lėtai.**

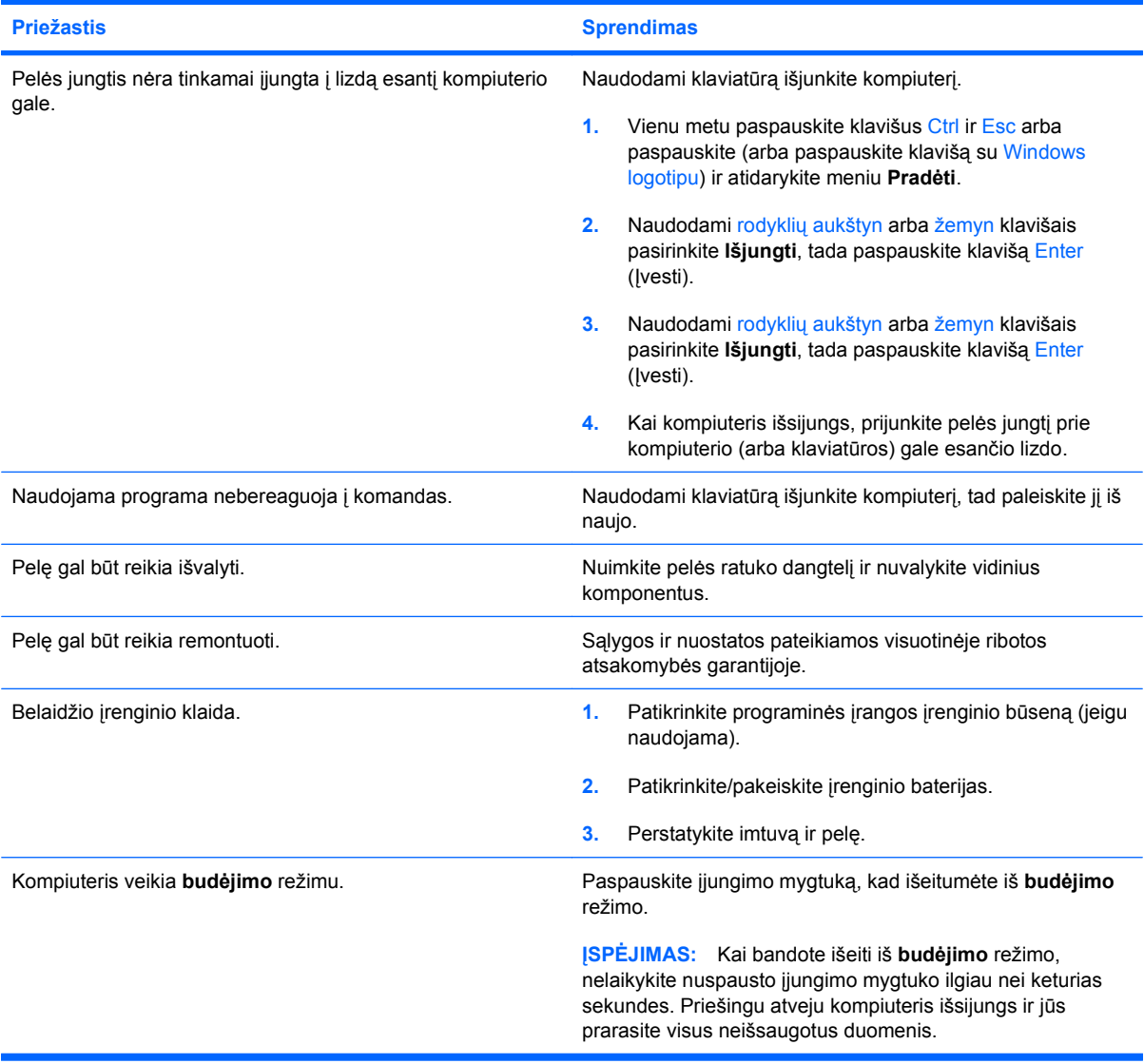

#### **Pelė juda tik vertikaliai arba horizontaliai, arba judėjimas trūkčiojantis.**

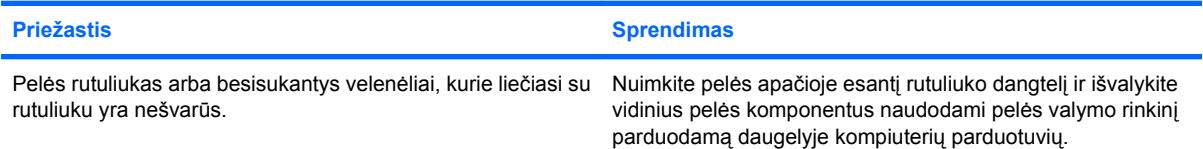

# <span id="page-33-0"></span>**Techninės įrangos montavimo metu iškilusių problemų sprendimas**

Prijungus ar atjungus papildomą techninę įrangą, pvz., papildomą tvarkyklę arba išplėtimo kortą, gali tekti perkonfigūruoti kompiuterį. Įdiegus savaiminio įdiegimo ("plug and play") įrenginį, Windows automatiškai atpažįsta įrenginį ir sukonfigūruoja kompiuterį. Jei įdėsite ne savaiminio įdiegimo įrenginį, baigę naujos techninės įrangos įdėjimą turėsite iš naujo sukonfigūruoti kompiuterį. Operacinėje sistemoje Windows naudokite **Aparatūros diegimo vedlys** ir vykdykite ekrane rodomas instrukcijas.

**DĖMESIO!** Kai kompiuteris yra įjungtas į AC maitinimo šaltinį, įtampa visada pritaikoma sistemos plokštei. Jei norite sumažinti susižeidimo nuo elektros smūgio ir/arba nuo karštų paviršių riziką, ištraukite maitinimo kabelį iš elektros lizdo ir prieš liesdami palaukite, kol vidiniai sistemos komponentai atauš.

Pagrindinėje plokštėje raskite indikatorių. Jei indikatorius šviečia, sistemos maitinimas vis dar įjungtas. Prieš tęsdami išjunkite kompiuterį ir ištraukite maitinimo laidą.

#### **2-9 Lentelė Techninės įrangos montavimo metu iškilusių problemų sprendimas**

#### **Naujas įrenginys neatpažįstamas kaip sistemos dalis.**

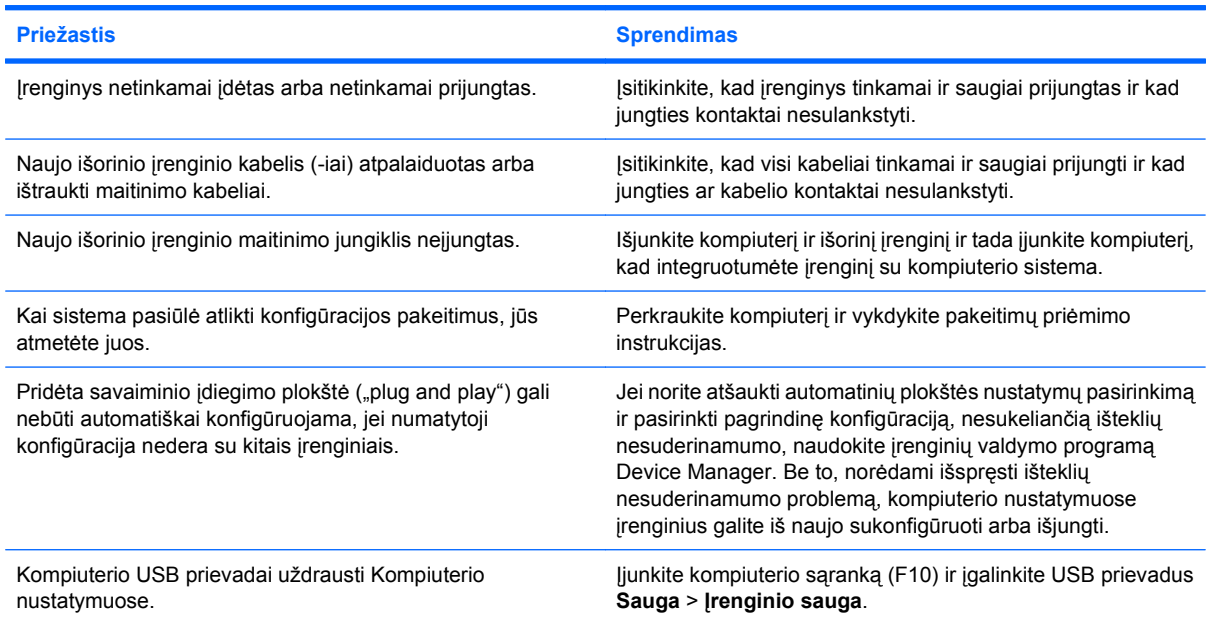

#### **Kompiuteris nepasileidžia.**

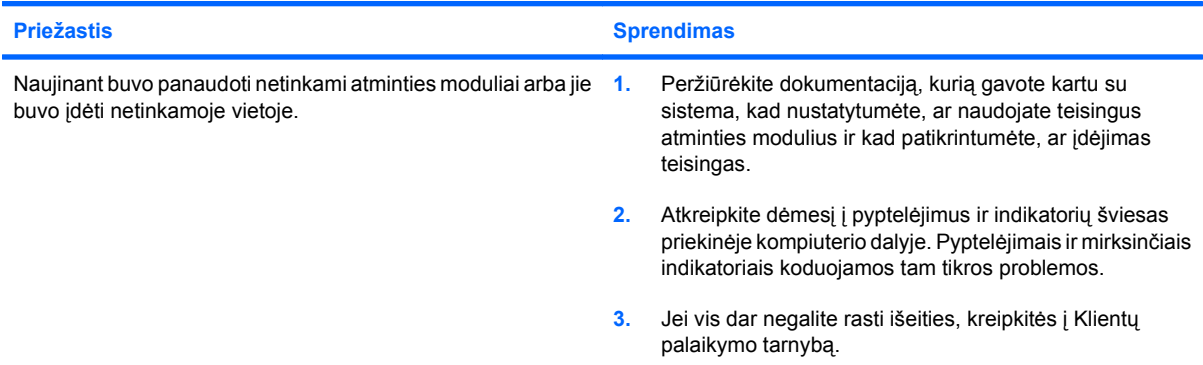

#### **2-9 Lentelė Techninės įrangos montavimo metu iškilusių problemų sprendimas (tęsinys)**

**Maitinimo indikatorius kas sekundę penkis kartus mirkteli raudonai, po to seka dviejų sekundžių pauzė, ir kompiuteris penkis kartus pypteli. (Garsinis signalas išsijungs po penkių ciklų, tačiau indikatorius toliau mirksės.)**

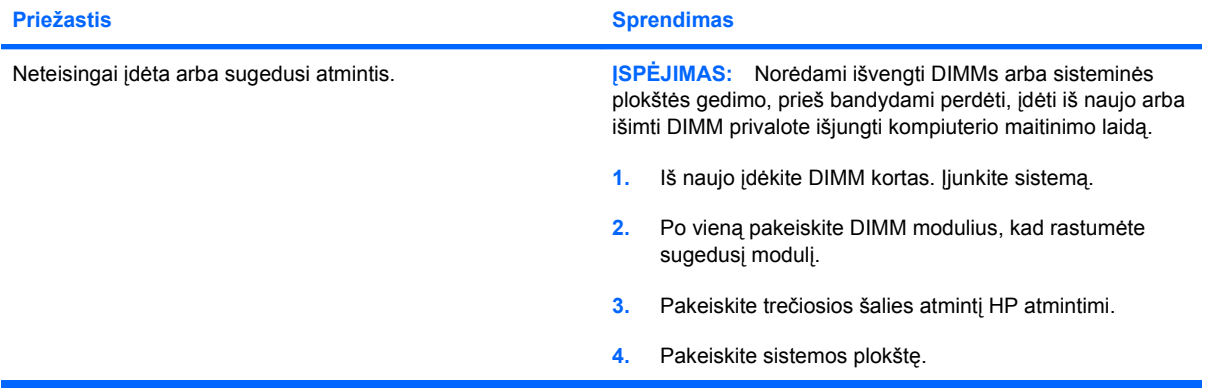

**Maitinimo indikatorius kas sekundę šešis kartus mirkteli raudonai, po to seka dviejų sekundžių pauzė, ir kompiuteris šešis kartus pypteli. (Garsinis signalas išsijungs po penkių ciklų, tačiau indikatorius toliau mirksės.)**

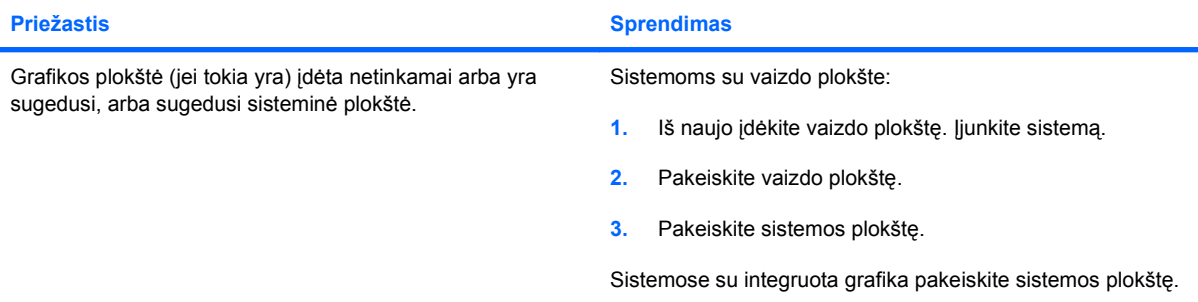

**Maitinimo indikatorius kas sekundę dešimt kartų mirkteli raudonai, po to seka dviejų sekundžių pauzė, ir kompiuteris dešimt kartų pypteli. (Garsinis signalas išsijungs po penkių ciklų, tačiau indikatorius toliau mirksės.)**

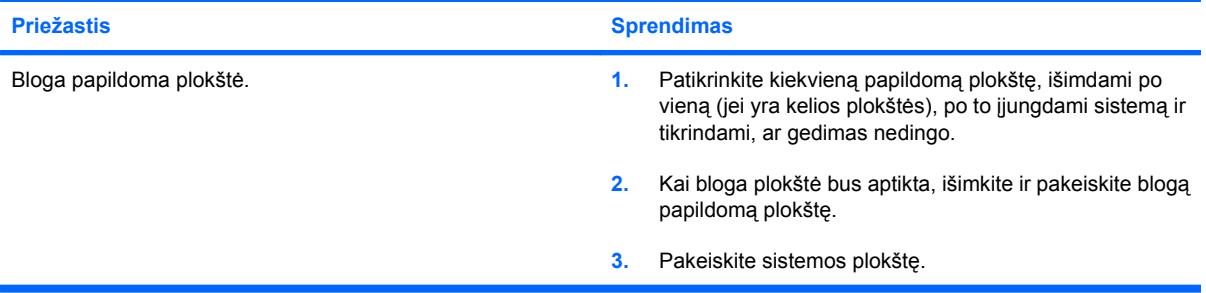

# <span id="page-35-0"></span>**Tinklo problemų sprendimas**

Kai kurios bendrosios tinklo problemų priežastys ir sprendimai pateikiami šioje lentelėje. Šiuose nurodymuose nepateikiama informacija, kaip atliekamas tinklo laidu tikrinimas.

#### **2-10 Lentelė Tinklo problemų sprendimas**

**Neveikia suaktyvinimo LAN tinkle funkcija.**

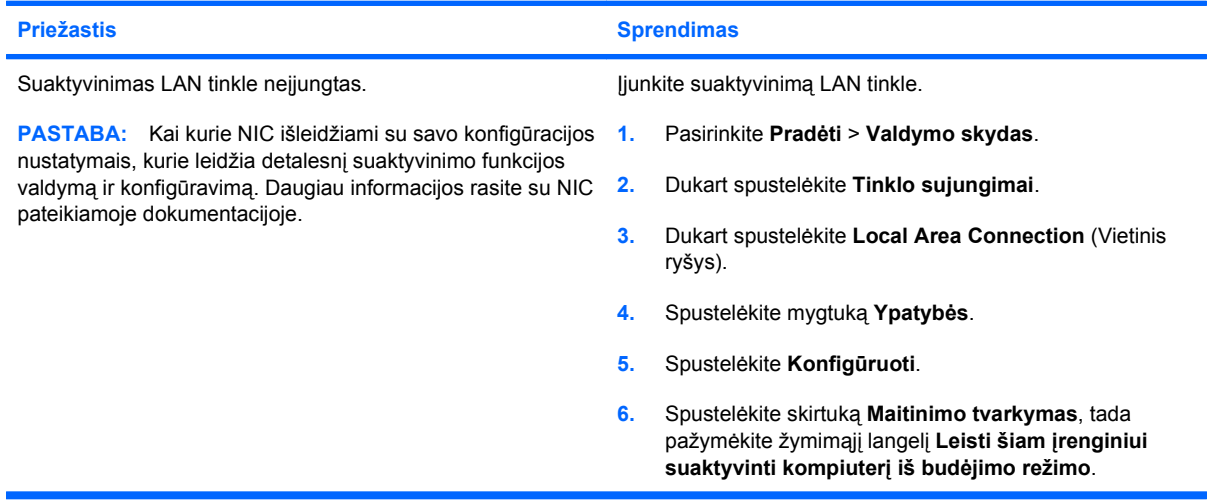

#### **Tinklo tvarkyklė neranda tinklo valdiklio.**

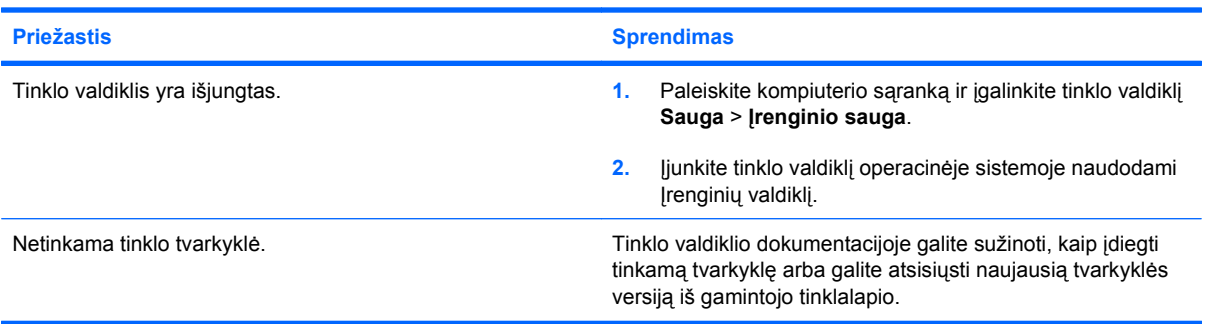

#### **Tinklo būsenos indikatorius niekada nemirksi.**

**PASTABA: Tinklo būsenos indikatorius turi mirksėti, kai vyksta duomenų perdavimas tinkle.**

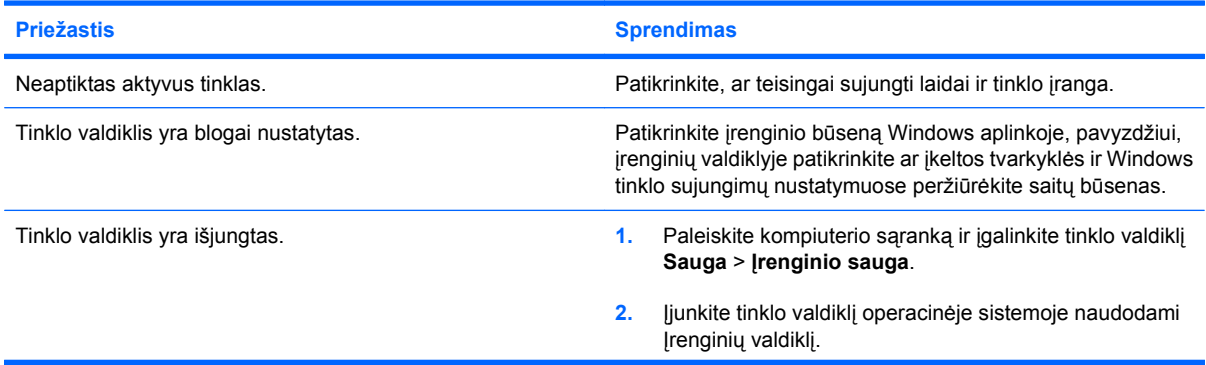

#### **2-10 Lentelė Tinklo problemų sprendimas (tęsinys)**

**Tinklo būsenos indikatorius niekada nemirksi.**

#### **PASTABA: Tinklo būsenos indikatorius turi mirksėti, kai vyksta duomenų perdavimas tinkle.**

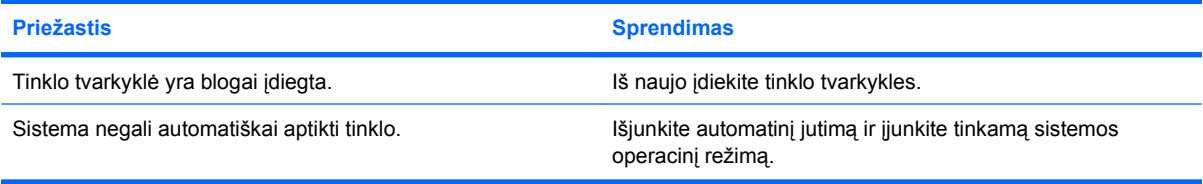

#### **Diagnostikos programa praneša apie gedimą.**

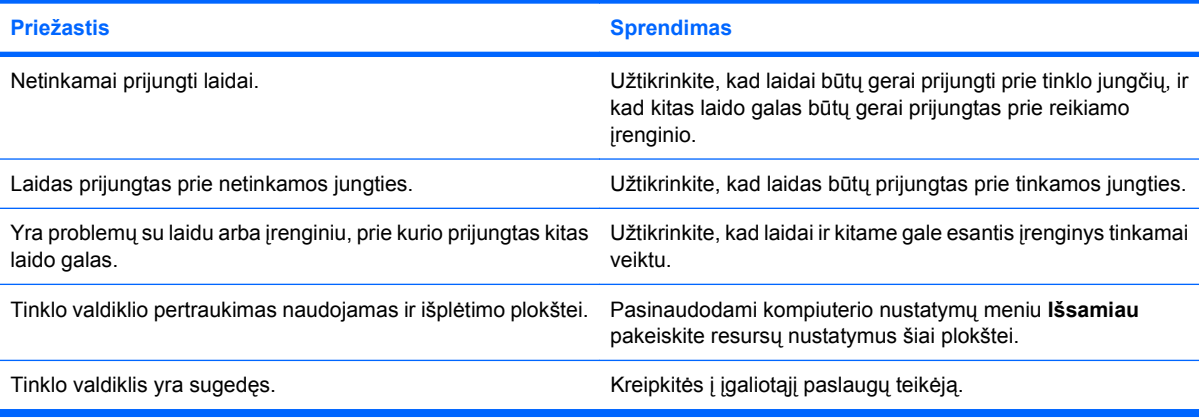

#### **Diagnostika sėkmingai įvykdoma, tačiau kompiuteris neprisijungia prie tinklo.**

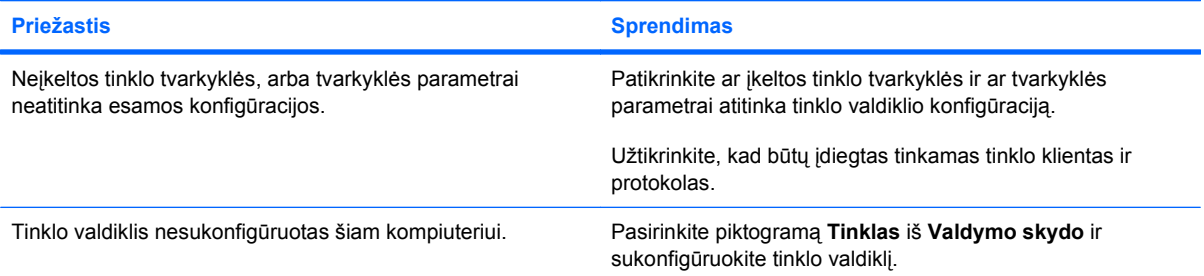

#### **Kai išplėtimo plokštė buvo įstatyta į kompiuterį, tinklo valdikis nustojo veikti.**

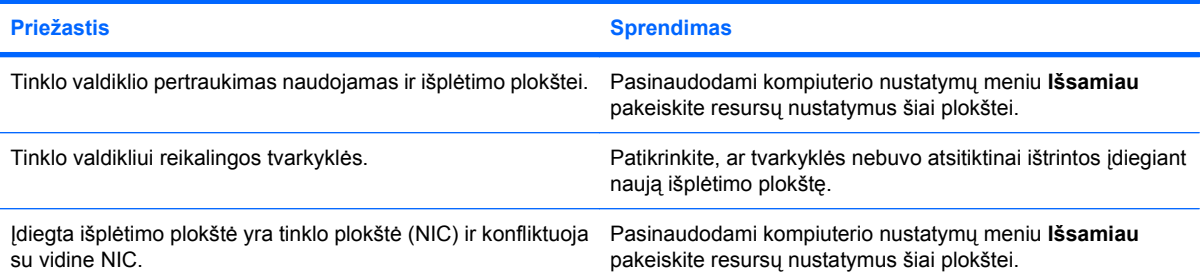

#### **2-10 Lentelė Tinklo problemų sprendimas (tęsinys)**

**Tinklo valdiklis nustojo veikti be aiškios priežasties.**

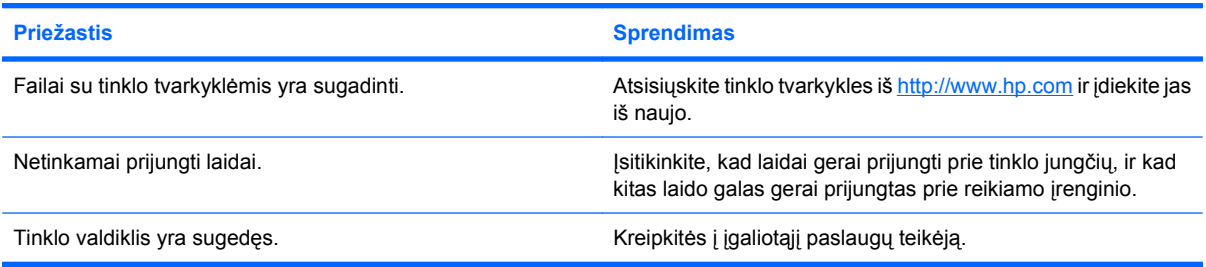

#### **Nauja tinklo plokštė neužtikrina įkrovimo.**

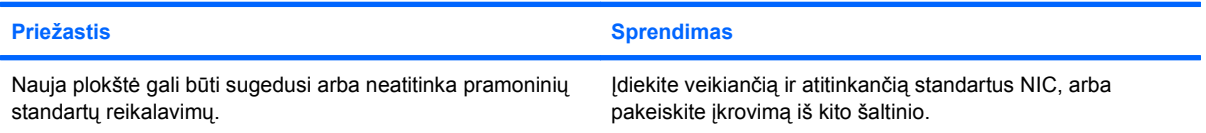

#### **Nepavyksta prisijungti prie tinklo serverio atliekant nuotolinį sistemos įdiegimą.**

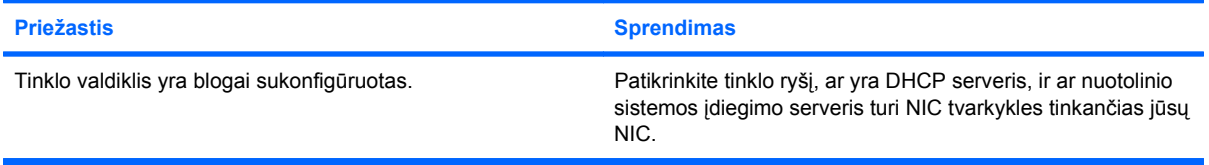

#### **Sistemos nustatymo programa praneša apie neužprogramuotą EEPROM.**

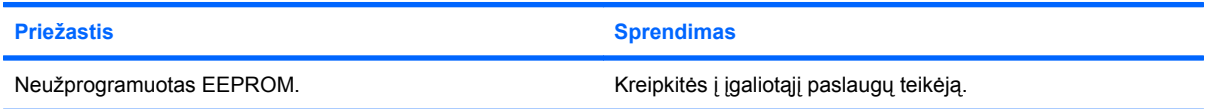

# <span id="page-38-0"></span>**Atminties problemų sprendimas**

Jei susiduriate su atminties problemomis, kai kurios bendrosios problemų priežastys ir sprendimai pateikiami šioje lentelėje.

**ĮSPĖJIMAS:** Išjungus kompiuterį, maitinimas gali būti vis dar tiekiamas DIMMs. Norėdami išvengti DIMMs arba sisteminės plokštės gedimo, prieš bandydami perdėti, įdėti iš naujo arba išimti DIMM privalote išjungti kompiuterio maitinimo laidą.

Toms sistemoms, kurios palaiko ECC atmintį, HP neleidžia kartu naudoti ECC ir ne ECC atminties. Kitaip kompiuteris neįkraus operacinės sistemos.

#### **2-11 Lentelė Atminties problemų sprendimas**

**Įdėjus papildomus atminties modulius kompiuteris neįsikrauna arba tinkamai neveikia.**

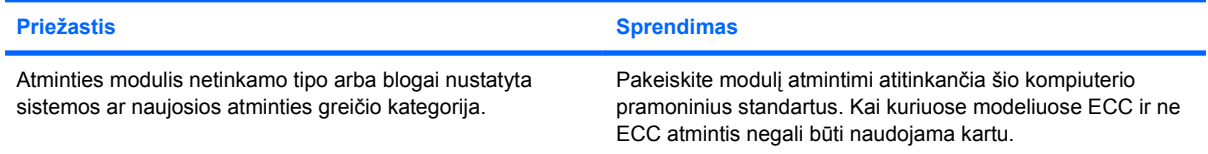

#### **Išnaudotos atminties klaida.**

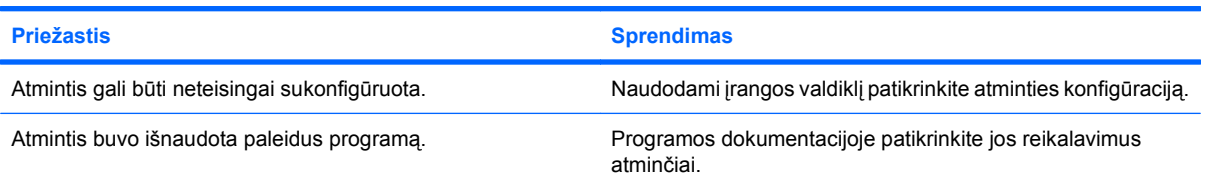

#### **POST testo metu neteisingai suskaičiuojama atmintis.**

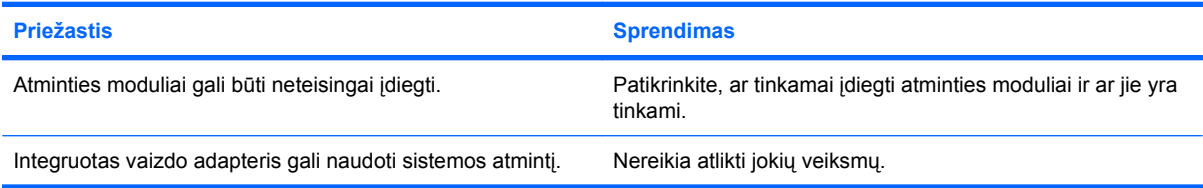

#### **Nepakankamos atminties klaida darbo metu.**

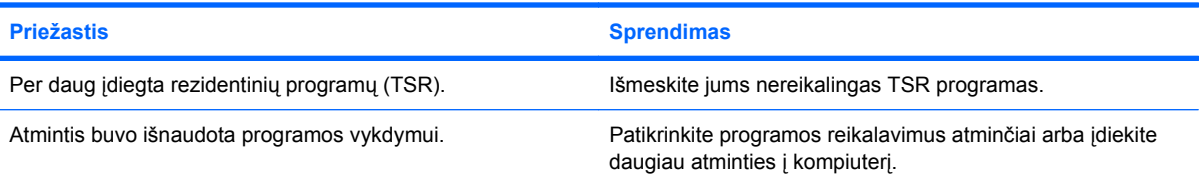

#### **2-11 Lentelė Atminties problemų sprendimas (tęsinys)**

**Maitinimo indikatorius kas sekundę penkis kartus mirkteli raudonai, po to seka dviejų sekundžių pauzė, ir kompiuteris penkis kartus pypteli. (Garsinis signalas išsijungs po penkių ciklų, tačiau indikatorius toliau mirksės.)**

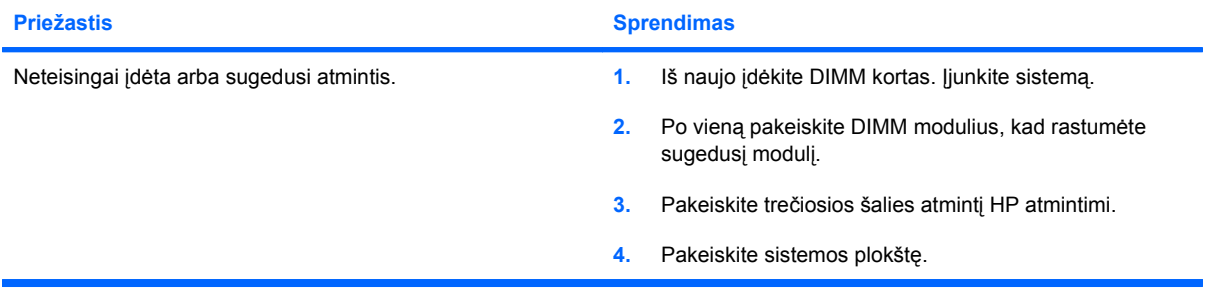

# <span id="page-40-0"></span>**Procesoriaus problemų sprendimas**

Jei susiduriate su procesoriaus problemomis, bendrosios problemų priežastys ir sprendimai pateikiami šioje lentelėje.

#### **2-12 Lentelė Procesoriaus problemų sprendimas**

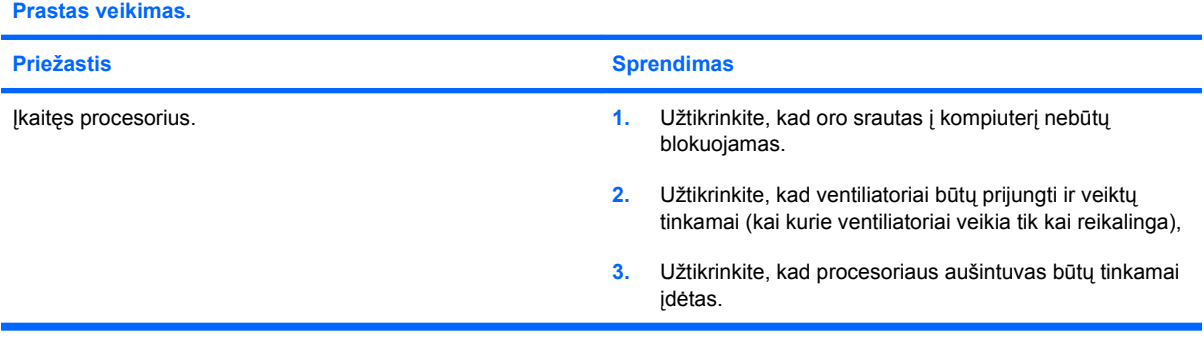

# <span id="page-41-0"></span>**Optinio diskų įrenginio problemų sprendimas**

Jei susiduriate optinio diskų įrenginio problemomis, peržiūrėkite dokumentaciją, kurią gavote pirkdami įrenginį bei bendrąsias problemų priežastis ir sprendimus pateikiamus šioje lentelėje.

#### **2-13 Lentelė Optinio diskų įrenginio problemų sprendimas**

**Sistema neįsikrauna iš optinio diskų įrenginio.**

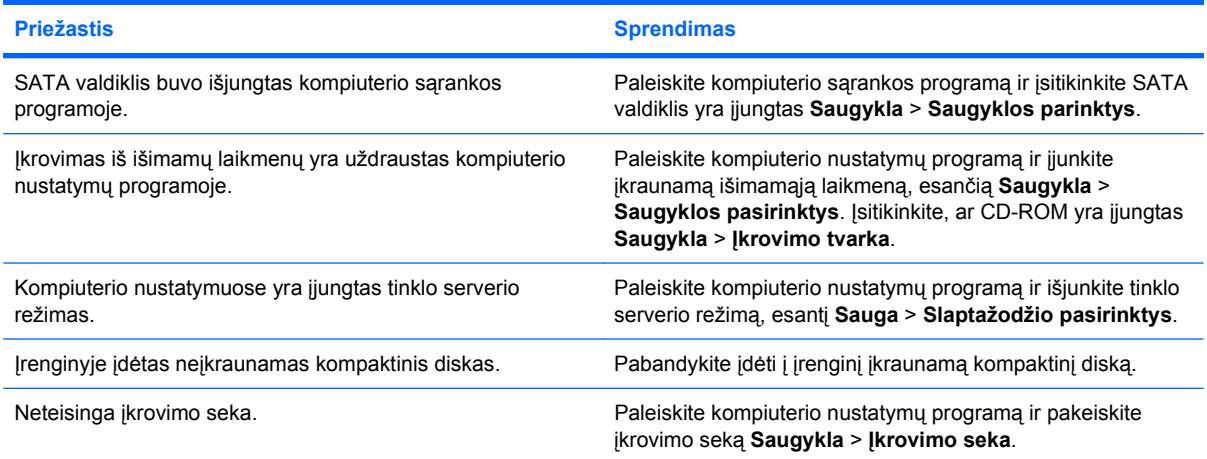

#### **Įrenginys nerastas (neidentifikuotas).**

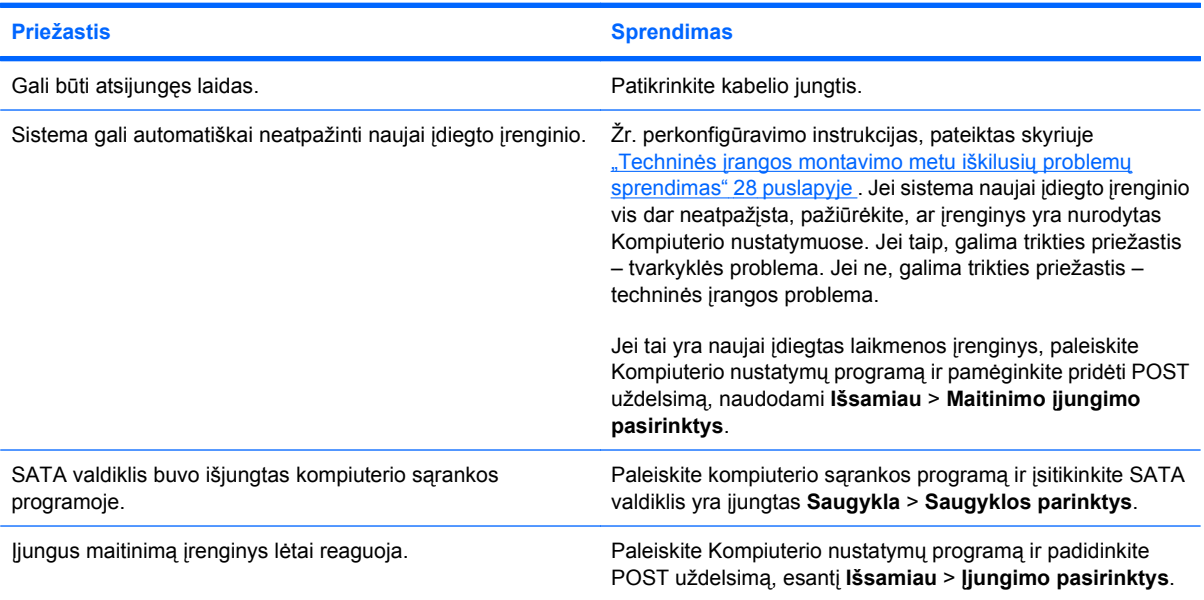

#### **Optinio diskų įrenginiai neaptinkami arba įrenginys neįkeliamas.**

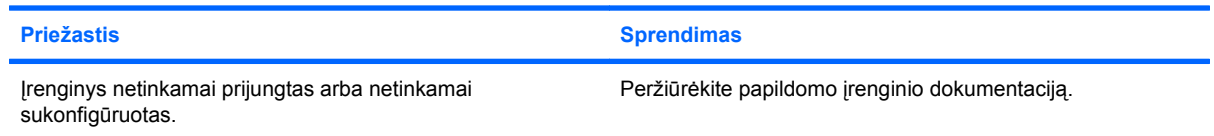

#### <span id="page-42-0"></span>**2-13 Lentelė Optinio diskų įrenginio problemų sprendimas (tęsinys)**

#### **DVD įrenginyje neatkuriamas filmas.**

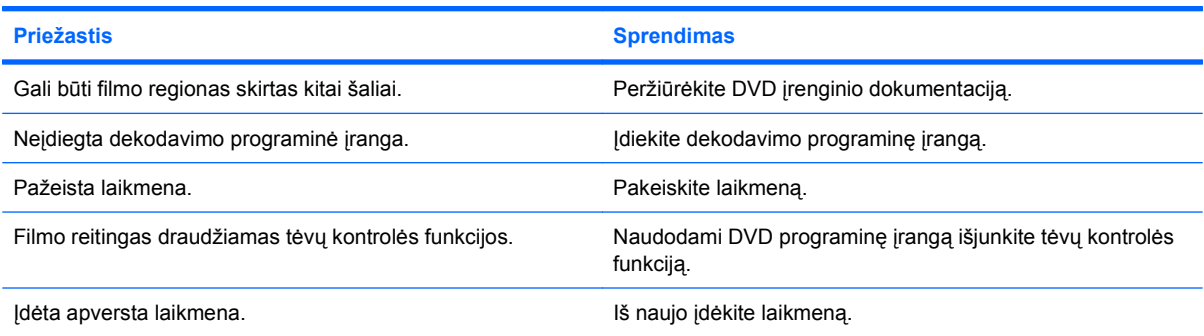

#### **CD-ROM, CD-RW, DVD-ROM, arba DVD-R/RW įrenginys nenuskaito disko arba labai lėtai pasileidžia.**

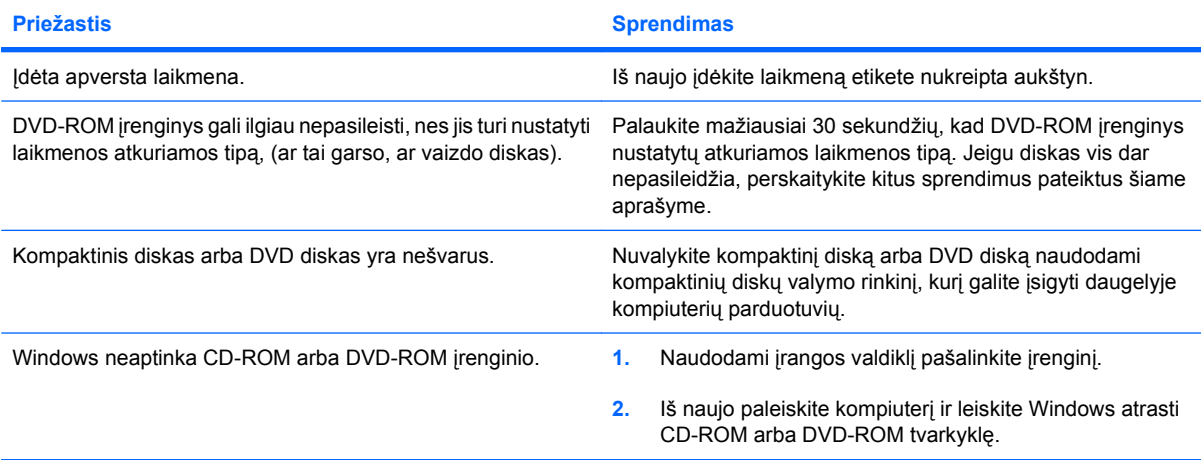

#### **Įrašymas arba kopijavimas į kompaktinius diskus sudėtingas arba neįmanomas.**

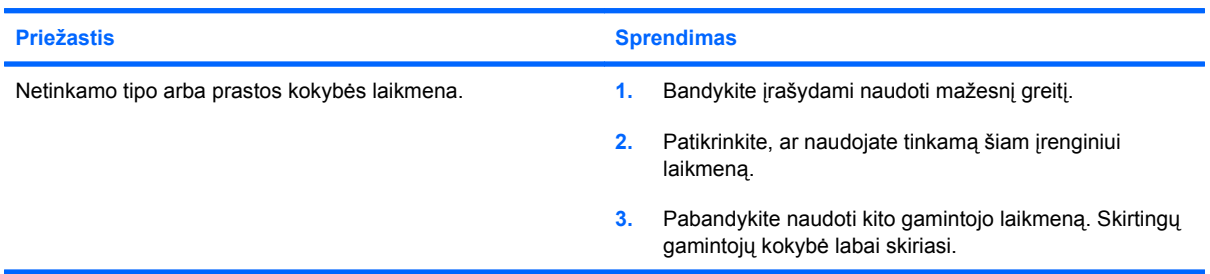

#### **Išėmus optinį diskų įrenginį kompiuteris įkraunamas per lėtai.**

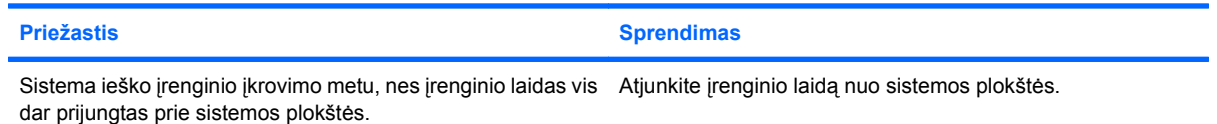

#### **DVD arba CD optiniame diskų įrenginyje neišstumiamas.**

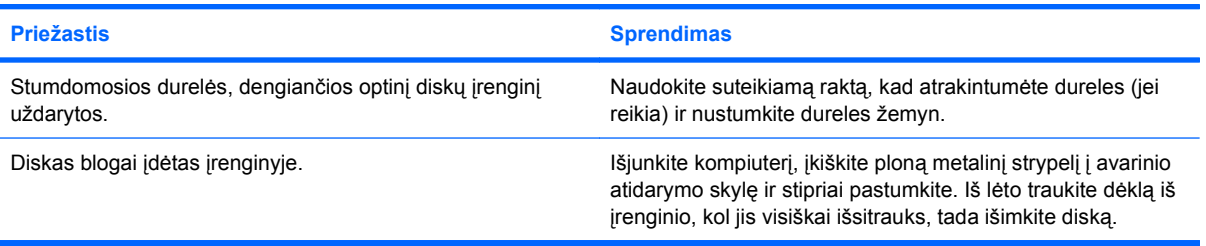

#### **Neatsidaro stumdomosios durelės, dengiančios optinį diskų įrenginį.**

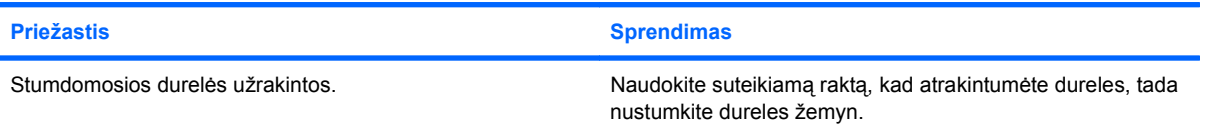

# <span id="page-44-0"></span>**USB atmintinės įrenginio problemų sprendimas**

Jei susiduriate su atmintinės įrenginio problemomis, bendrosios problemų priežastys ir sprendimai pateikiami šioje lentelėje.

#### **2-14 Lentelė USB atmintinės įrenginio problemų sprendimas**

**Windows sistemoje USB atmintinės įrenginys nerodomas kaip įrenginio raidė.**

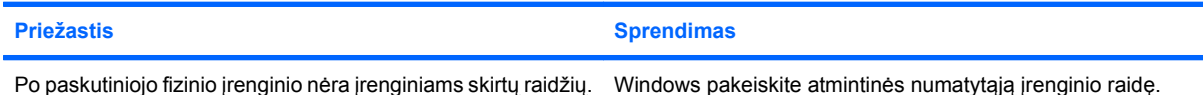

#### **USB atmintinės įrenginys nerastas (neidentifikuotas).**

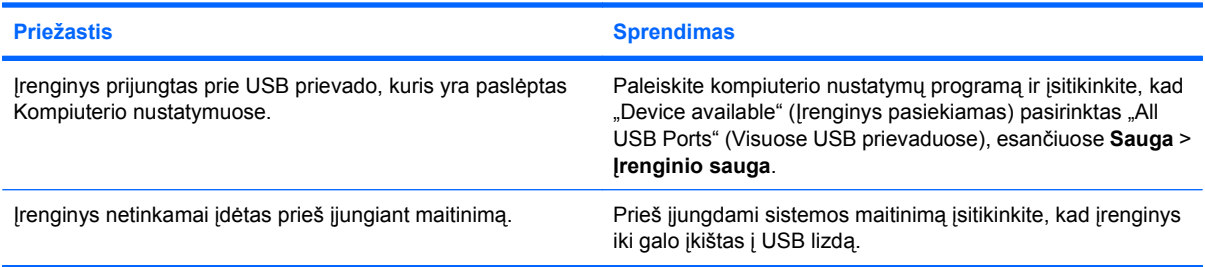

#### **Sistema neįsikrauna iš USB atmintinės.**

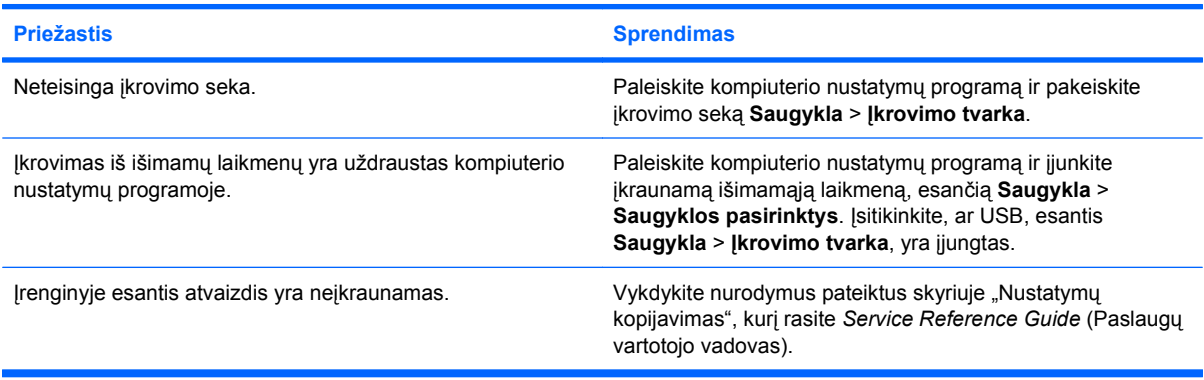

#### **Sukūrus įkraunamą USB atmintinės įrenginį kompiuteris įkrauna DOS sistemą.**

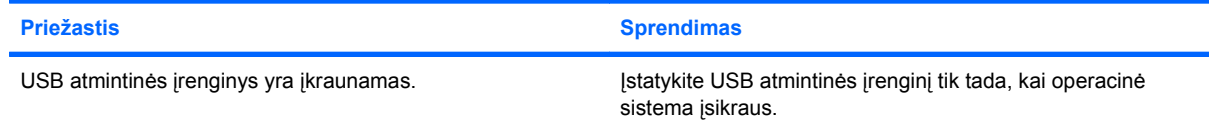

# <span id="page-45-0"></span>**Interneto prieigos problemų sprendimas**

Jeigu susiduriate su interneto prieigos problemomis, pasikonsultuokite su savo interneto paslaugų tiekėju (ISP) arba pasinaudokite bendruoju priežasčių ir sprendimų sąrašu pateikiamu šioje lentelėje.

#### **2-15 Lentelė Interneto prieigos problemų sprendimas**

**Nepavyksta prisijungti prie interneto.**

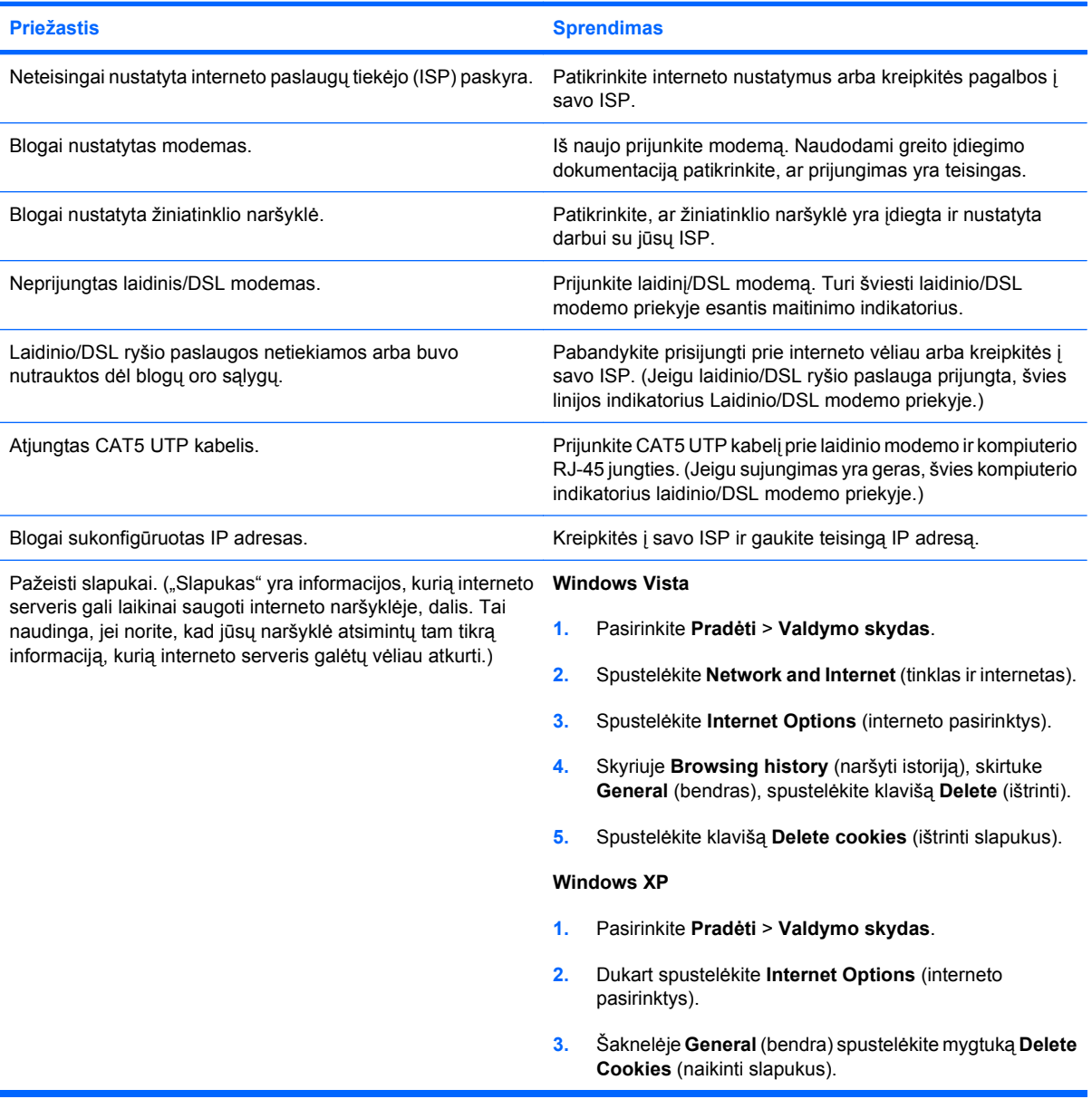

**Nepavyksta automatiškai paleisti interneto programų.**

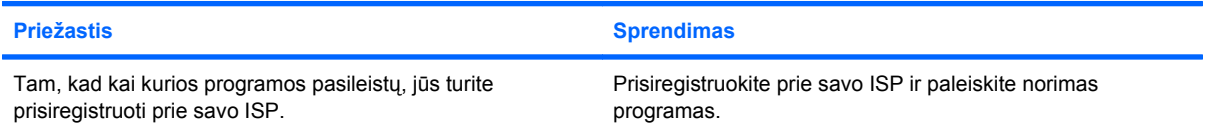

### **2-15 Lentelė Interneto prieigos problemų sprendimas (tęsinys)**

**Ilgai užtrunka, kol atsisiunčiami tinkalalpiai.**

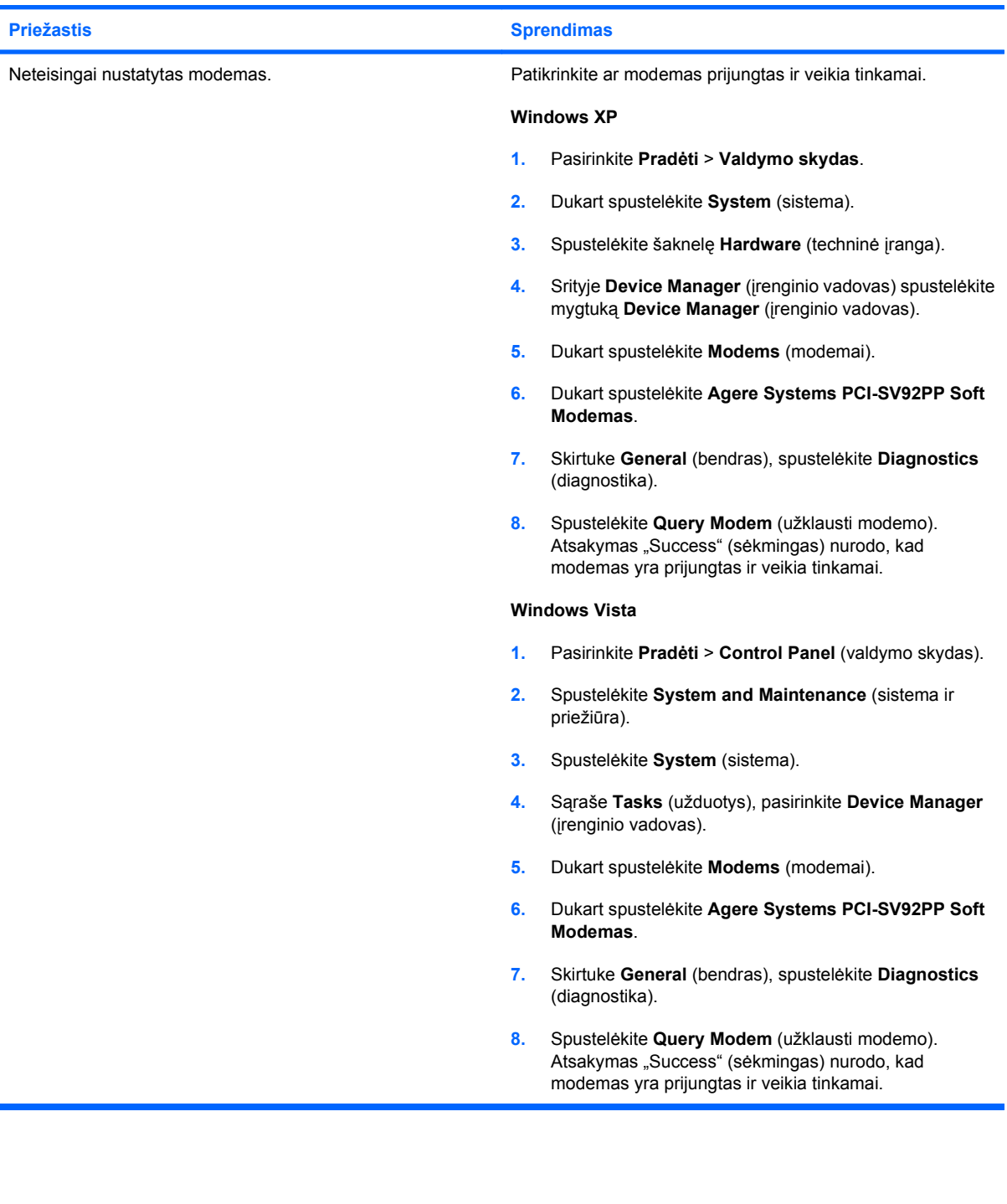

# <span id="page-47-0"></span>**Programinės įrangos problemų sprendimas**

Daugelis programinės įrangos problemų iškyla dėl šių priežasčių:

- Programa tinkamai neįdiegta arba reikiamai nesukonfigūruota.
- Nepakanka atminties programos vykdymui.
- **•** Tarp programų iškyla konfliktas.
- Įsitikinkite, kad įdiegtos visos reikiamos įrenginių tvarkyklės.
- Jei jūsų įdiegta operacinė sistema skiriasi nuo gamyklos įdiegtosios operacinės sistemos, įsitikinkite, jog sistema ją palaiko.
- **PASTABA:** HP kopijų darymo ir atkūrimo valdymo priemonė gali būti naudojama norint grąžinti programinės įrangos atkūrimo taško nustatymus arba sistemos gamyklinius nustatymus. Daugiau informacijos rasite "Programinės įrangos atkūrimas" [7 puslapyje .](#page-12-0)

Jei susiduriate su programinės įrangos problemomis, peržiūrėkite atitinkamus sprendimus pateiktus rasti šioje lentelėje.

#### **2-16 Lentelė Programinės įrangos problemų sprendimas**

**Kompiuteris nebeveikia ir nepasirodo langas sau HP logotipu.**

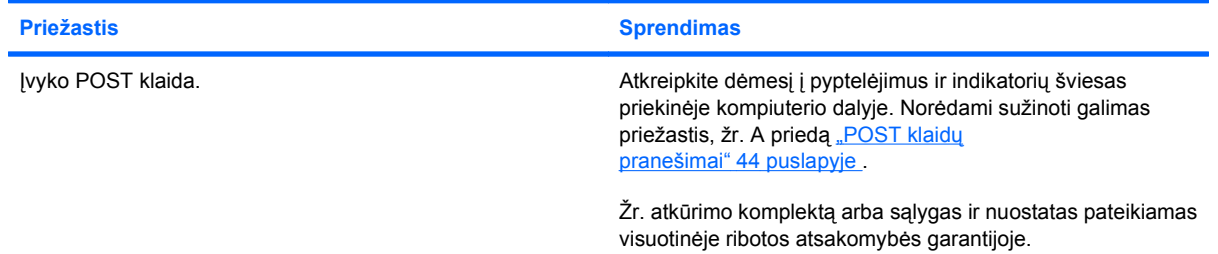

**Pasirodžius langui sau HP logotipu, kompiuteris nebetęsia įkrovimo.**

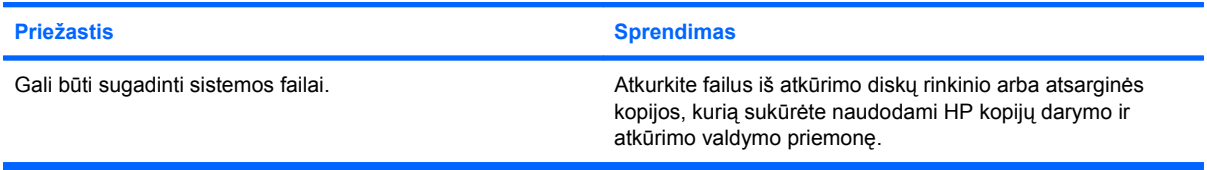

**Rodomas klaidos pranešimas "Įvyko neleistina operacija".**

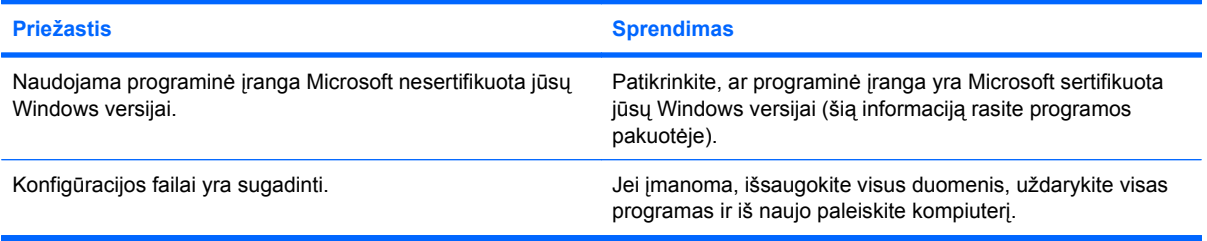

# <span id="page-48-0"></span>**Kreipkitės į klientų palaikymo tarnybą**

Pagalbos ar palaikymo kreipkitės į įgaliotąjį platintoją arba paslaugų teikėją. Norėdami rasti artimiausią platintoją arba atstovą, aplankykite svetainę <http://www.hp.com>.

**PASTABA:** Jei norite kompiuterį nuvežti remontuoti įgaliotam teikėjui arba paslaugų teikėjui, neužmirškite kartu pateikti Computer Setup (Kompiuterio nustatymų) ir kompiuterio įjungimo slaptažodžių (jei jie nustatyti).

Norėdami gauti techninę pagalbą, suraskite garantijoje arba *Kliento palaikymo centro tarnybų telefonų numerių* vadove pateiktus telefonų numerius.

# <span id="page-49-0"></span>**A POST klaidų pranešimai**

Šiame priede išvadinti klaidų kodai, klaidų pranešimai, ir įvairios indikatorių ir garsinių signalų sekos, kurios gali būti pateikiamos įjungimo automatinio testo (POST) metu arba iš naujo paleidžiant kompiuterį, galimos problemų priežastys ir veiksmai, kurių reikia imtis norint išspręsti klaidą sukėlusias problemas.

Uždraudus siųsti POST pranešimus, sulaikoma daugelis sistemos pranešimų atliekant POST, kaip atminties skaičiavimas ir su klaidomis nesusiję pranešimai. Įvykus POST klaidai, ekrane bus rodomas klaidos pranešimas. Norėdami rankiniu būdu persijungti į režimą Siųsti pranešimus leidžiama POST testo metu paspauskite bet kurį klavišą (išskyrus klavišus F10 arba F12). Numatytasis režimas yra POST pranešimai neleidžiami.

Greitis, kuriuo kompiuteris įkrauna operacinę sistemą, ir testavimo apimtis priklauso nuo pasirinkto POST režimo.

Greitasis įkrovimas yra greita paleidimo procedūra, kuri nevykdo visų sistemos lygio testų, pavyzdžiui atminties testo. Visas įkrovimas įvykdo visus ROM įdiegtus sistemos testus ir užtrunka ilgiau.

Be to visas įkrovimas gali būti įjungtas pasileisti kas 1 – 30 dienų pagal reguliarų tvarkaraštį. Norėdami nustatyti tvarkaraštį, sukonfigūruokite visą įkrovimą kas x dienų, naudodami kompiuterio nustatymus.

**PASTABA:** Daugiau informacijos apie kompiuterio sąranką rasite *Kompiuterio nustatymų (F10) programos vadove*.

# <span id="page-50-0"></span>**POST skaitmeniniai kodai ir tekstiniai pranešimai**

Šioje dalyje aprašomos tos POST klaidos, kurios turi su jomis susietus skaitmeninius kodus. Be to šioje dalyje aprašoma keletas tekstinių pranešimų, kurie gali būti pateikiami vykdant POST.

#### **PASTABA:** Kai POST tekstinis pranešimas pasirodo ekrane, pasigirsta vienas pyptelėjimas.

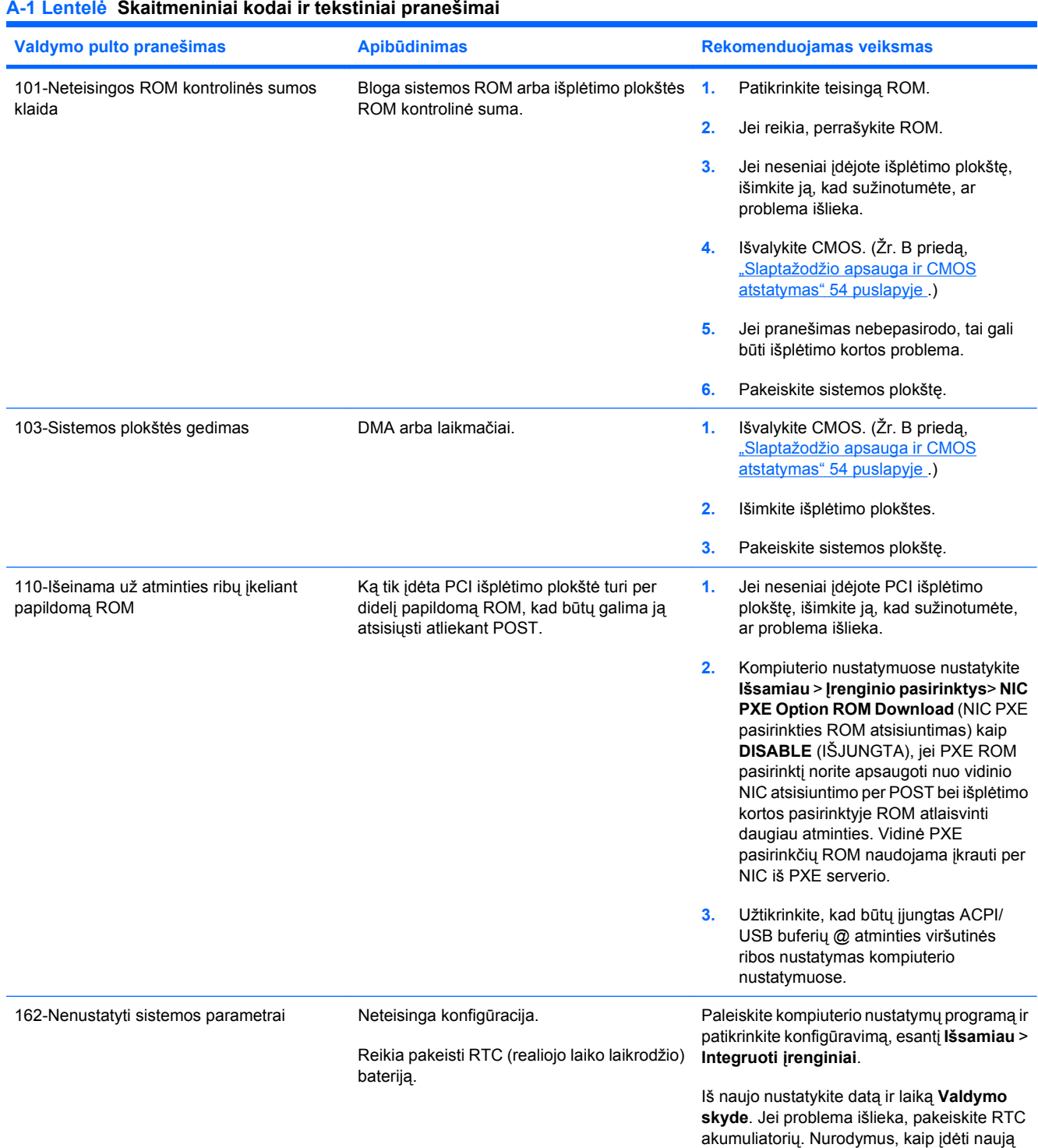

#### **A-1 Lentelė Skaitmeniniai kodai ir tekstiniai pranešimai**

akumuliatorių, rasite *Techninės įrangos*

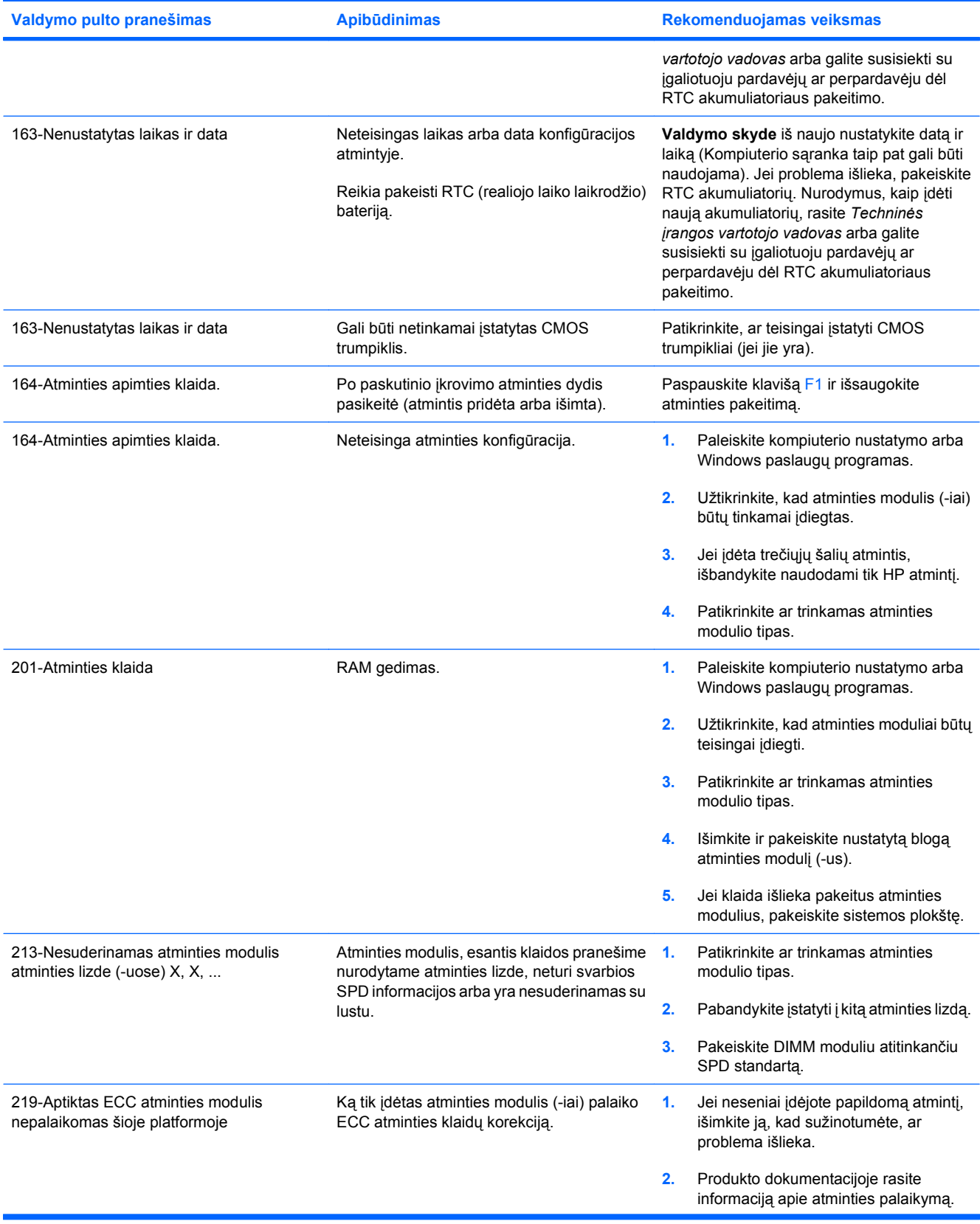

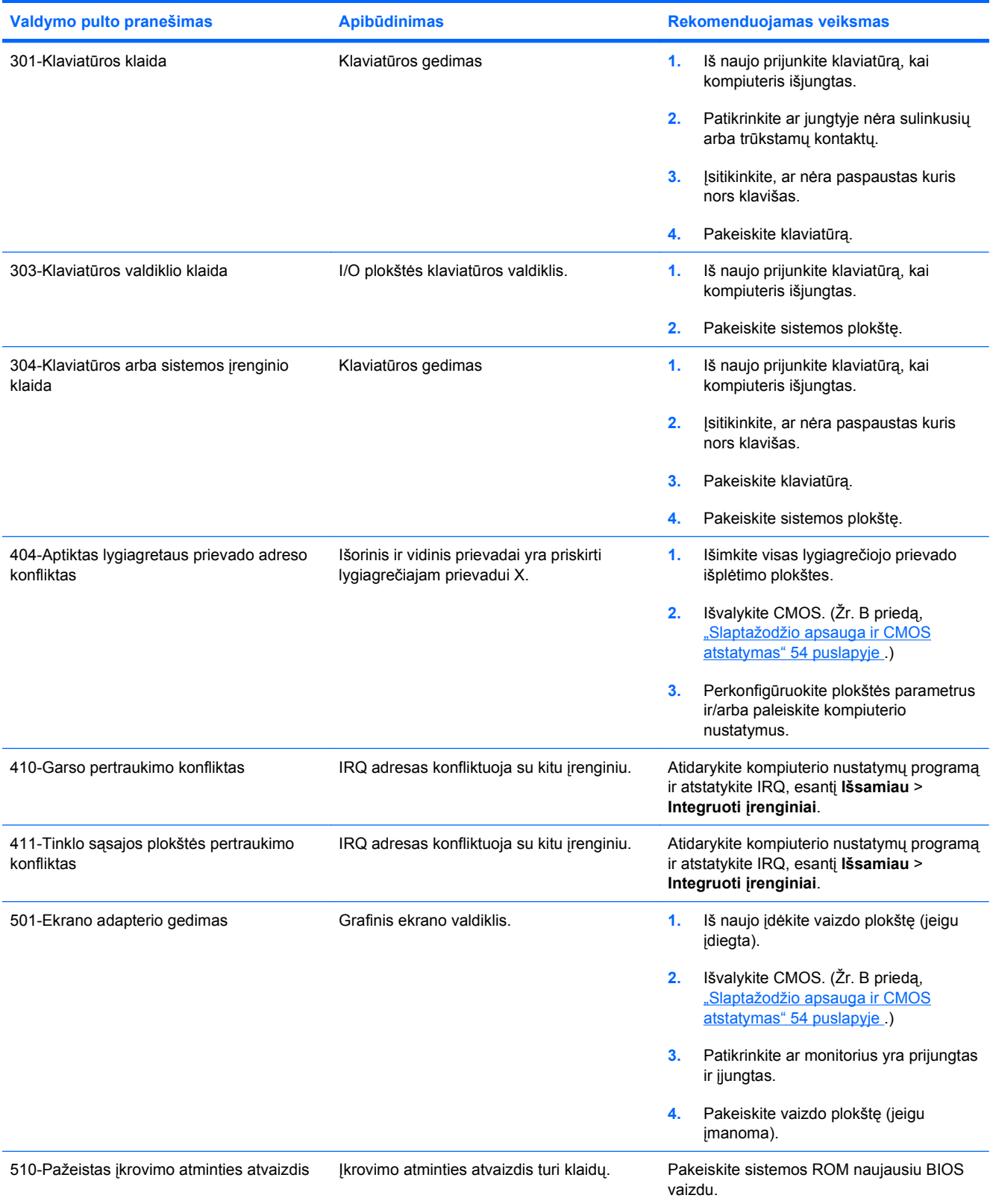

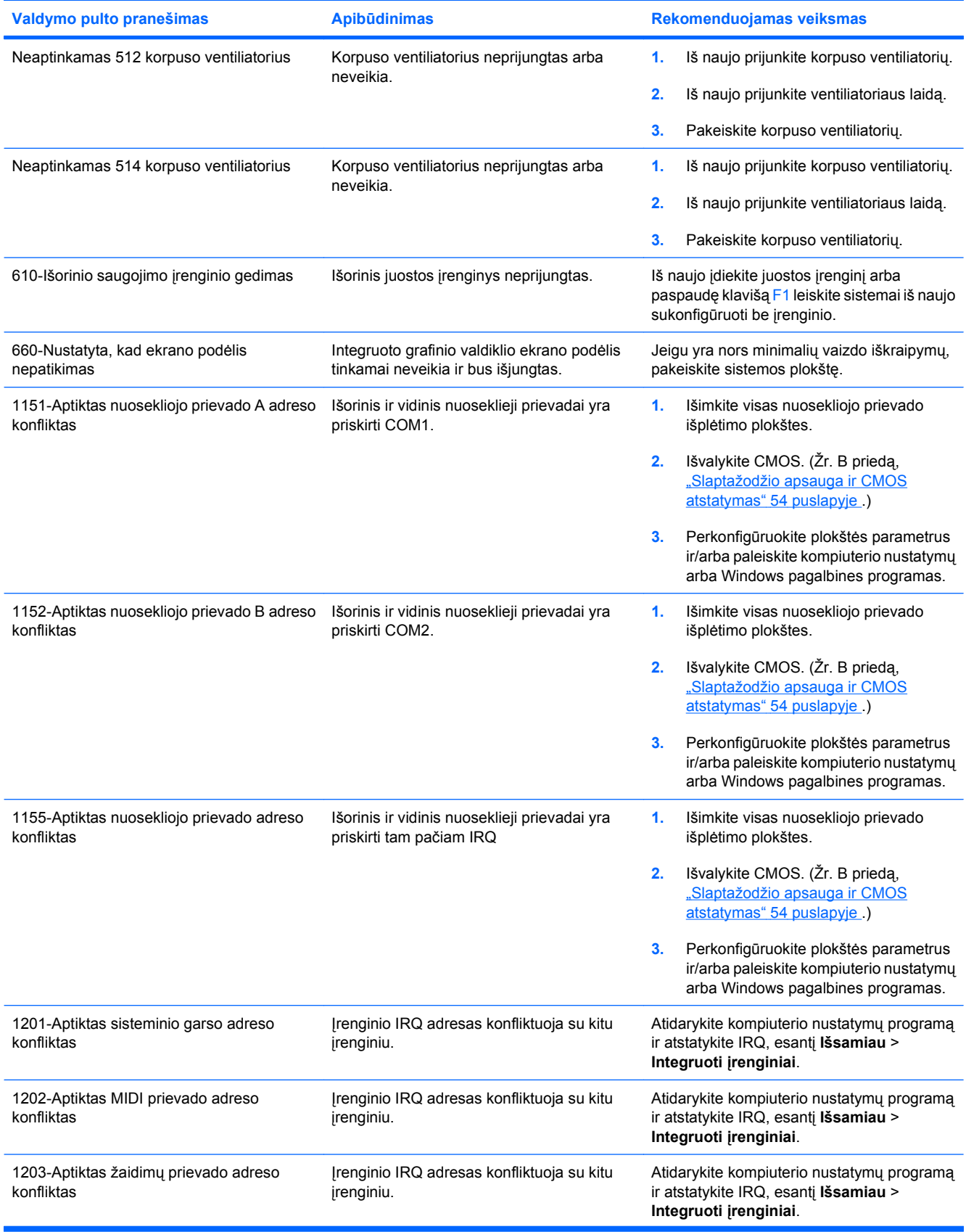

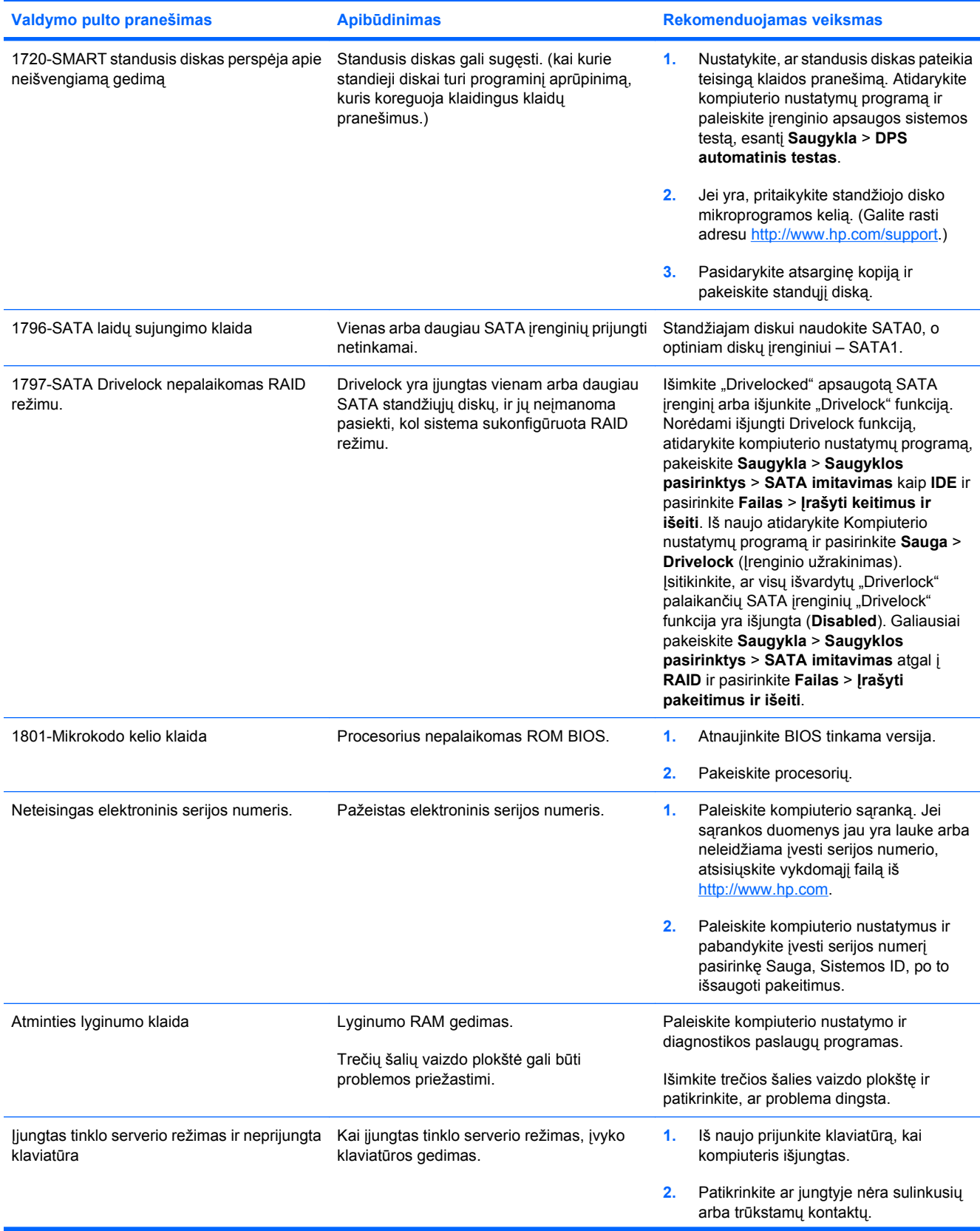

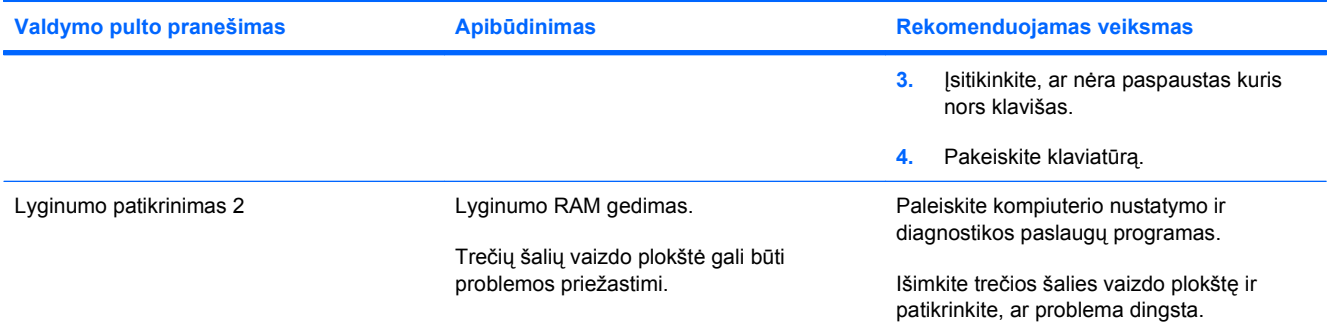

# <span id="page-56-0"></span>**POST diagnostinių priekinio skydelio indikatorių ir garsinių kodų interpretavimas**

Šiame skyriuje aptariami priekinio skydelio indikatoriaus kodai ir garsinių signalų kodai, kurie gali būti pateikiami prieš POST ar jo metu, ir kurie nebūtinai yra susiję su klaidos kodu ar tekstiniu pranešimu.

**DĖMESIO!** Kai kompiuteris yra įjungtas į AC maitinimo šaltinį, įtampa visada pritaikoma sistemos plokštei. Jei norite sumažinti susižeidimo nuo elektros smūgio ir/arba nuo karštų paviršių riziką, ištraukite maitinimo kabelį iš elektros lizdo ir prieš liesdami palaukite, kol vidiniai sistemos komponentai atauš.

Pagrindinėje plokštėje raskite indikatorių. Jei indikatorius šviečia, sistemos maitinimas vis dar įjungtas. Prieš tęsdami išjunkite kompiuterį ir ištraukite maitinimo laidą.

**PASTABA:** Jei matote mirksinčius indikatorius PS/2 klaviatūroje, pažiūrėkite, ar mirksi ir priekinio pulto indikatoriai, ir suraskite priekinio pulto indikatorių kodus šioje lentelėje.

Šioje lentelėje rekomenduojami veiksmai išvardyti tokia tvarka, kuria jie turėtų būti atliekami.

Ne visi diagnostiniai indikatorių ir garsiniai kodai yra naudojami visuose modeliuose.

#### **A-2 Lentelė Diagnostiniai priekinio skydelio indikatorių ir garsiniai kodai**

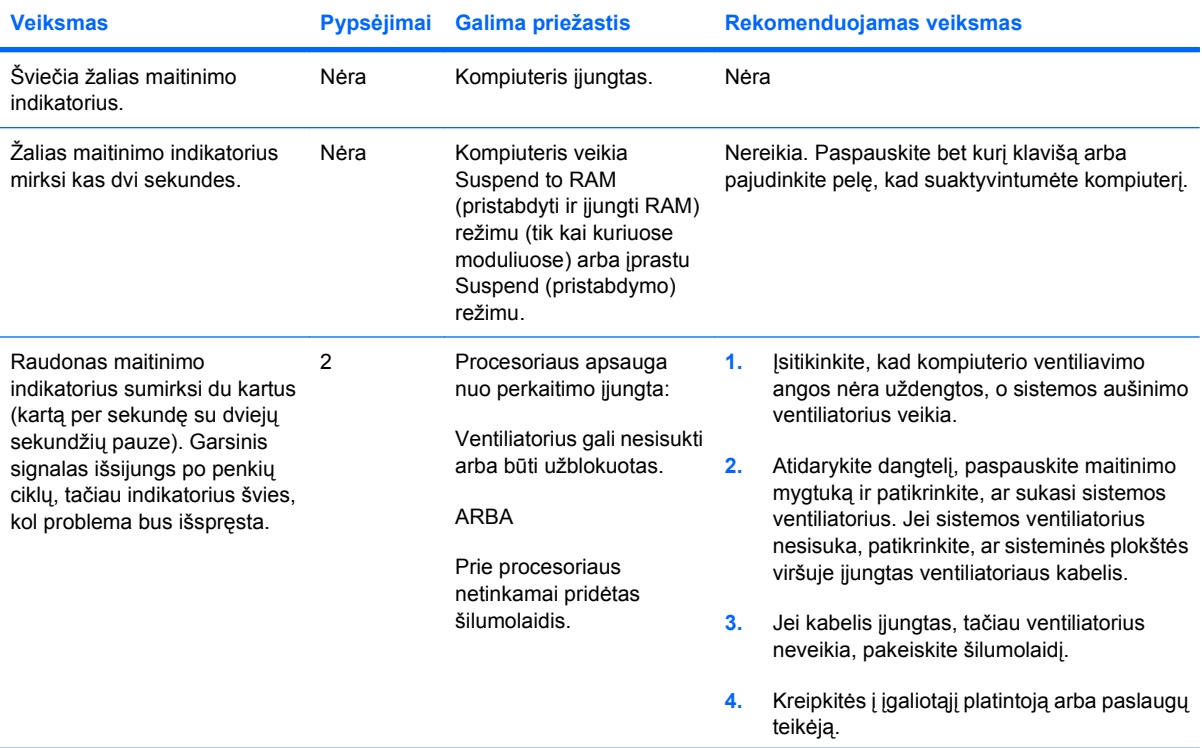

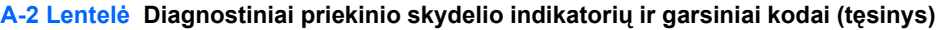

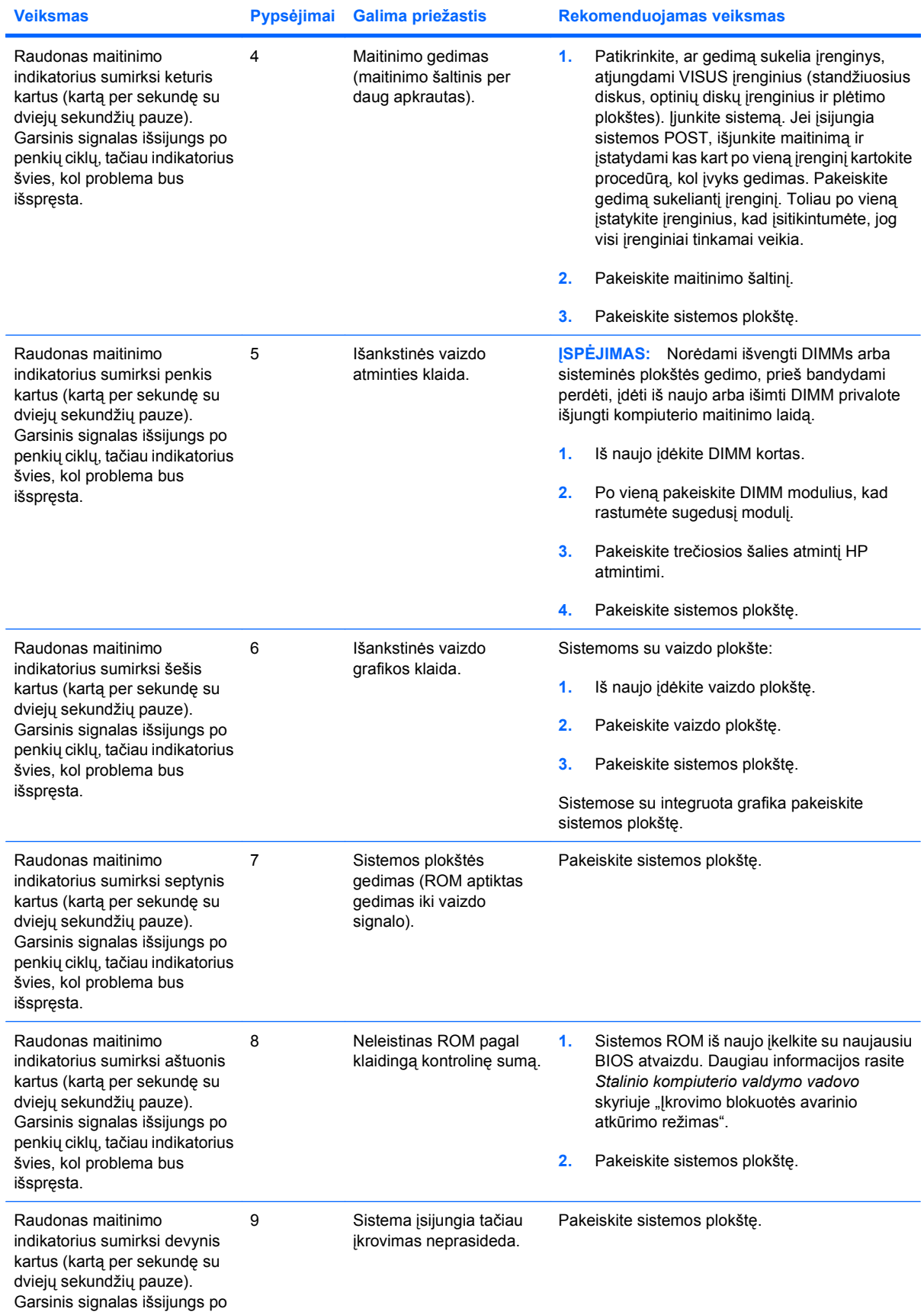

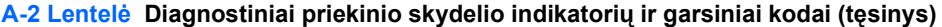

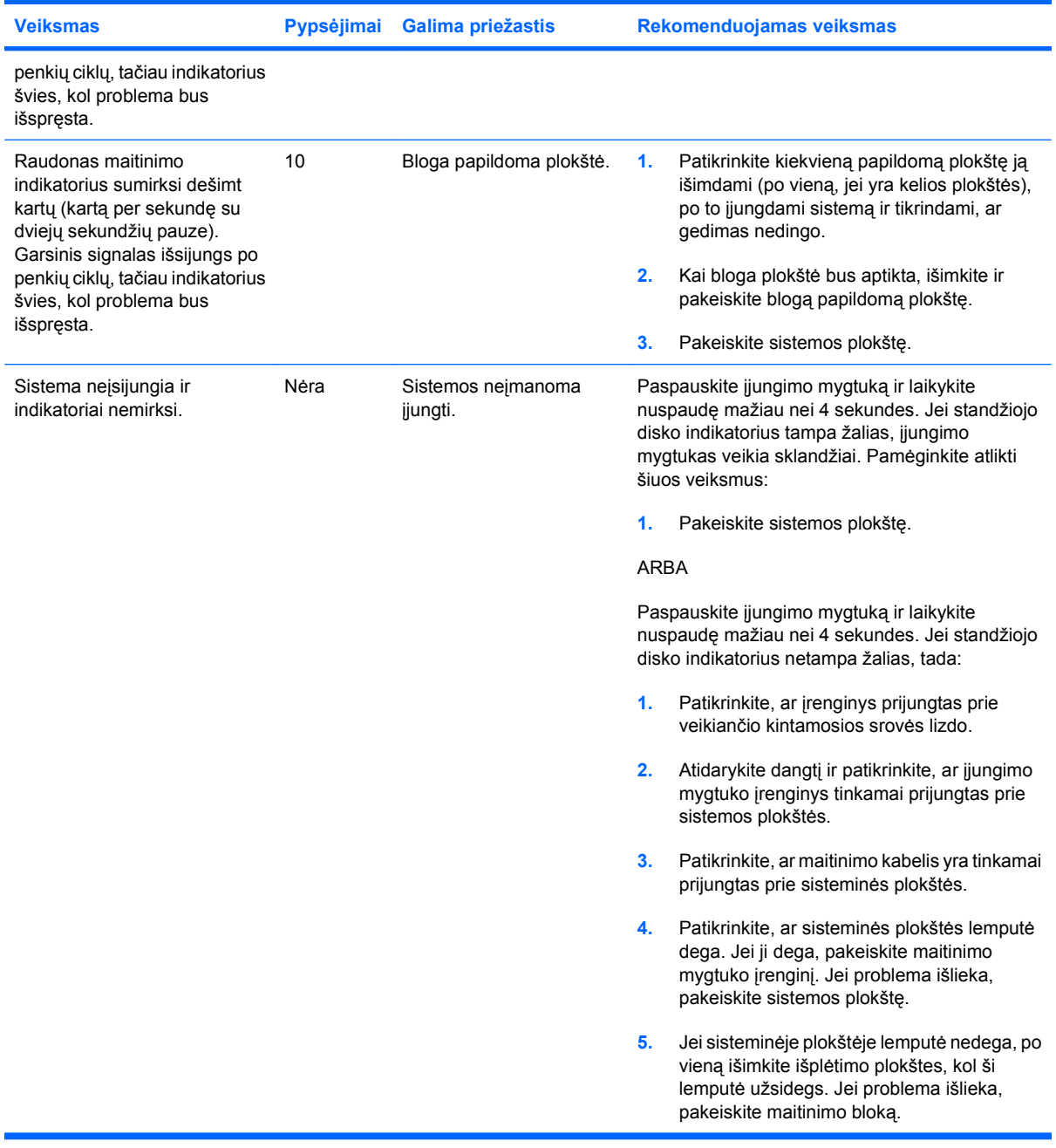

# <span id="page-59-0"></span>**B Slaptažodžio apsauga ir CMOS atstatymas**

Šis kompiuteris turi saugos slaptažodžio funkcijas, kurios gali būti nustatomos naudojant kompiuterio nustatymų pagalbinės programos meniu.

Šis kompiuteris palaiko dvi saugos slaptažodžio funkcijas, kurios nustatomos naudojant kompiuterio nustatymų pagalbinės programos meniu: nustatymo slaptažodį ir įjungimo slaptažodį. Kai įdiegiate tik nustatymų slaptažodį, bet kuris vartotojas gali pasiekti visą kompiuterio informaciją išskyrus kompiuterio nustatymus. Kai įdiegiate tik įjungimo slaptažodį, šis slaptažodis reikalingas norint pasiekti kompiuterio nustatymus ir bet kokią kitą kompiuteryje esančią informaciją. Kai įdiegiate abu slaptažodžius, kompiuterio nustatymus galima bus pasiekti tik įvedus nustatymų slaptažodį.

Kai nustatyti abu slaptažodžiai, nustatymų slaptažodis taip pat gali būti naudojamas vietoje įjungimo slaptažodžio, kaip turintis aukštesnį prioritetą registruojantis prie kompiuterio. Tai patogi savybė tinklo administratoriui.

Jei pamiršote kompiuterio prieigos slaptažodį, yra du būdai jį ištrinti, kada galėtumėte prieiti prie kompiuterio informacijos.

- Slaptažodžio trumpiklio perjungimas.
- Atstatant gamintojo numatytuosius kompiuterio nustatymus iš kompiuterio nustatymų programos.
- **ĮSPĖJIMAS:** Išvalius CMOS, CMOS reikšmės nustatomos į gamyklinius parametrus. Prieš nustatant parametrus iš naujo, svarbu sukurti kompiuterio CMOS parametrų atsargines kopijas, jei kartais jų prireiktų vėliau. Atsarginių kopijų kūrimas nesudėtingai atliekamas per kompiuterio sąranką. Daugiau informacijos apie CMOS parametrų atsarginių kopijų kūrimą rasite *Kompiuterio nustatymų (F10) programos vadove*.

# <span id="page-60-0"></span>**Slaptažodžio trumpiklio perjungimas**

Norėdami išjungti įjungimo arba nustatymo slaptažodžio funkciją, arba išvalyti įjungimo arba nustatymo slaptažodžius, atlikite šiuos veiksmus:

- **1.** Tinkami išjunkite operacinę sistemą, po to išjunkite kompiuterį ir visus išorinius įrenginius bei atjunkite maitinimo laidą nuo maitinimo lizdo.
- **2.** Esant atjungtam maitinimo laidui dar kartą paspauskite maitinimo mygtuką, kad išsikrautų bet kokios sistemoje likusios įtampos.
- **DĖMESIO!** Jei norite sumažinti susižeidimo nuo elektros smūgio ir/arba nuo karštų paviršių riziką, ištraukite maitinimo kabelį iš elektros lizdo ir prieš liesdami palaukite, kol vidiniai sistemos komponentai atauš.
- **ĮSPĖJIMAS:** Kai kompiuteris įjungtas į maitinimo lizdą, įtampa visada tiekiama sistemos plokštei net, jeigu įrenginys išjungtas. Jei neatjungsite maitinimo laido, galite sugadinti sistemą.

Statinis elektros krūvis gali sugadinti kompiuterio ar papildomos įrangos elektroninius komponentus. Prieš atlikdami šiuos veiksmus, iškraukite statinį elektros krūvį trumpai paliesdami įžemintą metalinį objektą. Daugiau informacijos ieškokite *Techninės įrangos vartotojo vadove*.

- **3.** Nuimkite kompiuterio dangtį arba prieigos skydą.
- **4.** Suraskite jungtį ir trumpiklį.
- **PASTABA:** Slaptažodžio jungė yra žalios spalvos, kad būtų lengviau atpažinti. Informacijos, kaip rasti slaptažodžio jungę ir kitus pagrindinės plokštės komponentus, ieškokite *Iliustruotame dalių ir aptarnavimo žemėlapyje* (IPM), skirtame tam tikrai sistemai. IPSM galite atsisiųsti iš <http://www.hp.com/support>.
- **5.** Nuimkite trumpiklį nuo 1 ir 2 kontaktų. Uždėkite trumpiklį ant 1 arba 2 kontakto, tačiau ne ant abiejų, kad jis nepasimestų.
- **6.** Uždėkite kompiuterio dangtį arba prieigos skydą.
- **7.** Prijunkite išorinę įrangą.
- **8.** Prijunkite kompiuterį prie maitinimo lizdo ir įjunkite maitinimą. Palaukite, kol pasileis operacinė sistema. Taip bus panaikinti esami slaptažodžiai ir išjungtos slaptažodžių funkcijos.
- **9.** Norėdami sukurti naujus slaptažodžius, kartokite 1–4 žingsnius, pakeiskite slaptažodžio trumpiklius 1 ir 2 kontaktuose, tada pakartokite 6–8 žingsnius. Sukurkite naujus slaptažodžiu kompiuterio sąrankoje. Kompiuterio sąrankos nurodymus rasite *Kompiuterio nustatymų (F10) programos vadove*.

# <span id="page-61-0"></span>**CMOS išvalymas ir atstatymas**

Kompiuterio konfigūracijos atmintis (CMOS) saugo informaciją apie kompiuterio konfigūraciją.

## **Kompiuterio nustatymų naudojimas atstatant CMOS**

Kompiuterio nustatymų naudojimas atstatant CMOS taip pat panaikina įjungimo ir nustatymų slaptažodžius. Norėdami atstatyti CMOS naudodami kompiuterio nustatymus, pirmiausia turite paleisti kompiuterio nustatymų programos meniu.

Kai apatiniame dešiniajame ekrano kampe pasirodo užrašas Kompiuterio nustatymas, paspauskite klavišą F10. Jei norite apeiti pavadinimo ekraną (jei reikia), paspauskite klavišą Enter.

**PASTABA:** Jei nepaspausite klavišo F10 kol rodomas šis užrašas, turėsite išjungti kompiuterį ir vėl įjungti, kad galėtumėte įjungti pagalbinę programą.

Iš kompiuterio nustatymų paslaugų programos meniu galima pasirinkti penkias meniu antraštes: **Failas**, **Saugykla**, **Sauga**, **Maitinimas**, ir **Išsamiau**.

Norėdami iš naujo nustatyti CMOS gamintojo numatytuosius nustatymus, pirmiausia nustatykite laiką ir datą, tada, naudodami rodyklių klavišus arba Tab klavišą, pasirinkite **Failas** > **Numatytieji nustatymai** > **Nustatyti gamintojo nustatymus kaip numatytuosius**. Tada meniu **Failas** pasirinkite **Pritaikyti numatytuosius nustatymus ir išeiti**. Iš naujo bus nustatyti programinės įrangos nustatymai, kurie apima įkrovimo sekos eilę ir kitus gamintojo nustatymus. Tačiau techninė įranga atkurta nebus.

Daugiau informacijos apie slaptažodžių nustatymą iš naujo rasite *Stalinio kompiuterio valdymo vadove*. Kompiuterio sąrankos nurodymus rasite *Kompiuterio nustatymų (F10) programos vadove*.

### **CMOS trumpiklio perjungimas**

- **1.** Išjunkite kompiuterį ir visus išorinius įrenginius, ištraukite maitinimo laidą iš elektros tinklo lizdo. Norint išvalyti CMOS maitinimas turi būti atjungtas nuo sistemos.
- **2.** Atjunkite klaviatūrą, monitorių ir visus kitus prie kompiuterio prijungtus išorinius įrenginius.
- **DĖMESIO!** Jei norite sumažinti susižeidimo nuo elektros smūgio ir/arba nuo karštų paviršių riziką, ištraukite maitinimo kabelį iš elektros lizdo ir prieš liesdami palaukite, kol vidiniai sistemos komponentai atauš.
- **ĮSPĖJIMAS:** Kai kompiuteris įjungtas į maitinimo lizdą, įtampa visada tiekiama sistemos plokštei net, jeigu įrenginys išjungtas. Jei neatjungsite maitinimo laido, galite sugadinti sistemą.

Statinis elektros krūvis gali sugadinti kompiuterio ar papildomos įrangos elektroninius komponentus. Prieš atlikdami šiuos veiksmus, iškraukite statinį elektros krūvį trumpai paliesdami įžemintą metalinį objektą. Daugiau informacijos ieškokite *Techninės įrangos vartotojo vadove*.

- **3.** Nuimkite kompiuterio dangtį arba prieigos skydą.
- **ĮSPĖJIMAS:** Išvalius CMOS, CMOS reikšmės bus atstatytos į gamyklinius parametrus ir ištrinta visa pritaikyta informacija, įskaitant slaptažodžius, nuosavybės numerius ir specialiuosius parametrus. Prieš nustatant CMOS reikšmes iš naujo, svarbu sukurti kompiuterio sąrankos konfigūracijos atsargines kopijas, jei kartais jų prireiktų vėliau. Atsarginių kopijų kūrimas nesudėtingai atliekamas per kompiuterio sąranką. Daugiau informacijos apie kompiuterio sąrankos konfigūracijos atsarginių kopijų kūrimą rasite *Kompiuterio nustatymų (F10) programos vadove*.
- **4.** Suraskite žalią dvišakį trumpiklį, pažymėtą CMOS.

**PASTABA:** Įsitikinkite, kad išjungėte kintamosios srovės maitinimo laidą iš lizdo sienoje. CMOS nebus išvalytas, jei nebus atjungtas maitinimo laidas.

**PASTABA:** Informacijos, kaip rasti CMOS trumpiklį ir kitus sisteminės plokštės komponentus, ieškokite *Iliustruotame dalių ir aptarnavimo žemėlapyje* (IPM), skirtame tam tikrai sistemai.

- **5.** Nuimkite CMOS trumpiklį nuo 1 ir 2 kontaktų ir uždėkite ant 2 ir 3 kontaktų. Taip bus išvalytos CMOS reikšmės.
- **6.** Grąžinkite trumpiklį ant 1 ir 2 kontaktų.
- **7.** Uždėkite kompiuterio dangtį arba prieigos skydą.
- **8.** Prijunkite išorinius įrenginius.
- **9.** Prijunkite kompiuterį prie maitinimo lizdo ir įjunkite maitinimą.
- **PASTABA:** Išvalius CMOS ir įkraunant sistemą, bus pateikiamas apie POST klaidos pranešimas, kad įvyko konfigūracijos pakeitimai. Naudodamiesi Kompiuterio nustatymais iš naujo nustatykite visus specialiuosius sistemos nustatymus, tame tarpe laiką ir datą.

Kompiuterio sąrankos nurodymus rasite *Kompiuterio nustatymų (F10) programos vadove*.

# <span id="page-63-0"></span>**C Įrenginio apsaugos sistema (DPS)**

Įrenginio apsaugos sistema DPS) yra diagnostinis įrankis įdiegtas kai kurių kompiuterių standžiuosiuose diskuose. DPS yra skirtas padėti spręsti diagnozavimo problemas, kurios gali iškilti negarantinio standžiojo disko keitimo metu.

Sumontavus šias sistemas, kiekvienas įdiegtas standusis diskas testuojamas naudojant DPS, ir svarbiausios informacijos duomenys pastoviai įrašomi standžiajame diske. Kas kart paleidus DPS, testavimo rezultatai įrašomi standžiajame diske. Jūsų paslaugų tiekėjas gali panaudoti šią informaciją nustatant aplinkybes, kurios sąlygojo DPS programinės įrangos paleidimą.

DPS įvykdymas neturės jokios įtakos jokioms programoms arba duomenims saugomiems standžiajame diske. Testas yra saugomas standžiojo disko lusto programoje ir gali būti įvykdytas net jei kompiuteris neįsikraus operacinės sistemos. Laikas testui atlikti priklauso nuo gamintojo ir standžiojo disko dydžio; daugeliu atvejų tai užtrunka apie dvi minutes kiekvienam gigabaitui.

Naudokite DPS, kai iškyla standžiojo disko problemų. Jeigu kompiuteris praneša, kad SMART standusis diskas aptiko neišvengiamą gedimą, nėra reikalo leisti DPS; vietoje to padarykite standžiojo disko informacijos kopiją ir kreipkitės į paslaugų tiekėją, kad pakeistų standųjį diską.

# <span id="page-64-0"></span>**DPS naudojimas iš kompiuterio nustatymų programos**

Kai kompiuteris tinkamai neįsijungia, kompiuterio nustatymų pagalba paleiskite DPS programą. Norėdami paleisti DPS, atlikite šiuos veiksmus:

- **1.** Įjunkite arba iš naujo paleiskite kompiuterį.
- **2.** Kai apatiniame dešiniajame ekrano kampe pasirodo užrašas F10 nustatymas, paspauskite klavišą F10.
- **PASTABA:** Jei nepaspausite klavišo F10 kol rodomas šis užrašas, turėsite išjungti kompiuterį ir vėl įjungti, kad galėtumėte įjungti pagalbinę programą.

Iš kompiuterio nustatymų paslaugų programos meniu galima pasirinkti penkias meniu antraštes: **Failas**, **Saugykla**, **Sauga**, **Maitinimas**, ir **Išsamiau**.

**3.** Pasirinkite **Saugykla** > **DPS automatinis testas**.

Ekrane bus rodomas kompiuteryje įdiegtų standžiųjų diskų, galinčių atlikti DPS testą, sąrašas.

- **PASTABA:** Jeigu nėra standžiųjų diskų, galinčių atlikti DPS testą, **DPS automatinio testo** parinktis nebus rodoma ekrane.
- **4.** Pasirinkite standųjį diską, kurį ruošiatės testuoti, ir vykdydami ekrane pateikiamus nurodymus atlikite testavimo procedūrą.

Kai testas bus baigtas, vienas iš trijų pranešimų pasirodys ekrane:

- Testas sėkmingai baigtas. Įvykdymo kodas 0.
- Testas nutrauktas. Įvykdymo kodas 1 arba 2.
- Testas nesėkmingas. Rekomenduojama pakeisti įrenginį. Įvykdymo kodas nuo 3 iki 14.

Jeigu testas buvo nesėkmingas, būtina užsirašyti įvykdymo kodą ir pranešti jį savo paslaugų tiekėjui, tai suteiks pagalbą diagnozuojant kompiuterio problemą.

# <span id="page-65-0"></span>**Rodyklė**

### **A**

atkūrimo diskų rinkinys [7](#page-12-0) atminties problemos [33](#page-38-0) atstatymas CMOS [54](#page-59-0) slaptažodžio trumpiklis [54](#page-59-0)

### **B**

bendrosios problemos [11](#page-16-0)

### **C**

CD-ROM arba DVD problemos [36](#page-41-0) CMOS atsarginių kopijų kūrimas [54](#page-59-0) išvalymas ir atstatymas [56](#page-61-0)

### **D**

diagnostikos paslaugų programa [1](#page-6-0)

### **G**

garsiniai kodai [51](#page-56-0) garso problemos [23](#page-28-0)

### **I**

indikatoriai mirksi maitinimo [51](#page-56-0) mirksi PS/2 klaviatūroje [51](#page-56-0) Insight Diagnostics [1](#page-6-0) interneto prieigos problemos [40](#page-45-0) įjungimo slaptažodis [54](#page-59-0) įkrovimo pasirinktys greitasis įkrovimas [44](#page-49-0) visas įkrovimas [44](#page-49-0) įkrovimo problemos [37](#page-42-0) įrenginio apsaugos sistema (DPS) [58](#page-63-0)

### **K**

klaida pranešimai [45](#page-50-0) klaidų kodai [44](#page-49-0), [51](#page-56-0) klaviatūros problemos [26](#page-31-0) klientų palaikymo tarnyba [8](#page-13-0), [43](#page-48-0) kopijų darymo ir atkūrimo valdymas [7](#page-12-0)

### **M**

maitinimo problemos [15](#page-20-0) mirksintys indikatoriai [51](#page-56-0) monitoriaus problemos [19](#page-24-0)

### **N**

naudingi patarimai [9](#page-14-0) nustatymo slaptažodis [54](#page-59-0)

### **O**

optinio diskų įrenginio problemos [36](#page-41-0)

### **P**

pelės problemos [26](#page-31-0) pypsėjimo kodai [51](#page-56-0) POST klaidų pranešimai [44](#page-49-0) problemos atmintis [33](#page-38-0) bendrosios [11](#page-16-0) CD-ROM arba DVD [36](#page-41-0) garso [23](#page-28-0) Interneto prieiga [40](#page-45-0) klaviatūra [26](#page-31-0) maitinimo [15](#page-20-0) monitoriaus [19](#page-24-0) pelės [26](#page-31-0) procesoriaus [35](#page-40-0) programinė įranga [42](#page-47-0) spausdintuvo [25](#page-30-0)

standusis diskas [16](#page-21-0) techninės įrangos įdiegimas [28](#page-33-0) tinklo [30](#page-35-0) USB atmintinės įrenginys [39](#page-44-0) procesoriaus problemos [35](#page-40-0) programinė įranga atkūrimas [7](#page-12-0) CMOS atsarginių kopijų kūrimas [7](#page-12-0) problemos [42](#page-47-0)

### **S**

sauga ir patogus darbas [8](#page-13-0) skaitmeniniai klaidų kodai [45](#page-50-0) slaptažodis jiungimo [54](#page-59-0) nustatymo [54](#page-59-0) valymas [54](#page-59-0) spausdintuvo problemos [25](#page-30-0) standžiojo disko problemos [16](#page-21-0) suaktyvinimo LAN tinkle funkcija [30](#page-35-0)

### **T**

techninės įrangos įdiegimo problemos [28](#page-33-0) tinklo problemos [30](#page-35-0)

### **U**

USB atmintinės įrenginio problemos [39](#page-44-0)